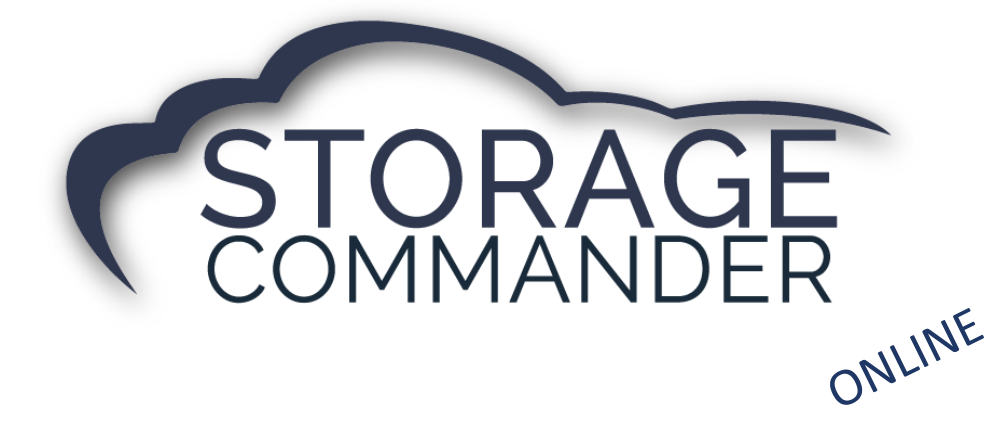

# **Operations** Manual

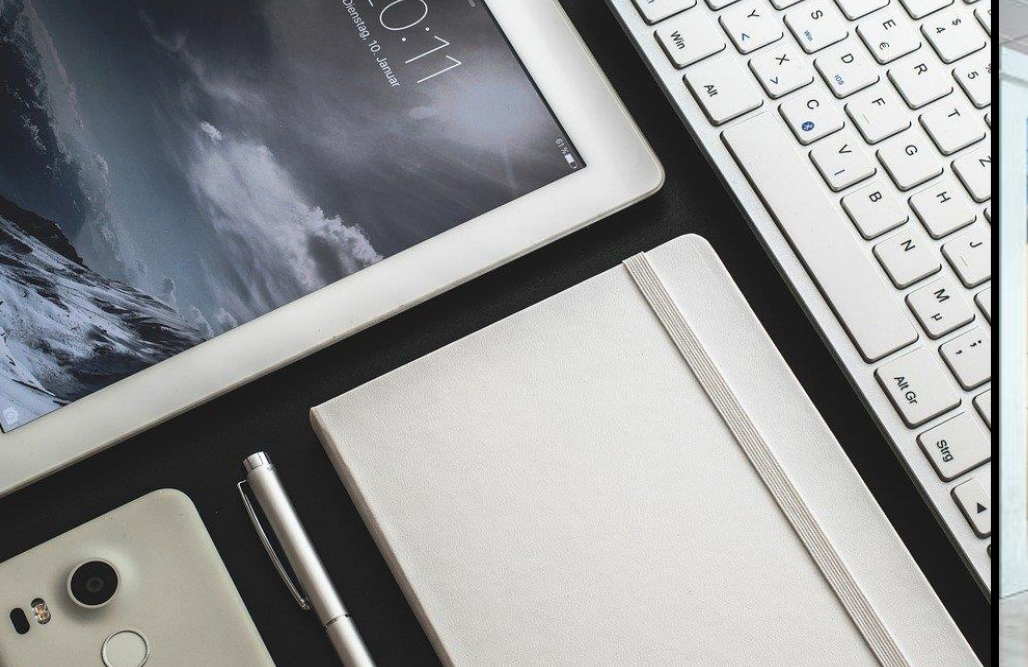

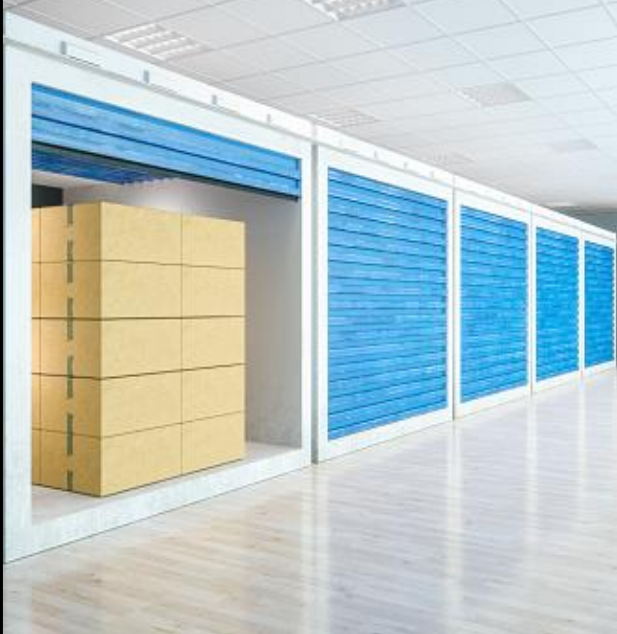

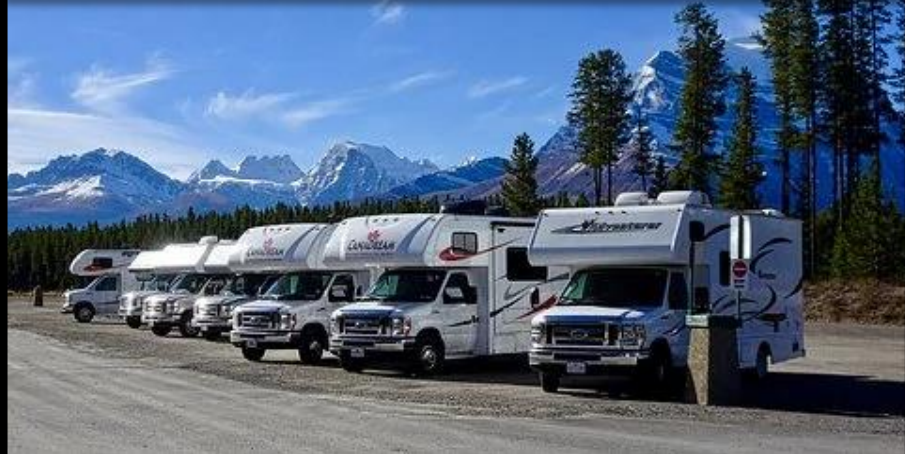

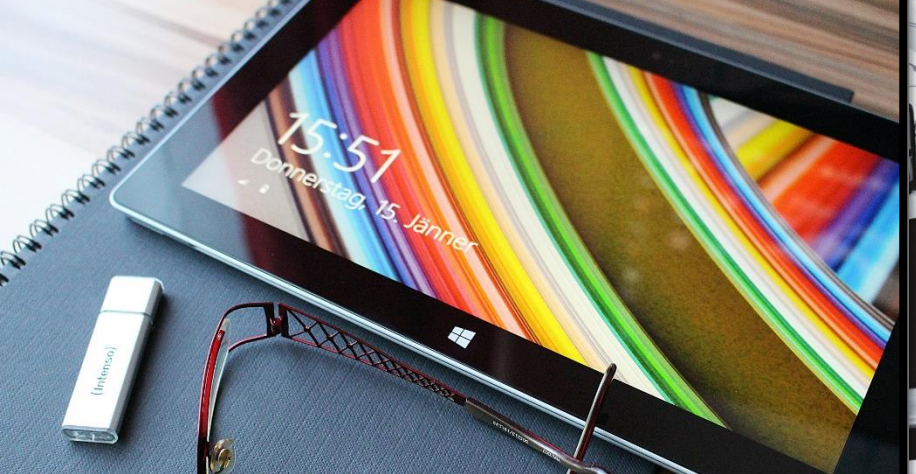

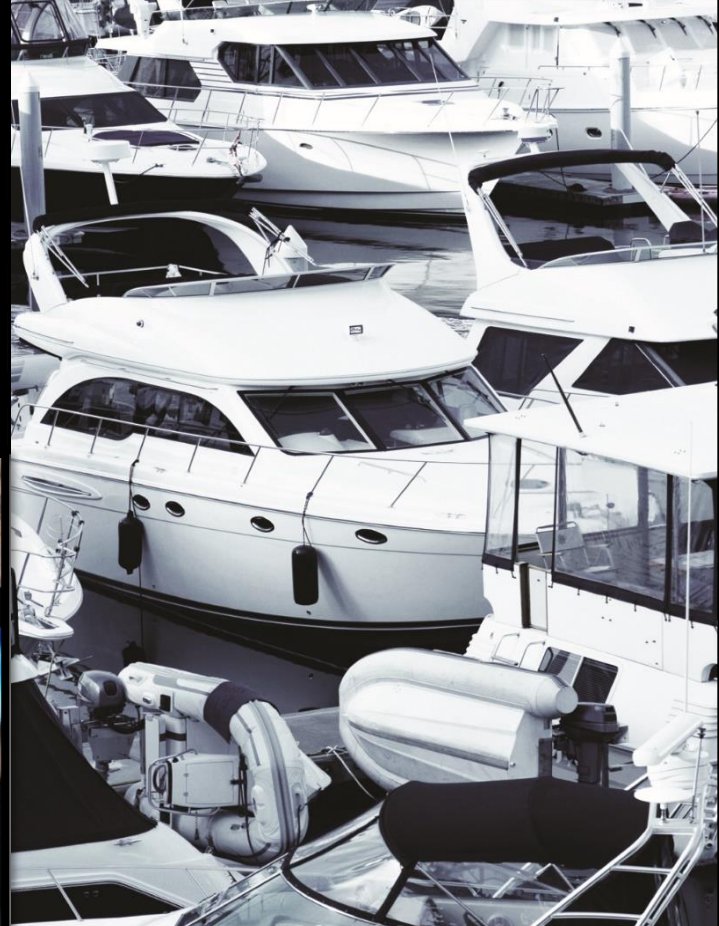

### **Welcome to Storage Commander!**

Storage Commander Software is the most powerful and easy-to-use Self-Storage management software available. Our software was developed exclusively for the Self-Storage industry, Storage Commander Online was designed using a browser, and incorporates many features not found in any other management program. The compatible browsers for Storage Commander Online are as follows**: Google Chrome, Mozilla Firefox, Safari, and Microsoft Edge**. The language's supported in Storage Commander Online is based on your preferred language in your browser settings.

This manual will help you to quickly get started with Storage Commander Online. We strongly recommend that you start with Section 1, *Facility Operations Module*. This section will give you an overview of all the individual functions, screens and parameters that affect the operations of Storage Commander.

Proceeding to following sections, will allow you to familiarize yourself with basic operations such as: move-in, move-out, adjustments, transfers, payments, as well as other standard operations Self-Storage managers do on a day-to-day basis.

It is important to understand that even though these operations may be considered standard to all Self-Storage facilities, not all stores operate the same. For instance, some stores may charge rent on the first of the month, while others charge rent each month on the calendar day of the move-in (Anniversary date). Some stores prorate unused rent at move-out and some will only allow prorated refunds if the customer gave notice within a predetermined time frame. The list of operational differences used throughout the Self-Storage industry is extensive and, while Storage Commander Online can be configured to meet the operational requirements of your store, we strongly recommend that you take the time to review Section 3, *Installation & Setup,* to verify that Storage Commander Online is configured correctly for your facility.

We're available to help you with any questions that you might have with using Storage Commander Online. Our software comes with technical support that is available from 7:00am to 5:00pm Monday through Friday **PST**, and Saturdays from 7:00am to 3:30pm **PST**.

If you have any ideas on how to improve Storage Commander, please call us. We are always happy to discuss new features with our customers.

Thank you,

Storage Commander Software, LLC 28999 Old Town Front Street, Suite 203 Temecula, CA 92595

Sales......................(877)-672-6257 Email......................sales@storagecommander.com Technical Support .(951)-301-1187 Email......................support@storagecommander.com Fax .........................(951)-600-8412 Website .................www.storagecommander.com

### **History**

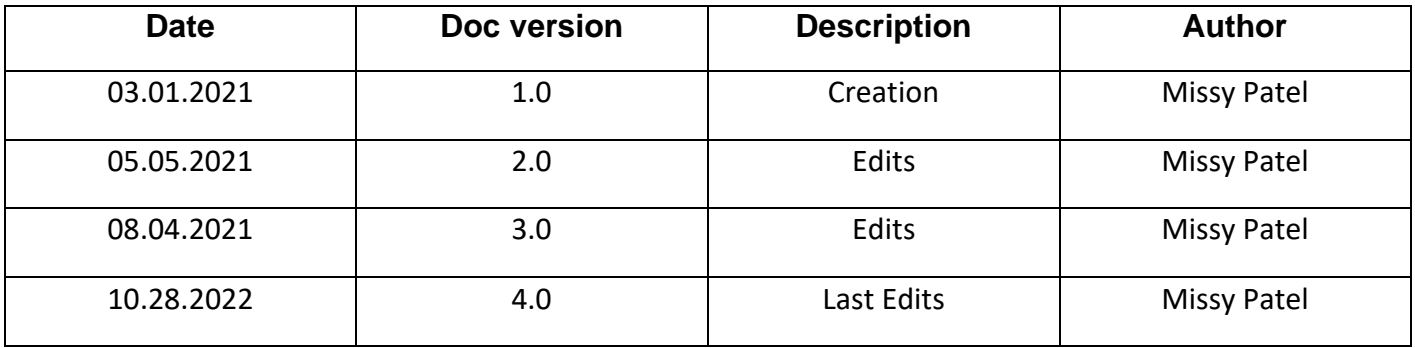

### **Terms and Conditions of Agreement**

These terms and conditions cannot be modified except in writing signed by an authorized Officer of Storage Commander Software, LLC. (Storage Commander)

#### WARRANTIES

A) Installation of this product implies full and complete acceptance of the software. Storage Commander Software agrees to correct software defects that cause the software to fail to conform to Storage Commander Software specifications, provided that the customer has notified Storage Commander Software of any such defects and, upon inspection, Storage Commander Software has found the software to be non-conforming.

B) No warranty extended by Storage Commander Software shall apply to any product that has been modified or altered by a person other than Storage Commander Software authorized personnel. Nor will any warranties be extended to any product that becomes defective due to misuse neglect, or improper installation.

C) Storage Commander Software liability under warranty shall be limited solely to the costs of any necessary repairs to, replacement of, or refunds of the buyer's purchase price for hardware options that were purchased with the product, within (30) thirty days of the ship date of the product, and Storage Commander Software assumes no risk of, and shall not in any case be liable for any damages arising from the use of this product, breach of warranty or contract.

D) All products sold by Storage Commander Software hereunder shall be deemed acceptable by buyer unless buyer notifies Storage Commander in writing within fourteen days of delivery date that such products are damaged, defective, or cannot be made operational.

E) The express warranties set forth in this agreement are in lieu of all other warranties, express or implied, including, without limitation, any warranties of merchantability or fitness for particular purpose.

#### LIMITATION OF LIABILITY

Storage Commander Software's sole liability, if any, is limited to the replacement costs of the hardware options sold in this transaction. In no event shall Storage Commander be liable for any loss of use, revenue, profit or for any direct, indirect or consequential damages arising out of, in connection with, or resulting from the use or sale of the products sold by Storage Commander Software, LLC.

#### ATTORNEY'S FEES

The parties stipulate and agree that in any action or proceeding brought to enforce this agreement, or any of its terms, the prevailing party in action or proceeding shall be entitled to reasonable attorney's fees and costs incurred in connection with the action or proceeding, in addition to any and all other relief to which the prevailing party may be entitled.

#### ARBITRATION

Any controversy or claim arising out of or relating to this agreement, or breach of this Agreement, shall be settled by arbitration in accordance with the Commercial Arbitration Rules of the American Arbitration Association, and judgment on the award rendered by the arbitrator may be entered in any court having jurisdiction.

#### CONTROLLING LAW

The entire transaction contemplated hereunder shall be governed by the laws of the State of California without regard to its conflict-of-law rules.

#### ENTIRE AGREEMENT

The acknowledgement contains all the terms and conditions with respect to the sale and purchase of the products sold hereunder and there are no representations or warranties, express or implied, affecting this instrument that are not expressly set forth herein.

### ➢ **License Agreement**

#### **SOFTWARE LICENSE**

This is a legal agreement between you (either an individual or an entity) the end user, and Storage Commander Software, LLC. If you do not agree to the terms of this Agreement, promptly return the disk(s) and accompanying items (including all documentation) to Storage Commander Software, LLC.

#### **GRANT OF LICENSE**

This Storage Commander Software, LLC License Agreement ("License") permits you to use one copy of the software as specified in the invoice on a single computer at the site specified in the invoice. If you have multiple Licenses for the software, then at any time you may have as many copies of the SOFTWARE in use as you have Licenses. The SOFTWARE is "in use" on a computer when it is loaded into the temporary memory (i.e., RAM) or installed into the permanent memory (e.g., hard disk or any other storage device) of that computer.

#### **COPYRIGHT**

The SOFTWARE is owned by Storage Commander Software, LLC and is protected by United States copyright laws. Therefore, you must treat the SOFTWARE like any other copyrighted material (e.g., a book or musical recording). Instructional materials accompanying the SOFTWARE may not be copied without prior written approval of Storage Commander Software, LLC.

#### **OTHER RESTRICTIONS**

This Storage Commander Software, LLC License Agreement is your proof of license to exercise the rights granted herein and must be retained by you.

Renting, leasing, reselling or redistribution of the SOFTWARE in any form, is expressly forbidden.

# **Table of Contents**

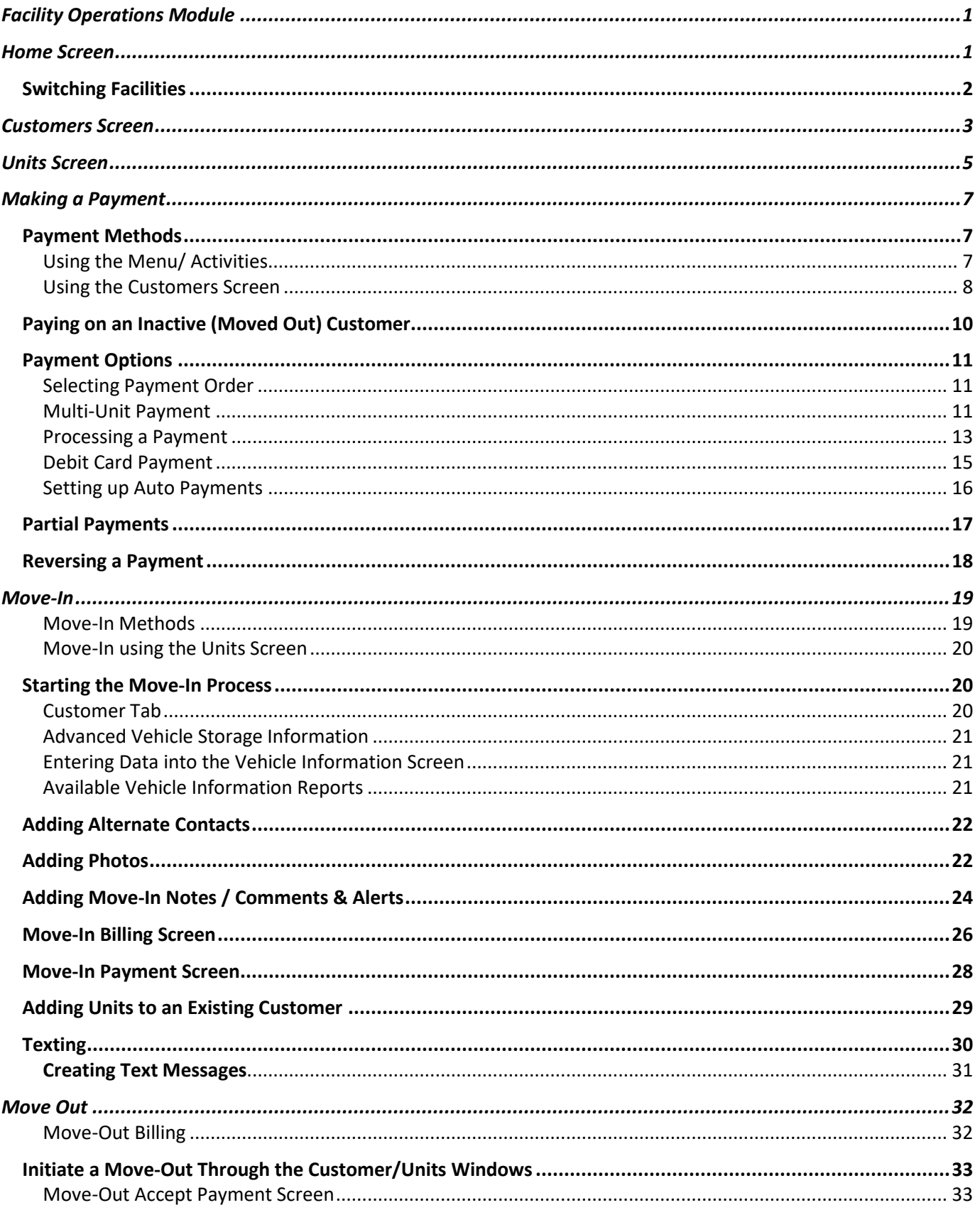

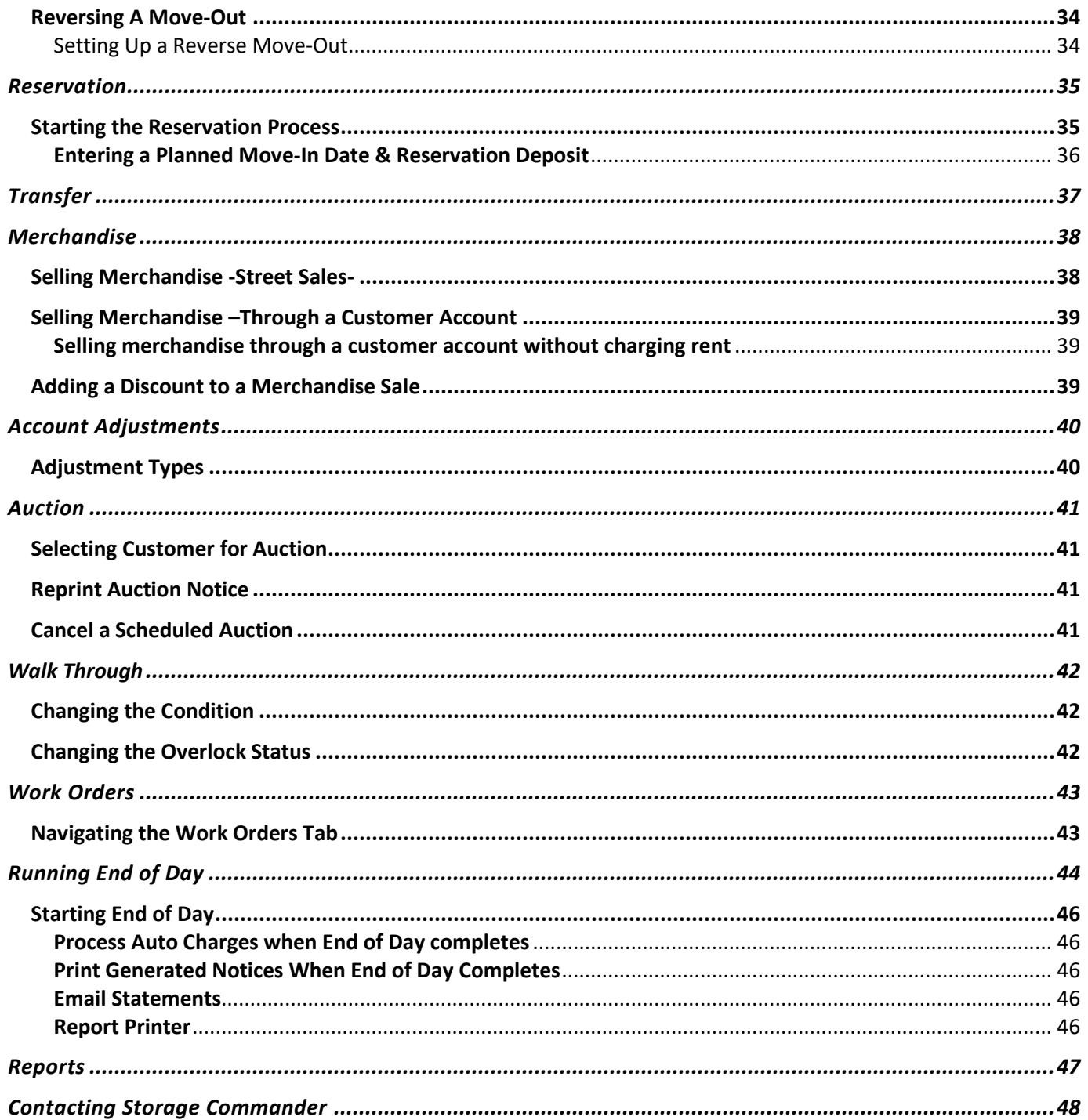

# <span id="page-7-0"></span>*Facility Operations Module*

Storage Commander Online facility management system is completely browser-based and device independent, Storage Commander Online offers a new way for owners and operators to manage their Self-Storage business by seamlessly accessing their software from any browser-enabled device. Comprised of two separate modules, the Storage Commander Online Facility module, used by the on-site facility management team, and the Storage Commander Configurations module, used by corporate and district management to configure and or modify the operational configuration of the Storage Commander Online facility module. To learn more about using the Storage Commander Configuration Manager module, please refer to the Storage Commander Configuration Manager manual.

## <span id="page-7-1"></span>**Home Screen**

The **Home Screen** of Storage Commander Online provides a view of critical customer accounts, unit action items, a to-do list, charts that show vital data and daily receipts.

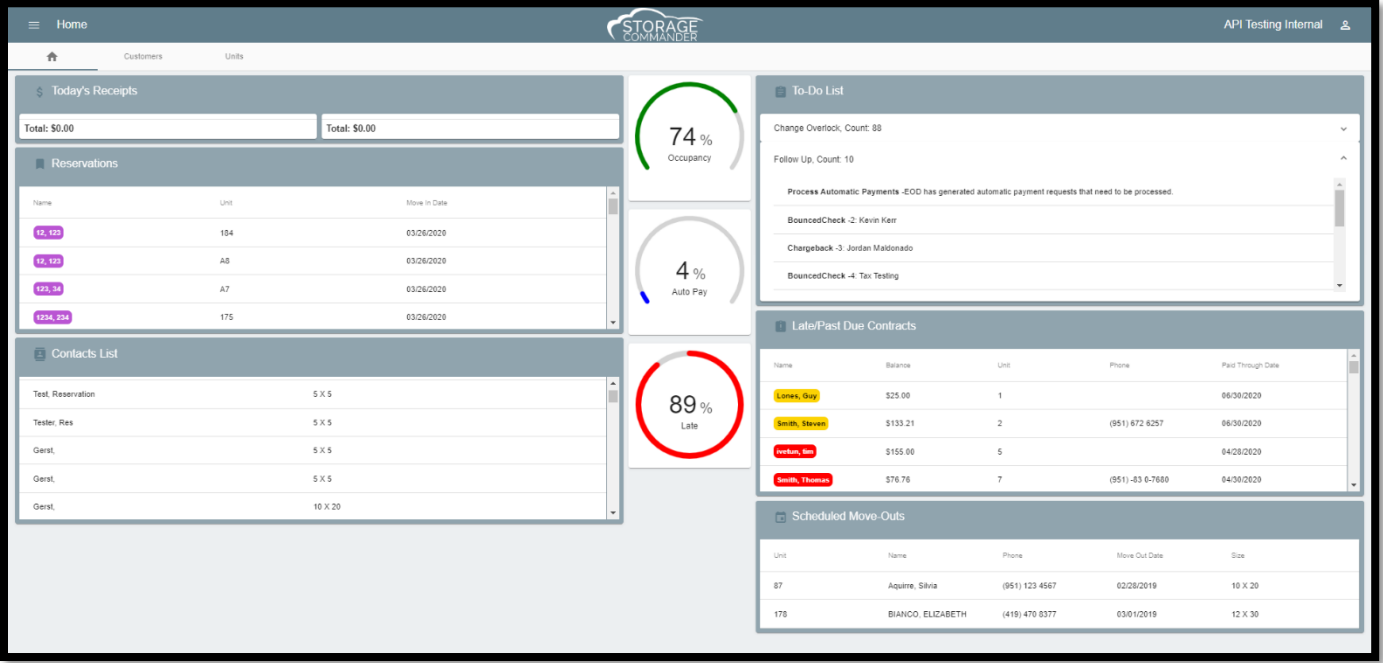

The **Reservation** section of **Home Screen** shows the units that are currently reserved at your facility, their scheduled move in date, the unit number assigned to them.

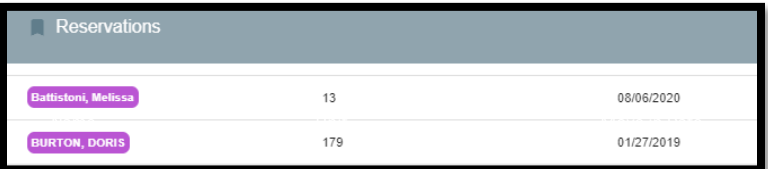

The **Contacts List** displays a list of all open prospects, who have contacted the facility and expressed an interest in renting a space, equivalent to a waiting list.

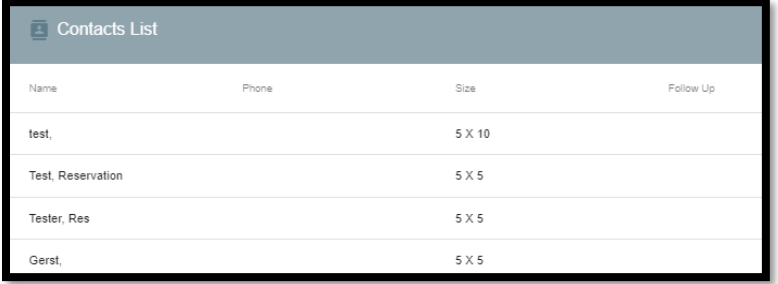

The **To-Do List** shows dirty units and units that need an over lock add or removed.

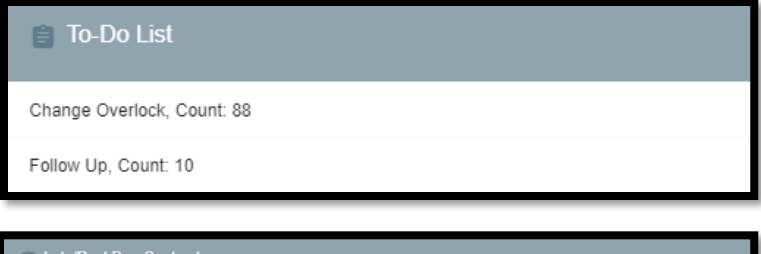

**Phone** 

(951) 672 6257

Paid Through Date

06/30/2020

06/30/2020

Unit

 $\overline{1}$ 

 $\bar{2}$ 

The **Late or Past Due Contract section** shows the delinquent units at your facility. screen.

#### **Color Ledger**

- Pink Auction Status.
- Red Overlocked: Customers who have entered a late status that requires their storage unit to be over locked.

**Balance** 

\$25.00

\$133.21

- Brown Past Due (Not in a Late Status).
- Yellow Deny Gate Access: Customers gate codes will not open the gate while in this late step

The **Scheduled Move-Outs** screen shows all the Scheduled Move-Outs at your facility.

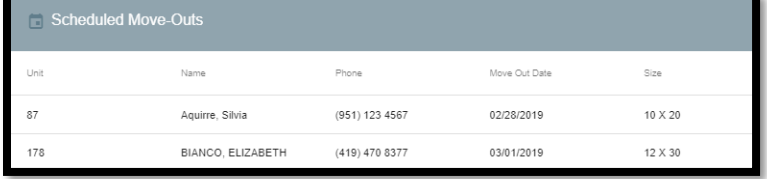

**Occupancy Percentage** is calculated by dividing the total number of units that are occupied, by the total number of units available.  $74%$ **Auto-Pay Percentage** is calculated by dividing the number of total tenants enrolled in Automatic Payment by the total number of tenants.  $4%$ **Percent Late** is calculated by dividing the number of total tenants that are in a late step by 89 the total number of tenants.

<span id="page-8-0"></span>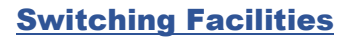

Click on the **Facility Name** located at the top right of the Storage Commander Online main screen to select the facility you are viewing.

> If you have multiple facilities, click on the **Select a Facility** drop down to toggle between databases.

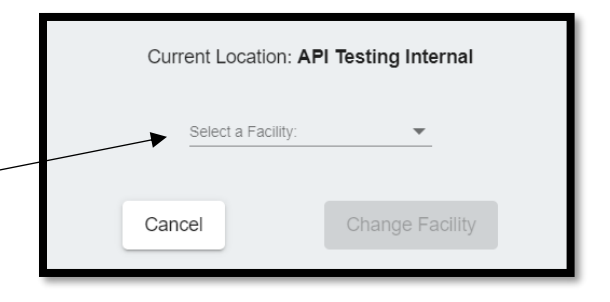

## <span id="page-9-0"></span>**Customers Screen**

The **Customers screen** allows access to account information for both **Active customers** and **Inactive** (moved out) customers. In addition, you can also process payments, charge a fee, make account adjustments, reverse payments, transfer to another unit, or move the customer out from this screen. Managing a customer account through this screen is accomplished using the Right or Left mouse buttons. A detailed description of the functions of the Right & Left mouse buttons is described below:

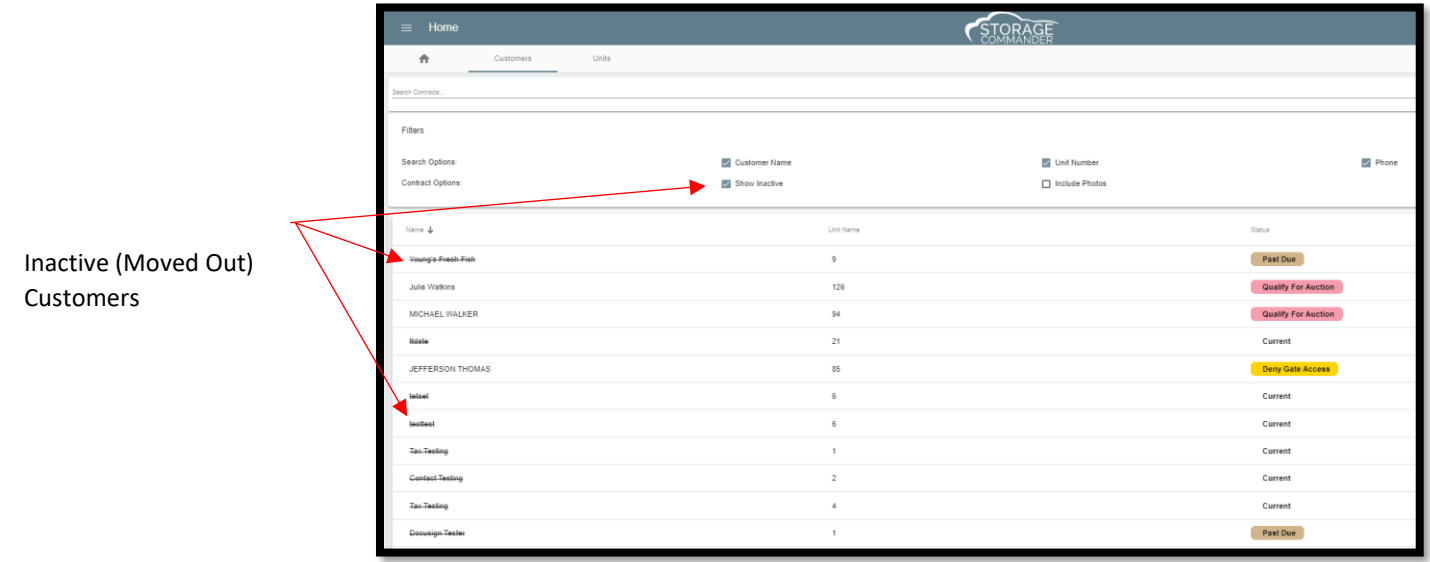

#### **Selecting Inactive (Moved Out) Customers**

To select customer who have moved out of the facility, click on the **Show Inactive** selection box to add customers who have been moved out to be added to the list. These customers will be identified by a line drown through their name.

#### **Managing a customer account using the Right Mouse Button**

Clicking on a customer name with the **right** mouse button opens a window containing the most common customer management functions. From here you can:

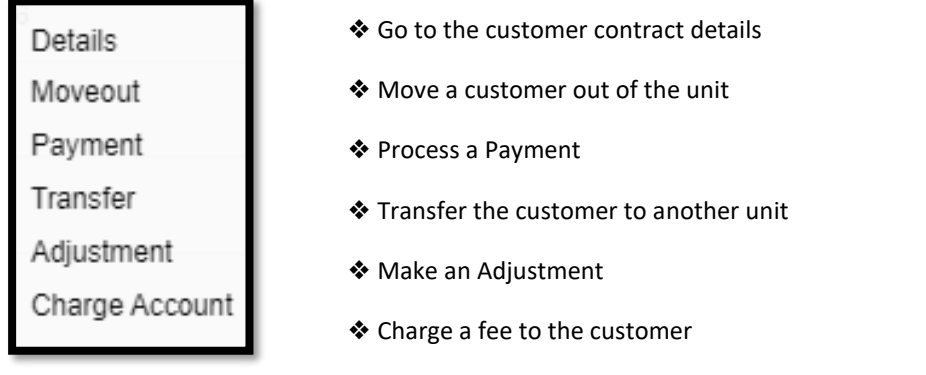

#### **Changing a customer account by double clicking using the Left Mouse Button**

This will open the **Customer Detail window,** allowing you to modify the customers contact information, enter notes, alerts or comments to the account, open the customer ledger to view transaction history, or open the Activities window where you can; Add additional units to the customer, vacate a unit, Transfer to another unit, Make an Adjustment, reserve a unit, or

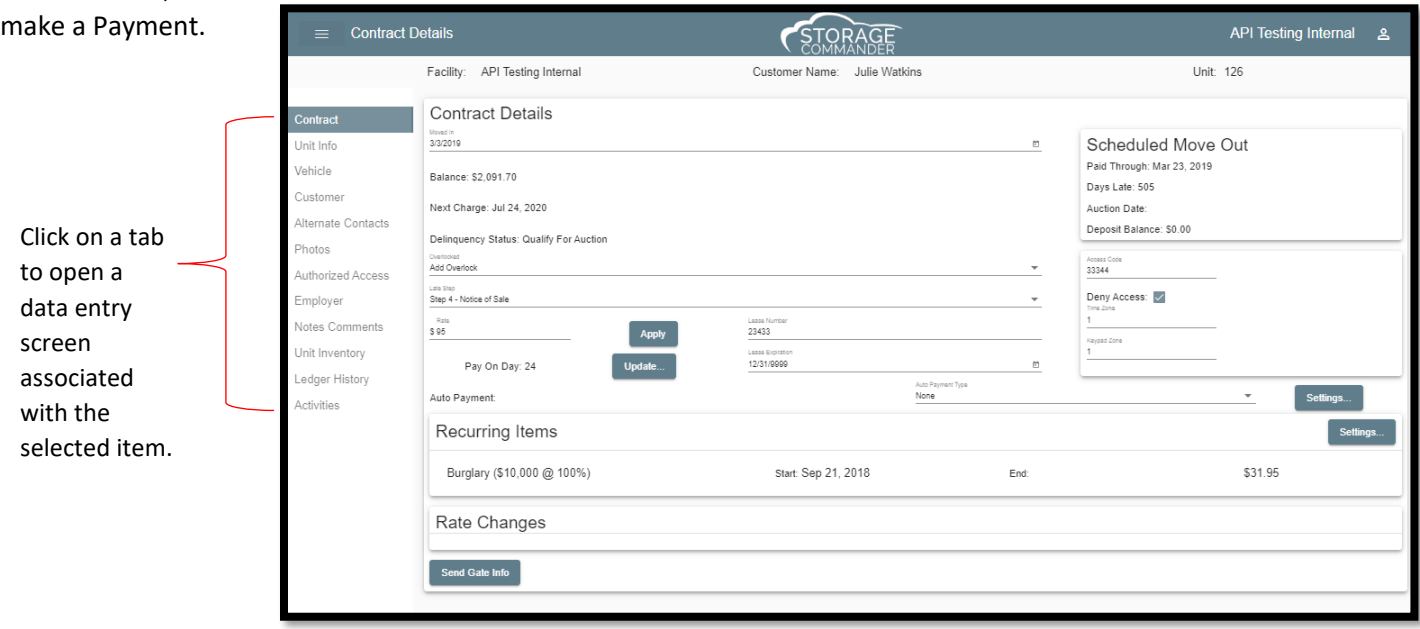

The **Activities tab** allows additional transactions to be processed to the selected customer. From this screen you can

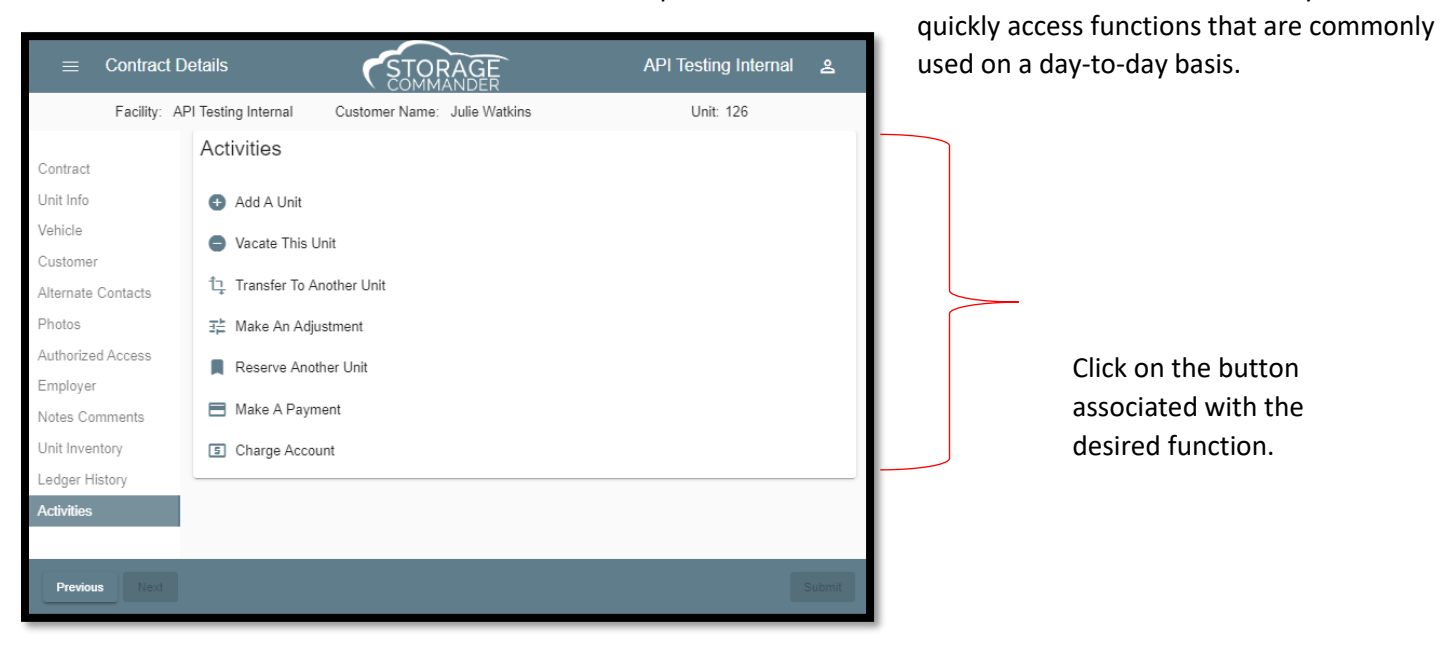

## <span id="page-11-0"></span>**Site Map**

The Site Map is a feature rich and extremely powerful tool of the Storage Commander Program. Read through this section to gain important information on how to use this feature. Click the **Site Map** Tab to access the facility map.

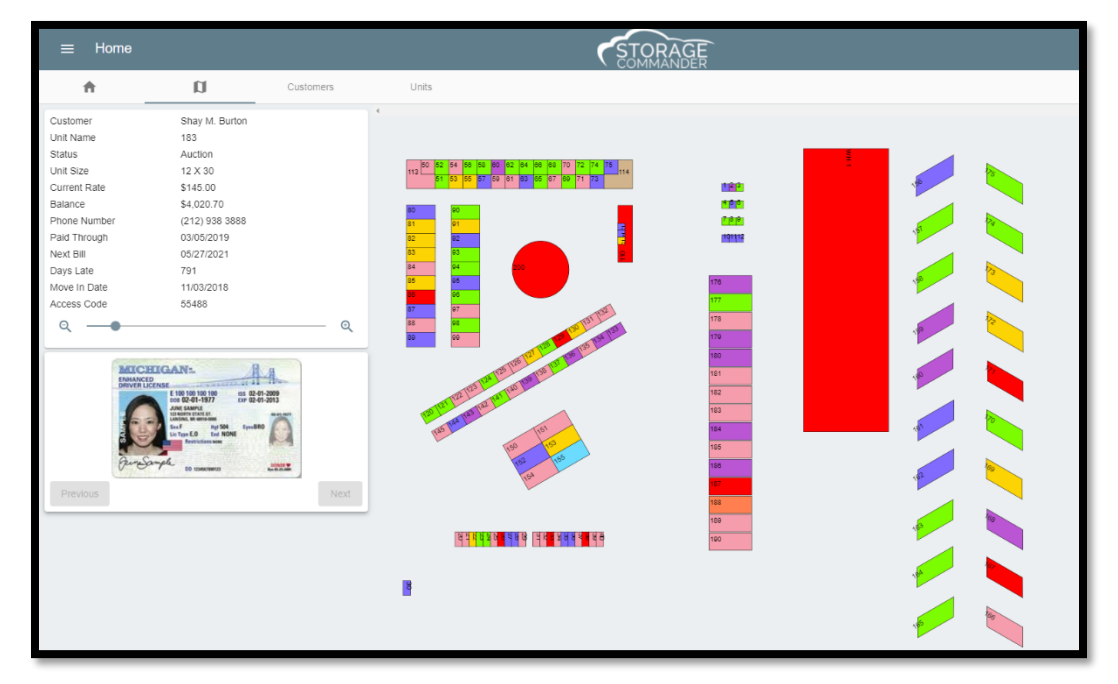

- ❖ Notice that the Colors on the map correspond to the Colors on the Legend Bar located at the bottom of the Storage Commander screen. The features associated with the legend bar are explained later in this manual.
- ❖ The Zoom Bar at left of the map can be moved left and right to Zoom in and out of the map. The Scroll Bar on top of the screen gives you the option of scrolling around on the screen.
- ❖ If you click a unit, it will display the following on the left side of the screen:
	- Customer Name
	- Unit Number
	- Paid Thru Date
	- Next Bill Date
	- Unit Rental Rate
	- Phone Number
	- Move-In Date
	- Status
	- Days Late
	- Last Rate Change
	- Unit Balance
	- Unit Size
	- Access Code
	- Multiple ID Pictures

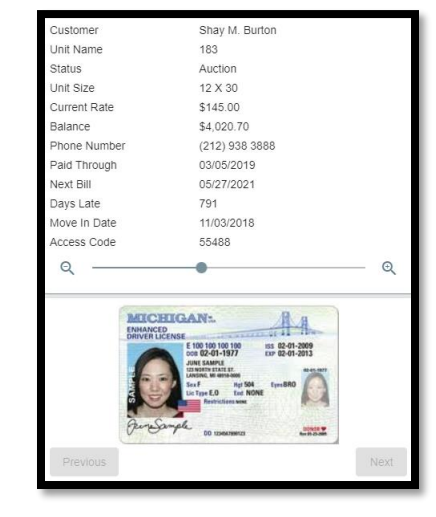

- ❖ Double clicking a **Rented** unit on the map will launch the payment screen.
- ❖ Double clicking an **Available** unit on the map launches the move-in screen.
- ❖ Right clicking on a **Rented** unit will open a menu box allowing you to open the customers details screen or process a payment on the unit etc.

## **Units Screen**

The **Units Screen** shows **Rental Units** & **Contracts** (Customers). From the **Units Screen** you can move customers into available units and make payments on existing customers. The Rental Units column can be sorted by **Type, Condition, Size, Status** or **Attributes**. To filter the criteria, select how you would like the list sorted by clicking on the appropriate filter selection in the Filter Units selection panel.

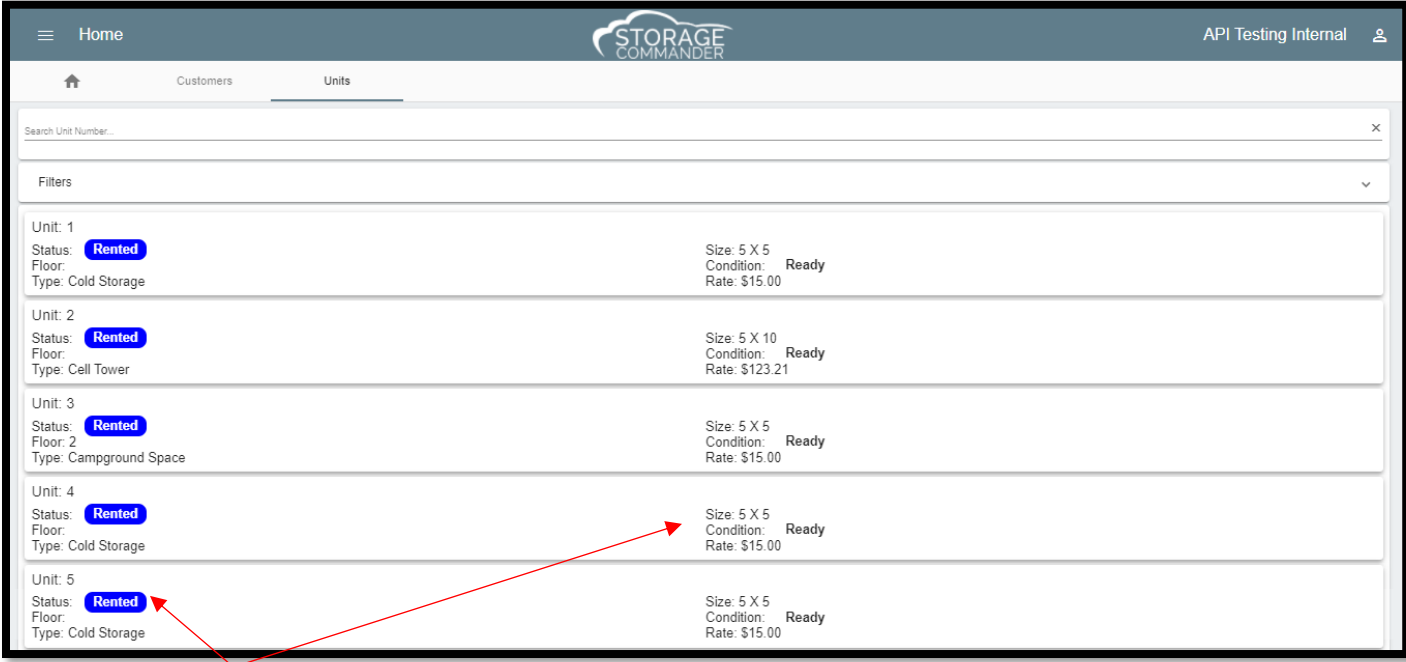

Unit **Type**, **Size** & **Attributes** are created in the Storage Commander Configuration Manager.

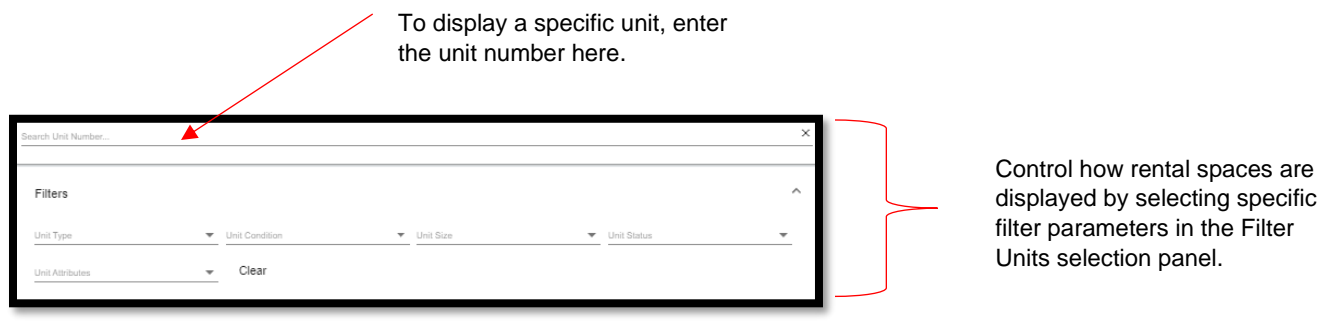

# <span id="page-13-0"></span>**Making a Payment**

Payments can be processed in several different ways depending on user preference. Regardless of the payment method used; the actual payment process remains the same.

The Storage Commander payment function supports **Cash, Check, Credit Card & Debit Card payments**. Payments can be posted to an account to pay for past due balances, as a pre-pay credit or as a partial payment. Billing plans can be configured to allow *rent charges* by the **Week, Month, Quarterly, Simi-Annual or Annual**. Refer to the Configuration manual for information on how to setup a billing plan.

There are Multiple ways to process a payment on a customer account. You can select from any of the methods that you feel most comfortable with. All methods work the same way and will deliver the same result.

We will start by showing you the location and how to start the payment process for each of the payment methods.

### <span id="page-13-1"></span>Payment Methods

#### <span id="page-13-2"></span>Using the Menu/ Activities

Click on the **Menu/ Activities** item located at the top of the Storage Commander Online main screen and select **Payment** from the list.

A customer can be located by searching through the customer list, or by placing a *check mark* in the **Customer Name, Unit Number**, or **Phone** and entering the associated search information in the **Search Contracts** field.

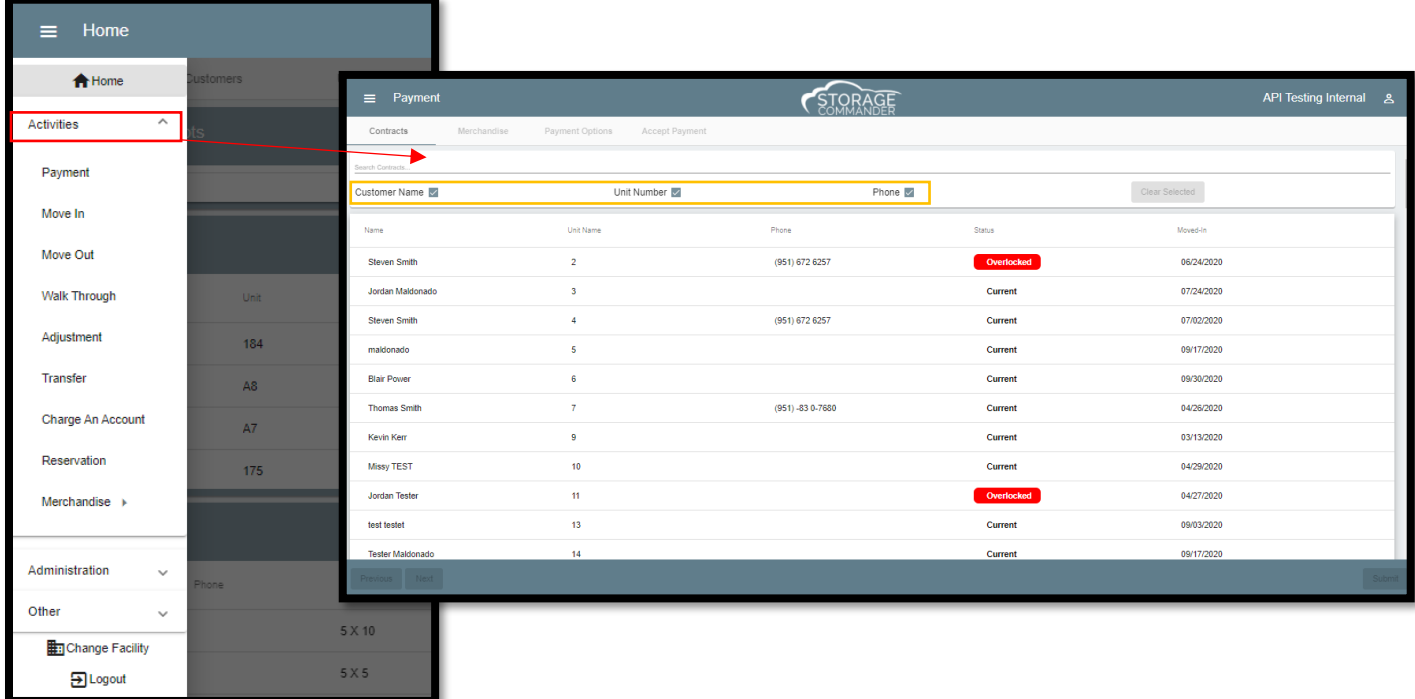

#### <span id="page-14-0"></span>Using the Customers Screen

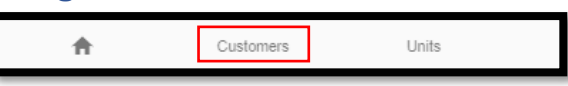

The Customers screen lists all Units and Contracts (Customers). A payment can be initiated by *right* clicking on an occupied unit and selecting **Payment**.

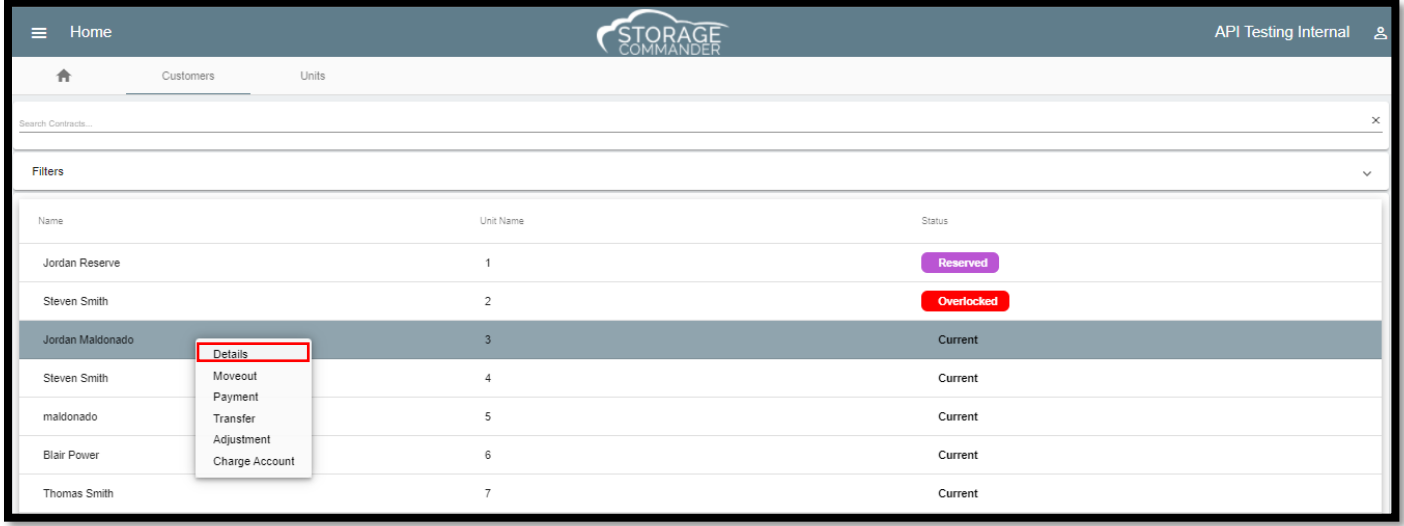

The other option would be by **double** clicking on the customer which will open the **Contract Details** screen, click on the **Activities** button followed by the **Make A Payment** button to open the **Payment Options** screen.

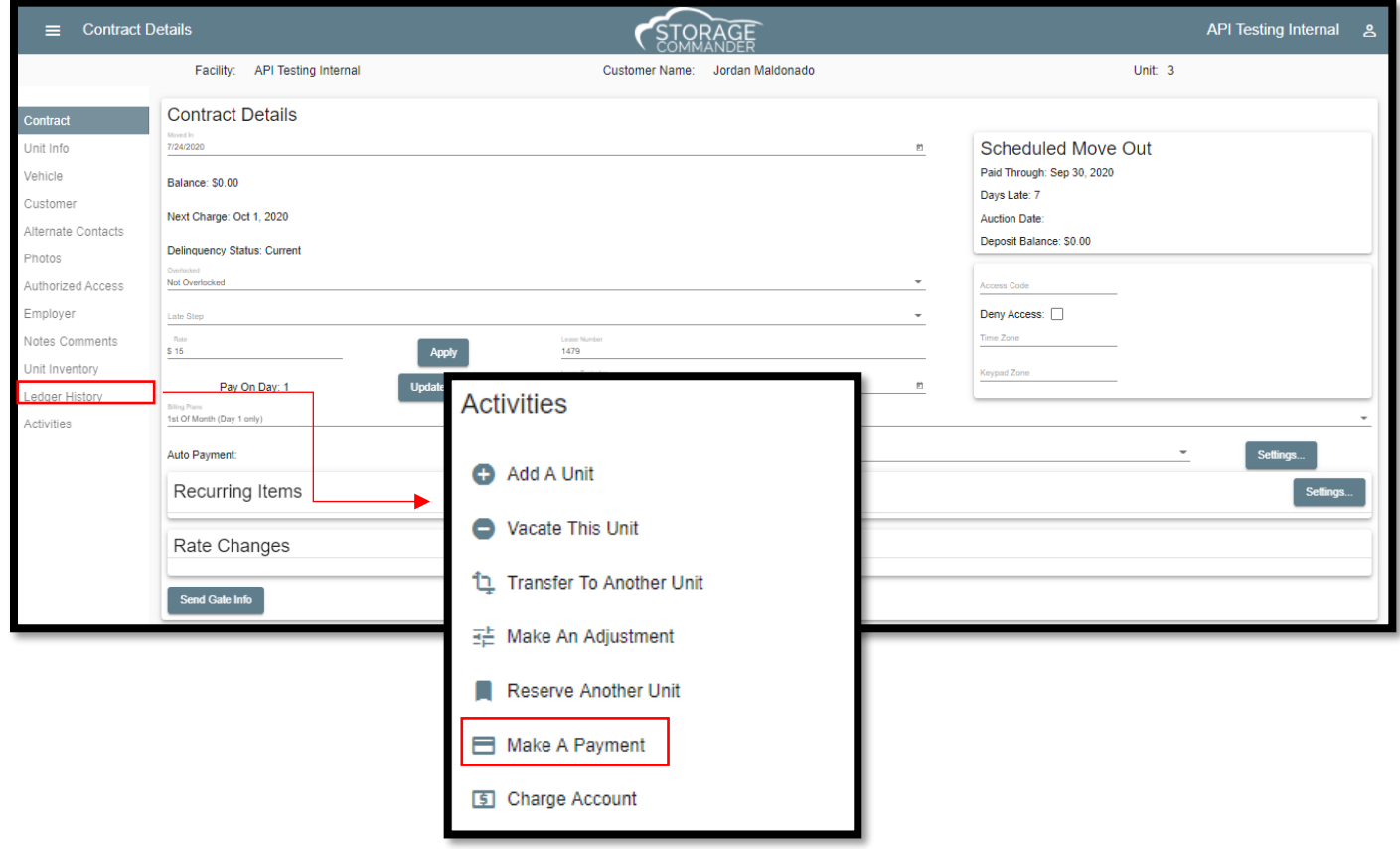

#### Using the Units Screen

The Units screen lists all Units and Contracts (Customers). A payment can be initiated by *right* clicking on an occupied unit and selecting **Payment**.

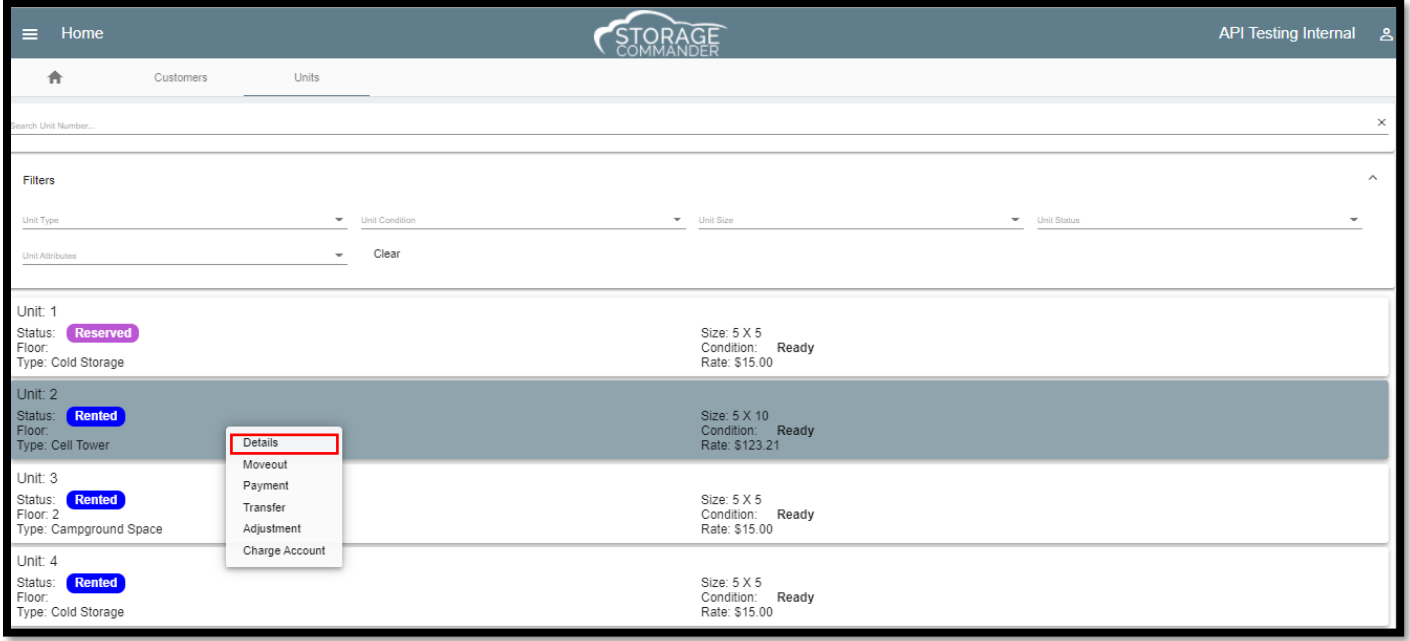

The other option would be by **double** clicking on the customer which will open the **Contract Details** screen, click on the **Activities** button followed by the **Make A Payment** button to open the **Payment Options** screen.

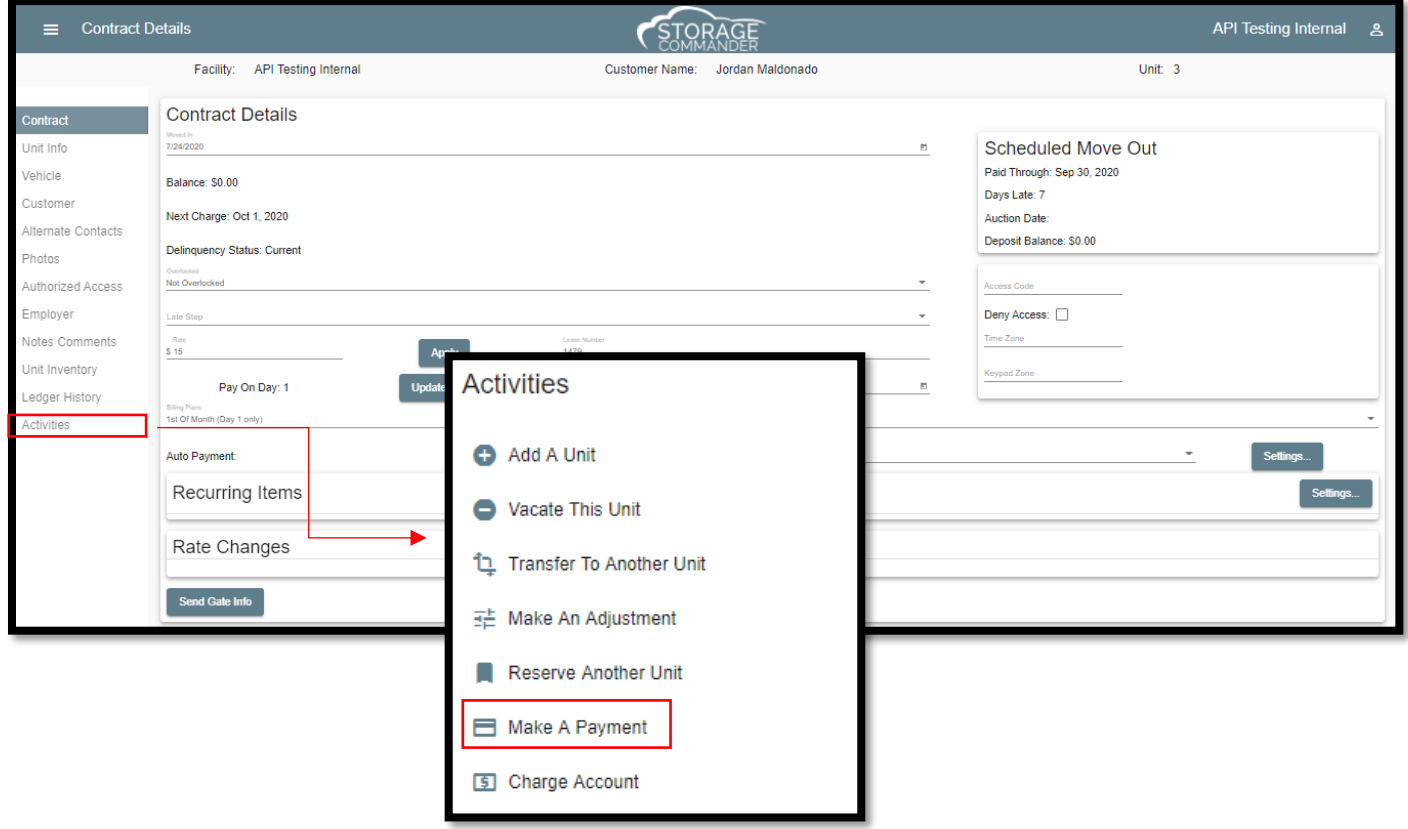

## <span id="page-16-0"></span>Paying on an Inactive (Moved Out) Customer

To enter a payment on a customer who has moved out of the facility, click on the **Customer or Units** tab, select Filters and click **Show Inactive** and locate the customer in the contacts list (inactive customers can be easily identified by a line through their name). There are two different ways this can be completed on the customer tab.

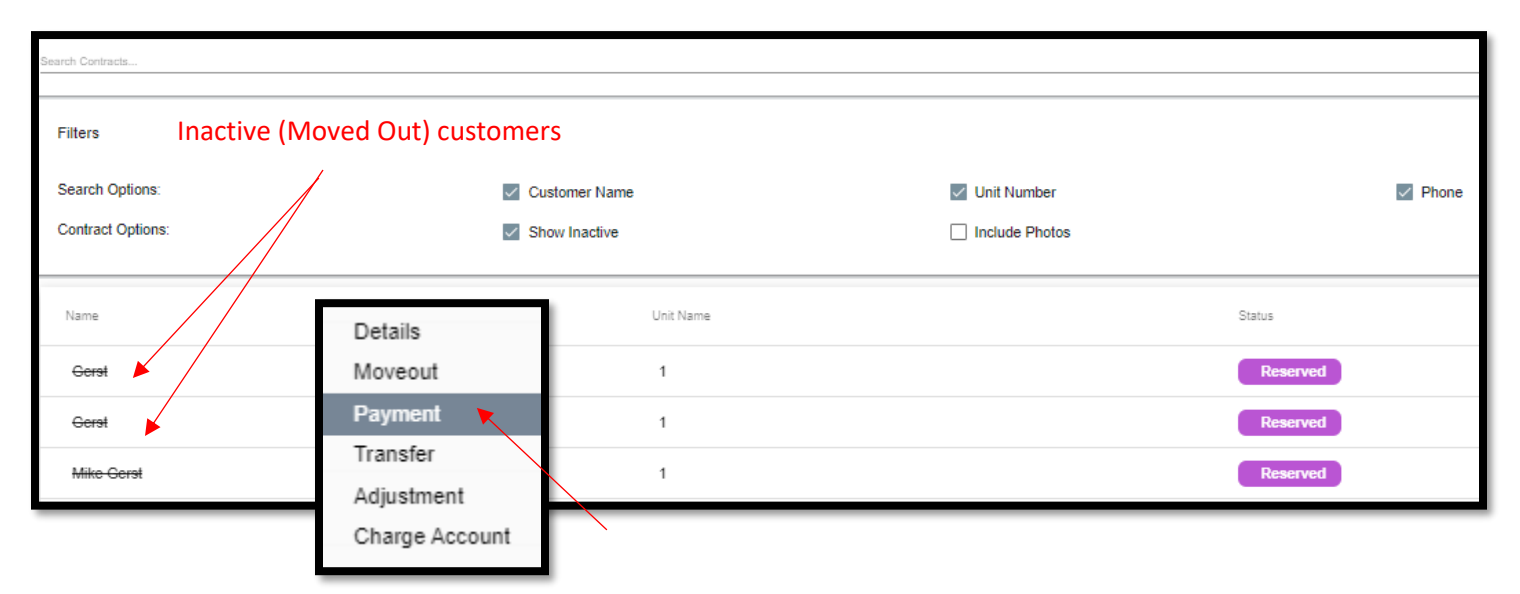

*Right Click* on the customer's name and select payment.

Click on the customer name to open **Contract Details** and select the **Activities** button. If the customer was moved out with a balance due there will be a button **Make A Payment** available in the **Activities for This Account** screen, click on the **Make A Payment** button to process the payment.

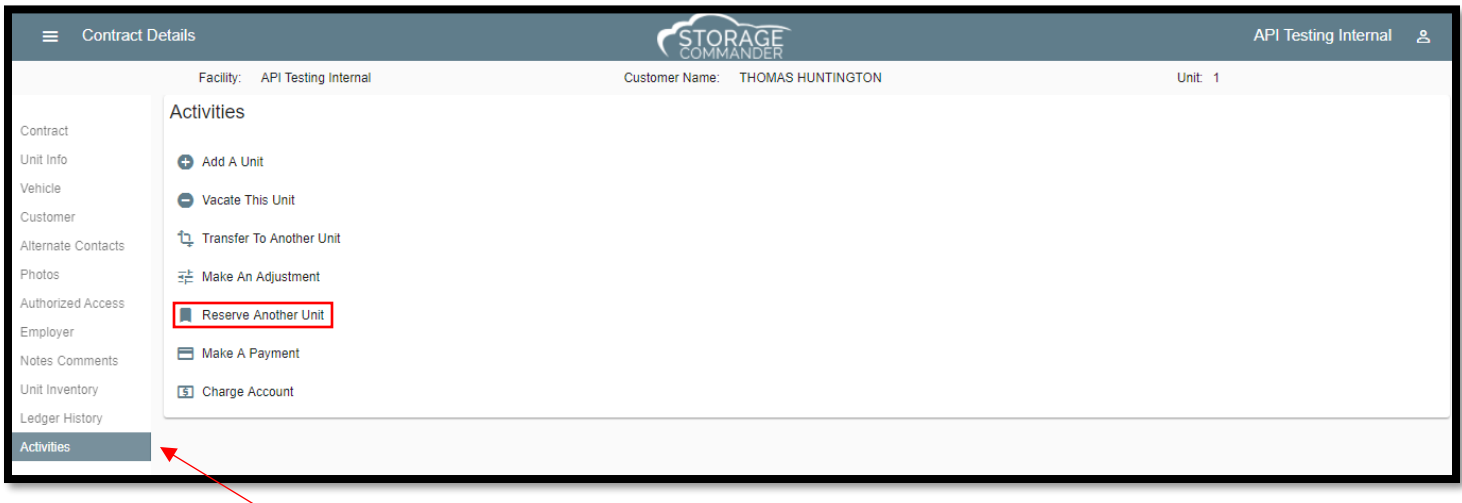

## <span id="page-17-0"></span>Payment Options

After the customer has been selected the **Payment Options** screen will open. From here you can set the number of payments that will be processed against the customer account. You can also apply additional **Fees**, add **Discounts**, add

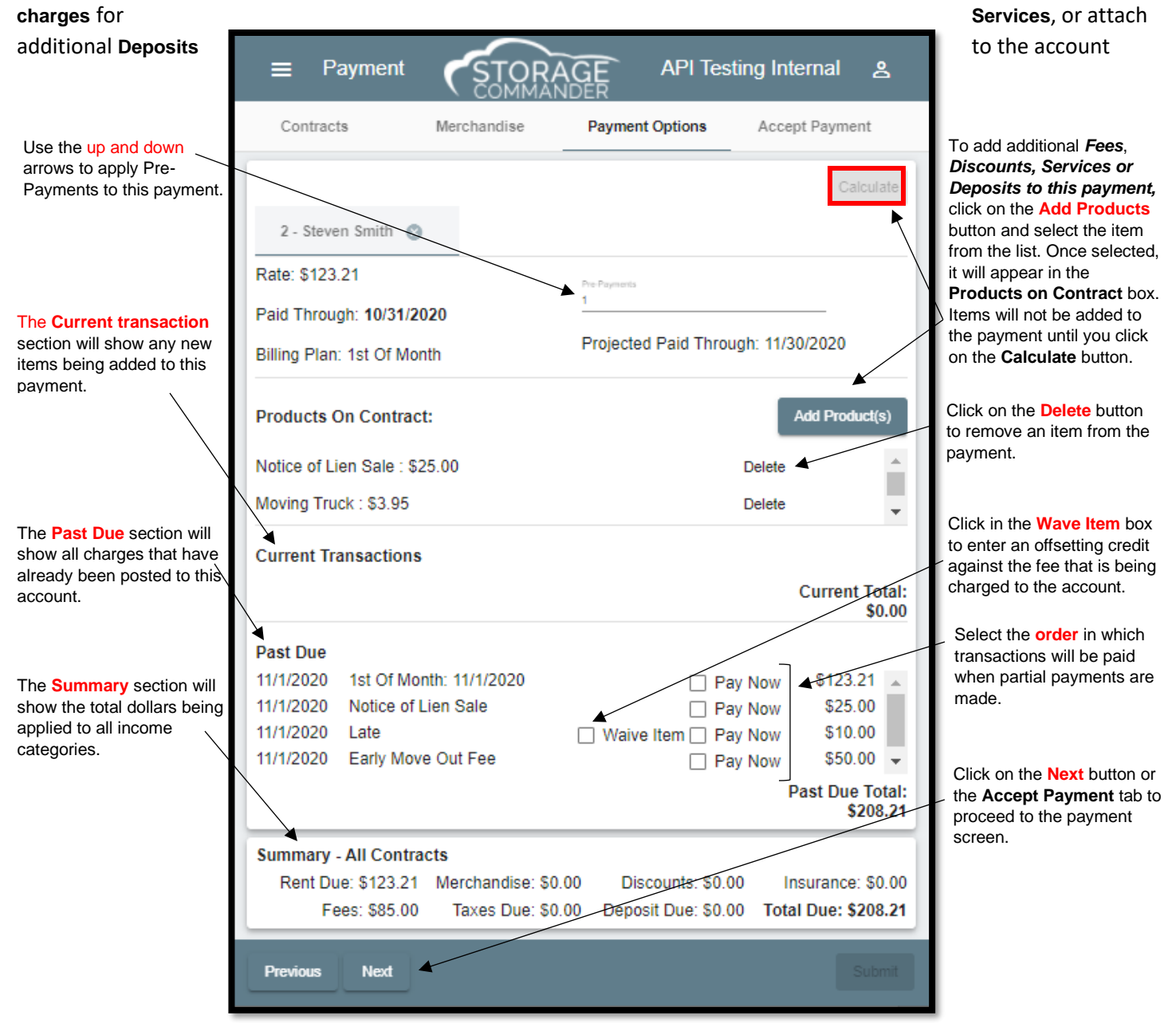

#### <span id="page-17-1"></span>Selecting Payment Order

By default, Storage Commander will apply partial payments to the oldest balance on the account (typically this would be the oldest rent charge), you can however change the sequence in which a partial payment is applied by selecting the **Pay Now** button adjacent to each transaction item. This will allow you to pay on late fees first with any remaining money applied to rent.

#### <span id="page-17-2"></span>Multi-Unit Payment

Selecting a customer who has multiple units that have been linked together, will bring up the **Multi-Unit** payment selection screen, displaying all units that are associated (linked) to this customer's account. You can select individual units, or multiple units (by clicking on each unit while holding the **Ctrl** key down), you can also select all units by clicking on the **Select All** button. Clicking on a highlighted unit (previously selected unit) will de-select the unit from the payment process, clicking on the **Clear All** button will de-select all units from the payment process and disable the **OK** button.

Once you have selected the units for payment click on the **OK** button to proceed to the **Payment Options screen**.

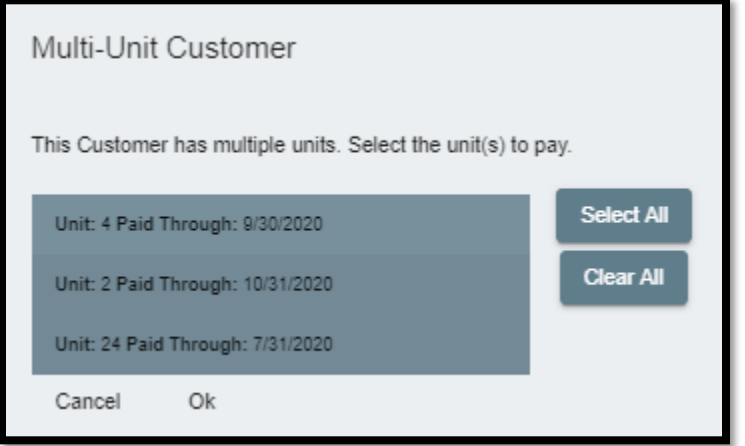

After clicking on the **OK** button, the **Payment Options Screen** is displayed. As mentioned in the previous page, this screen will detail all the elements that comprise this payment. The only difference between this example and the example on the previous page is the selection for **Number of Payments (All Contracts)** and a series of tabs for all units linked to this customer.

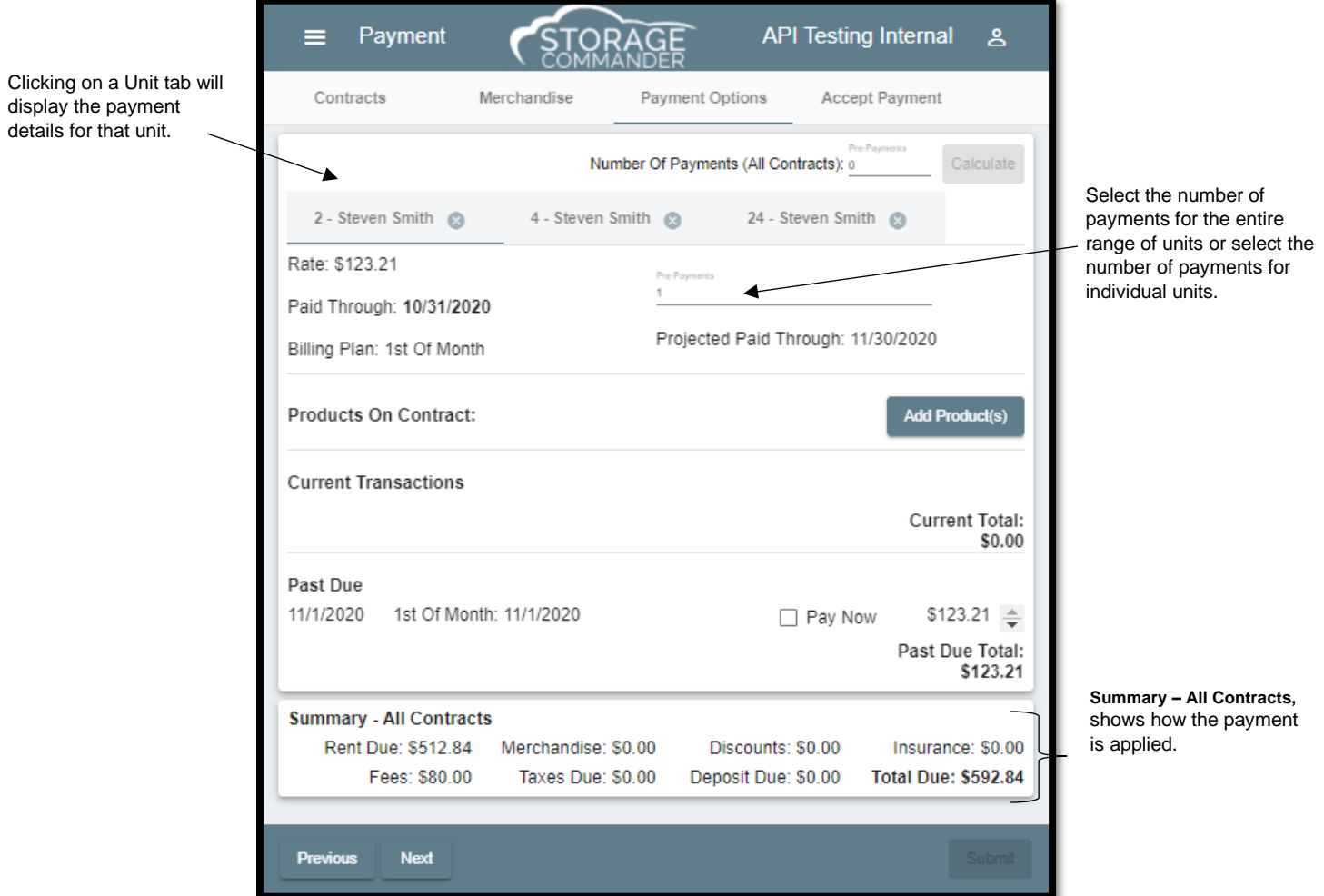

#### <span id="page-19-0"></span>Processing a Payment

This is the last screen in the payment process and is where you select the type of payment being received (Cash, Check or Credit Card) individually or any combination of the three payment types.

#### Cash Payment

If the payment received is lower than the balance due, the Balance field will show the remaining balance on the unit. If the payment received is more than the balance on the unit, an **over payment** will appear. The over payment will **Apply as Prepayment** and will be posted as a credit/ pre-paid credit on the customer account, which will be applied the next time rent is charged to the unit.

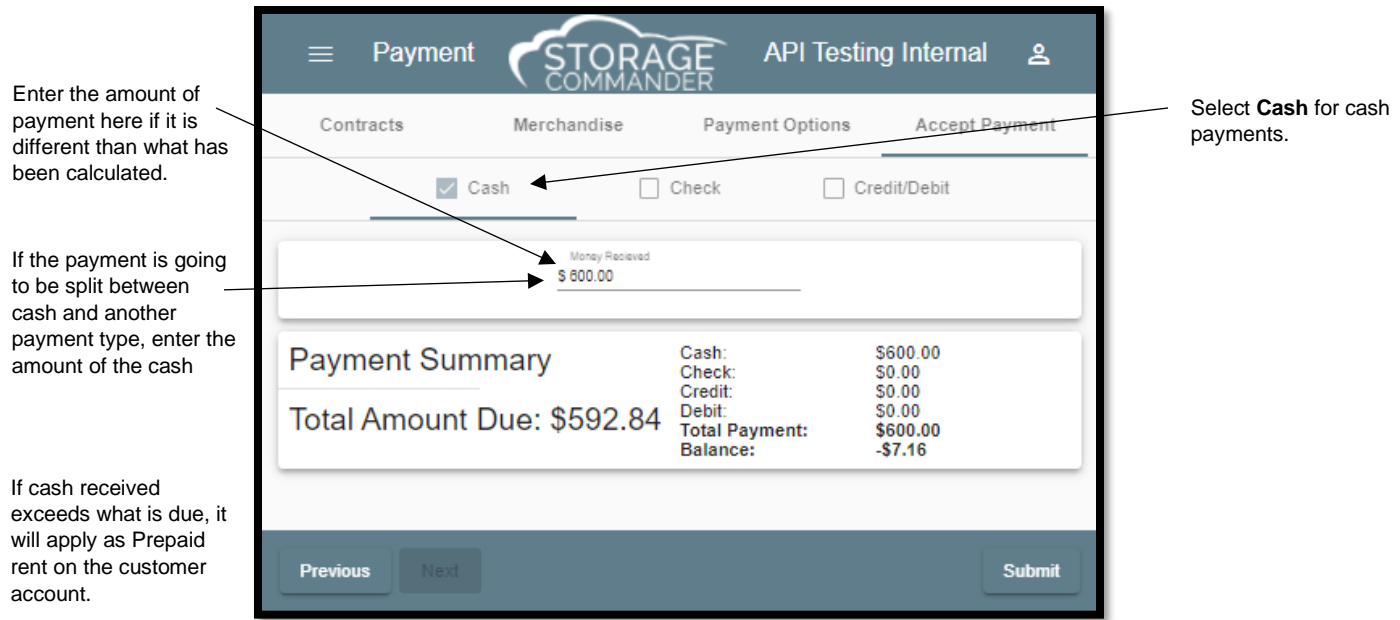

#### Check Payment

To enter a check payment, click on the check box next to **Check**, the **Check Amount** field will automatically be filled in with the payment balance that was calculated in the Payment Options screen. If the payment that is being applied is different than the amount calculated, enter the amount of the check into the **Check Amount** field. If the payment received is lower than the balance due, the **Balance** field will show the remaining balance on the unit.

If the payment received is more than the balance on the unit the over payment will post as a pre-paid credit on the customer account, which will be applied the next time rent is charged to the unit.

The check number, account number and bank routing numbers can be automatically entered into the check payment screen by scanning the check.

The **Payment Summary** will list how the payment was received and display the balance on the unit.

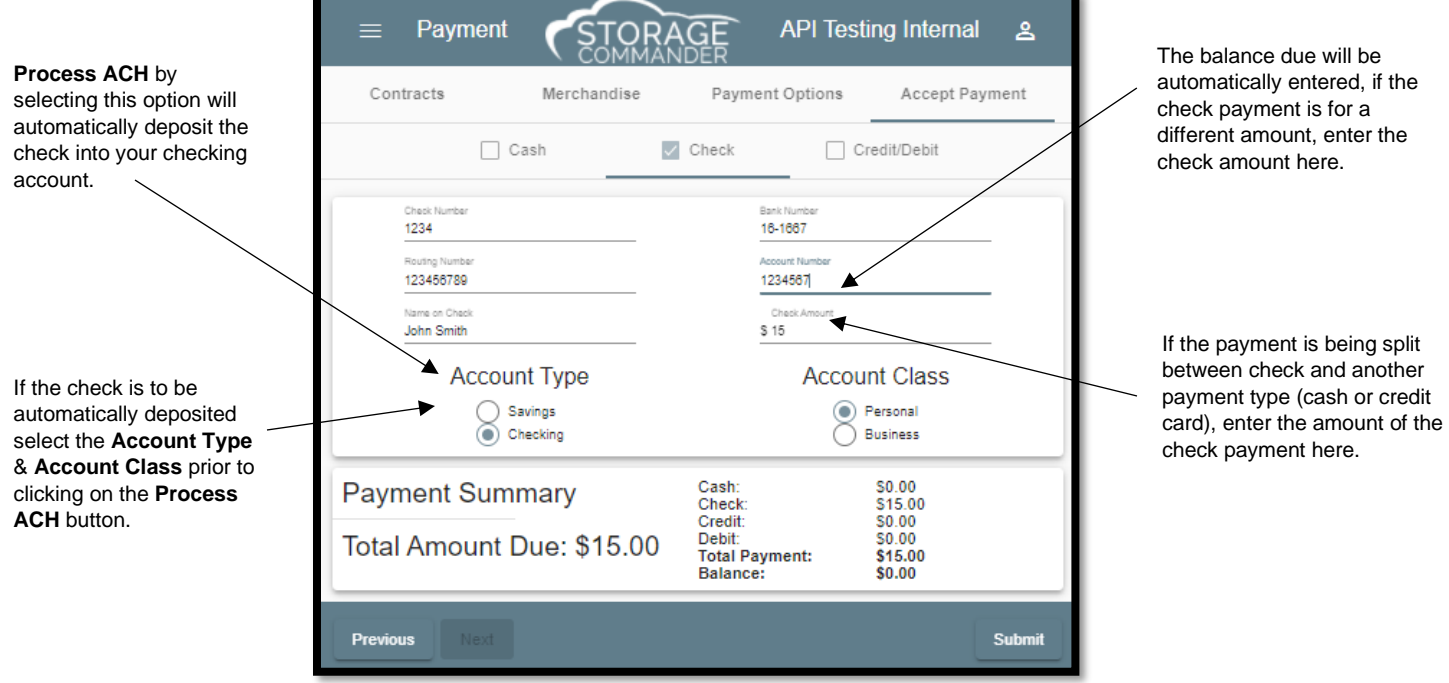

#### Credit Card Payment

To enter a credit card payment, click on the check box next to **Credit Card**, the **Amount** field will automatically be filled in with the payment balance that was calculated in the Payment Options screen. If the payment that is being applied is different than the amount calculated, enter the amount of the check into the **Amount** field. If the payment received is lower than the balance due, the **Balance** field will show the remaining balance on the unit.

If the payment received is more than the balance on the unit the over payment will post as a pre-paid credit on the customer account, which will be applied the next time rent is charged to the unit.

#### **Manually Enter Card Payment (Without a Terminal)**

To manually enter a card payment through the Browser, Click Manually Enter Card, enter the customer's name, address, and card information.

Once the information is entered, select "Charge Card".

NOTE: This will charge the full amount unless the amount is changed on the payment window.

SPECIAL NOTE: Do not exit the window until the transaction is completed.

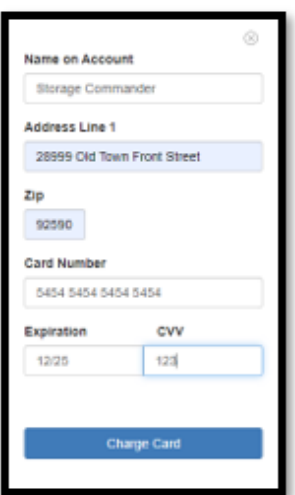

#### Removing a Credit Card from Card on File List

In the **Select Prior Card** field click on the Remove button to the right of the card number to be removed.

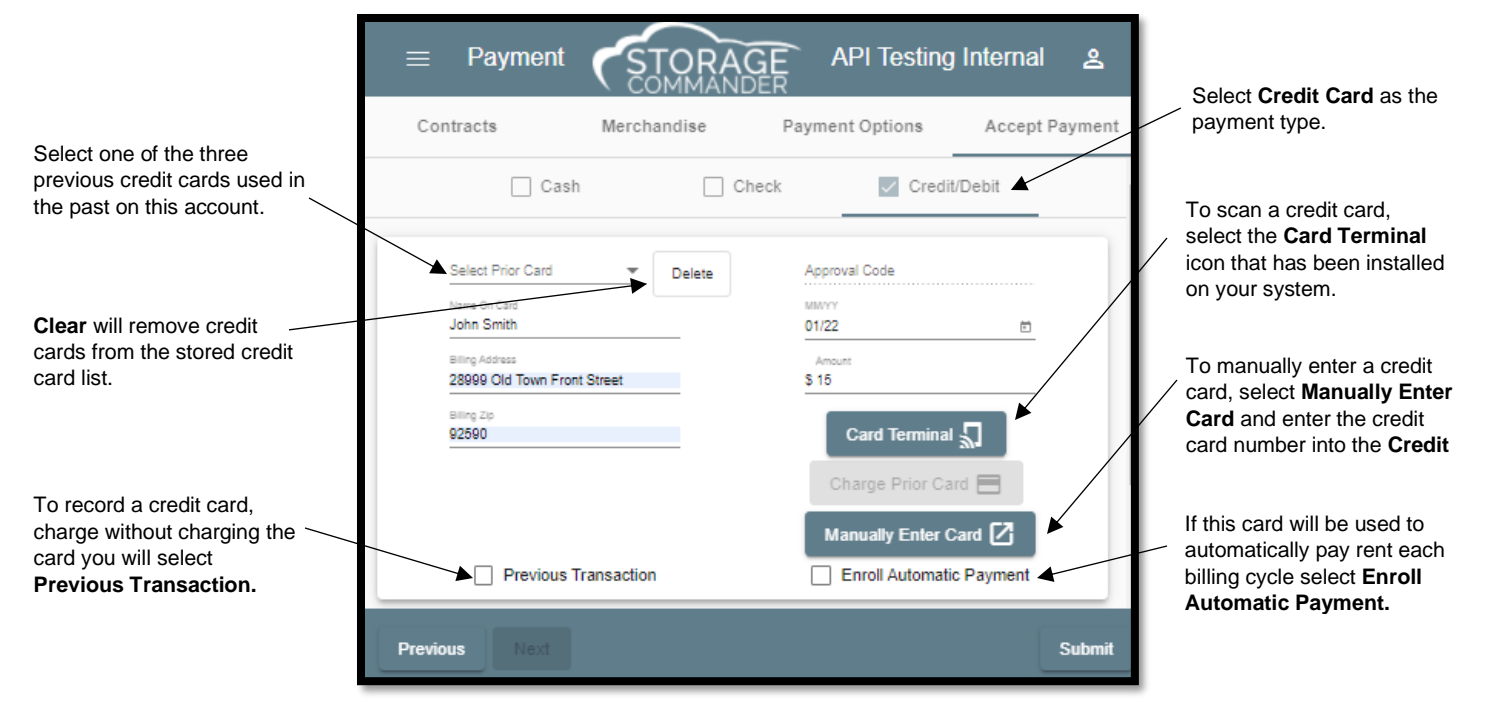

#### <span id="page-21-0"></span>Debit Card Payment

To enter a debit card payment, click on the check box next to **Credit/ Debit**, the **Amount** field will automatically be filled in with the payment balance that was calculated in the *Payment Options screen*. If the payment that is being applied is different than the amount calculated, enter the amount of the payment into the **Amount** field. If the payment received is less than the balance due, enter the actual amount of the payment into the **Amount** field. Once the payment amount is entered the **Balance** field in the Payment Summary section will show the remaining balance on the unit.

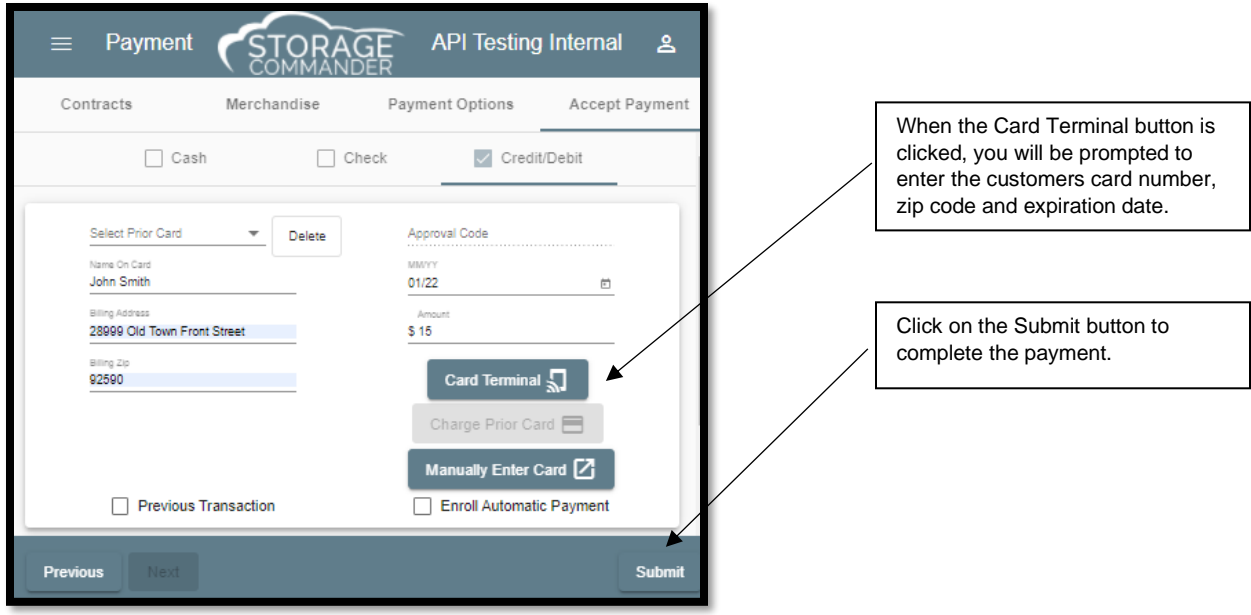

#### <span id="page-22-0"></span>Setting up Auto Payments

Storage Commander can be configured to automatically process credit card payments when rent is charged. To enroll a customer into Automatic Payment, on the payment screen click the check box next to Enroll Automatic Payment.

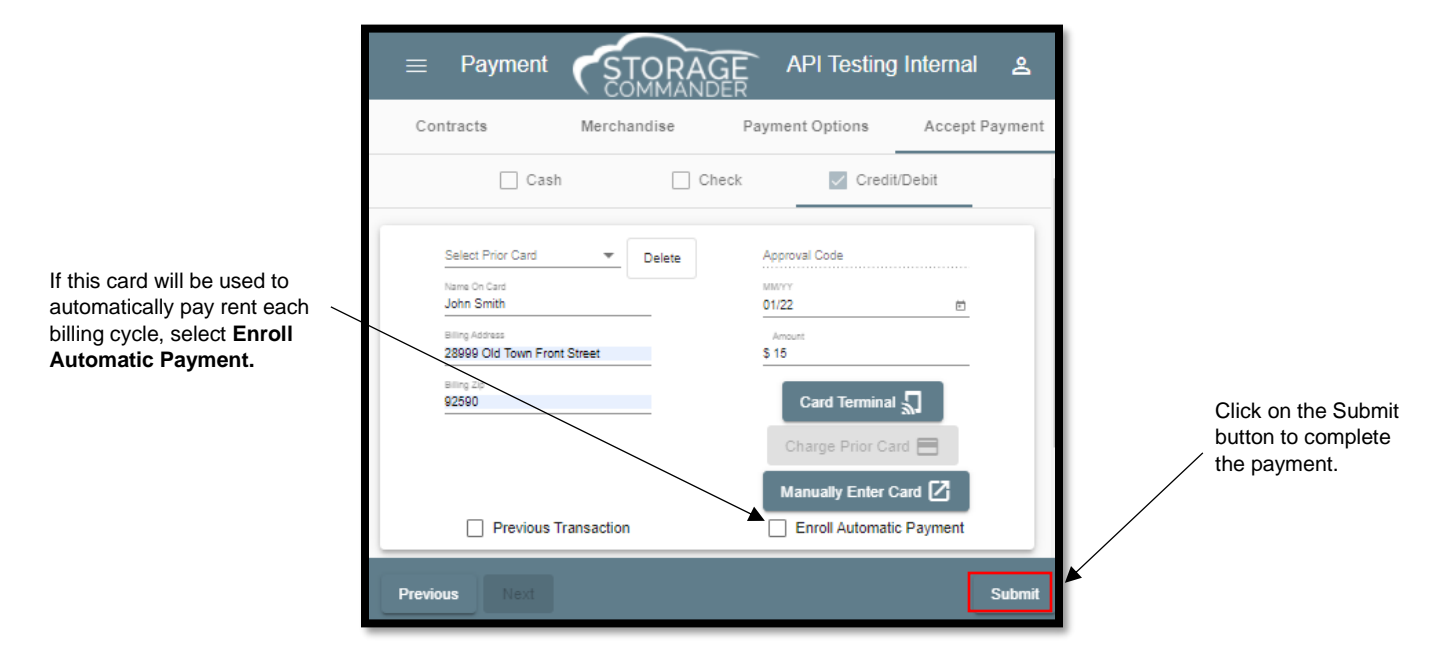

Enter the credit card information and select **OK.**

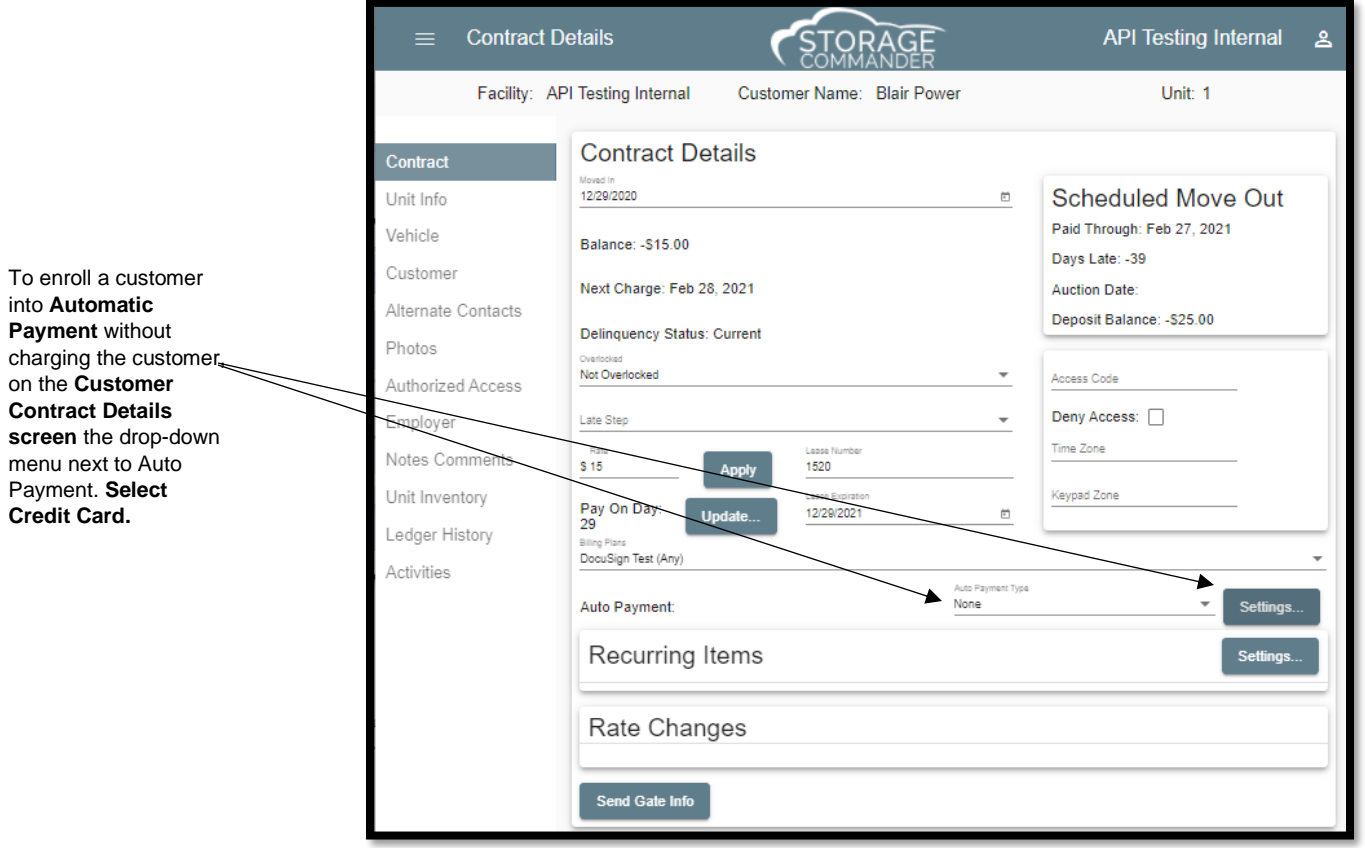

## <span id="page-23-0"></span>Partial Payments

To process a partial payment (a payment being made for less than the balance on the account), from the **Accept Payment** window enter the amount to be applied to the account into the **Amount** field.

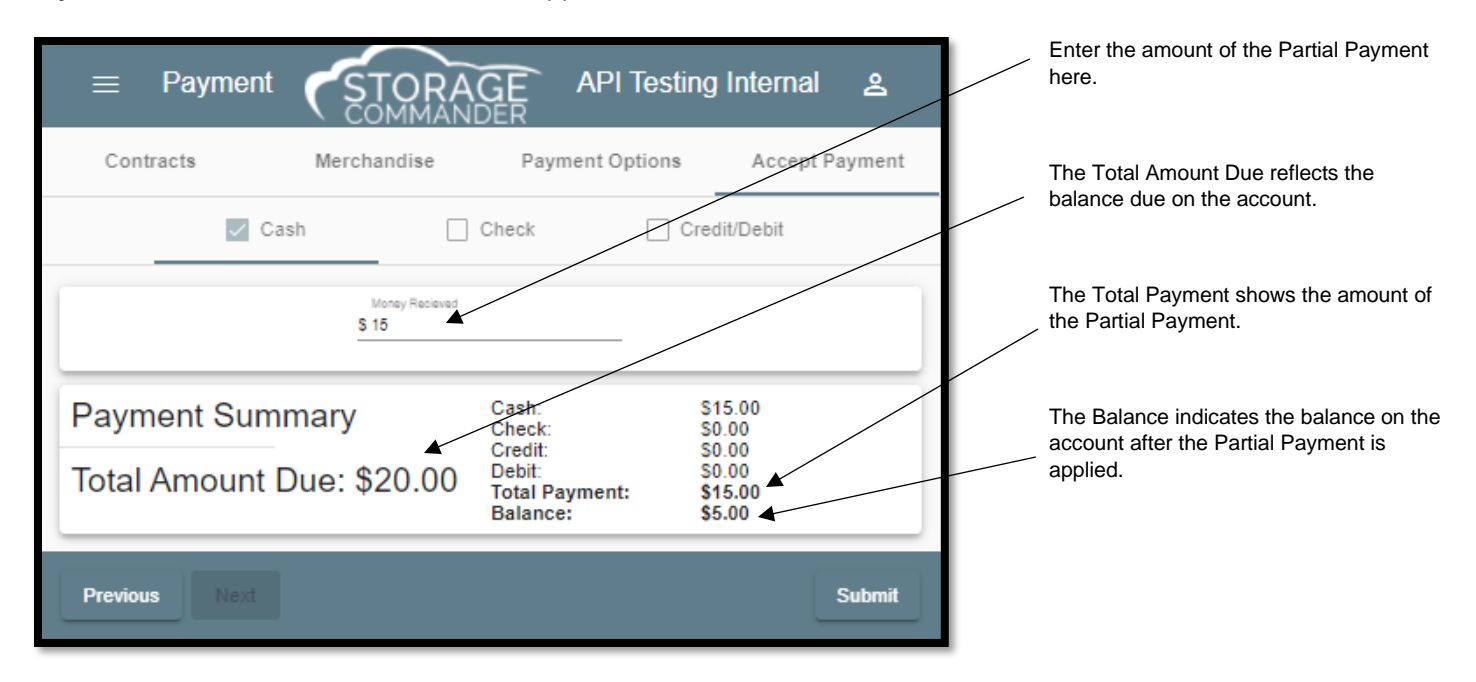

When the amount of the partial payment has been entered, the payment summery section will show the total payment being made and the new balance due on the account.

*NOTE:* Partial payments will be applied towards the oldest balances on the account. This is typically rent but could be fees or insurance if these balances are older.

## <span id="page-24-0"></span>Reversing a Payment

Payments can be reversed within the day (before the *End of Day* process) the payment was entered if a payment needs to be reversed after the close of business you will need to make an adjustment to the customer account to charge back the amount of the incorrect payment.

From the **Customer or Units** screen double click on the customer. In the left margin locate and click on the **Ledger/History** button. Locate the payment to be reversed and right click on the payment transaction item, click on the Reverse Transaction item in the action box and select OK at the prompt to proceed.

A **Reversed Payment** entry will be posted to the customer ledger, and the amount of the payment will be charged back to the account.

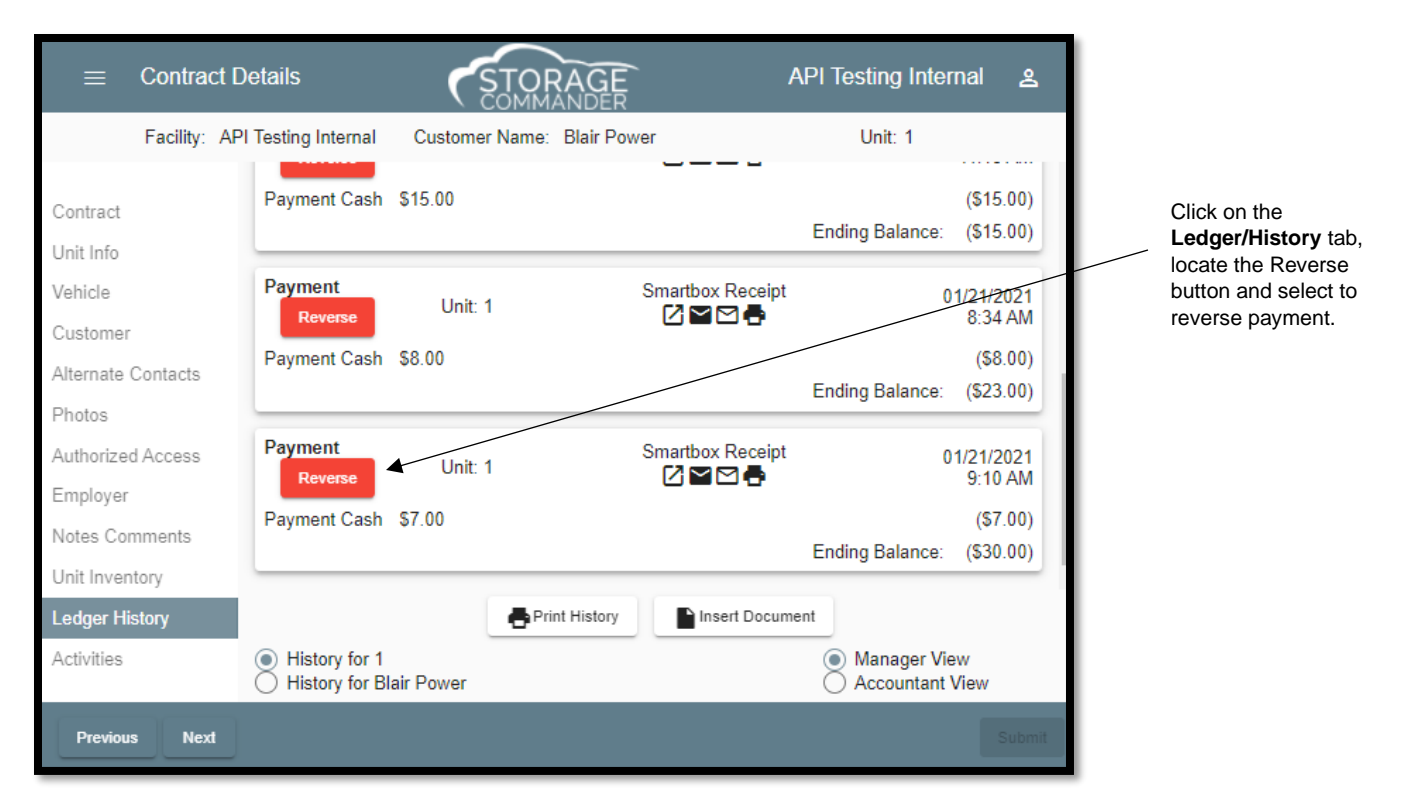

The reversed payment will be included in the **Reversed Transactions**, **Transaction Detail** and **Transactions Summary** reports. All references to the payment will be removed from all financial reports and added to the Reversed Payments report.

Credit card or Debit card transaction will also be reversed providing this feature is turned on in the Configuration Manager. For information on how to setup this feature please refer to the Configuration Manager manual under section "**General Operations / Void credit card on reversed transaction**".

## <span id="page-25-0"></span>**Move-In**

#### <span id="page-25-1"></span>Move-In Methods

Storage Commander allows you to use different methods to initiate the move-in process. You can choose from any of the methods that you feel most comfortable with as they will all deliver the same result.

We will start by showing you all the move-in methods

#### Activities Menu

Located at the top left of the screen, click on the **Activities Menu** Button in the Tool Bar, followed by clicking on the **Move In**

**Unit Selection:** Select the unit you would like to assign to the customer. If you are looking for a specific unit size, type, or configuration, you can filter the available unit list by any combination of the following:

**TYPE**............ Storage Unit, RV Parking, Mailbox, Wine Locker, or any other type that was created for your facility.

**SIZE** ............. By unit size.

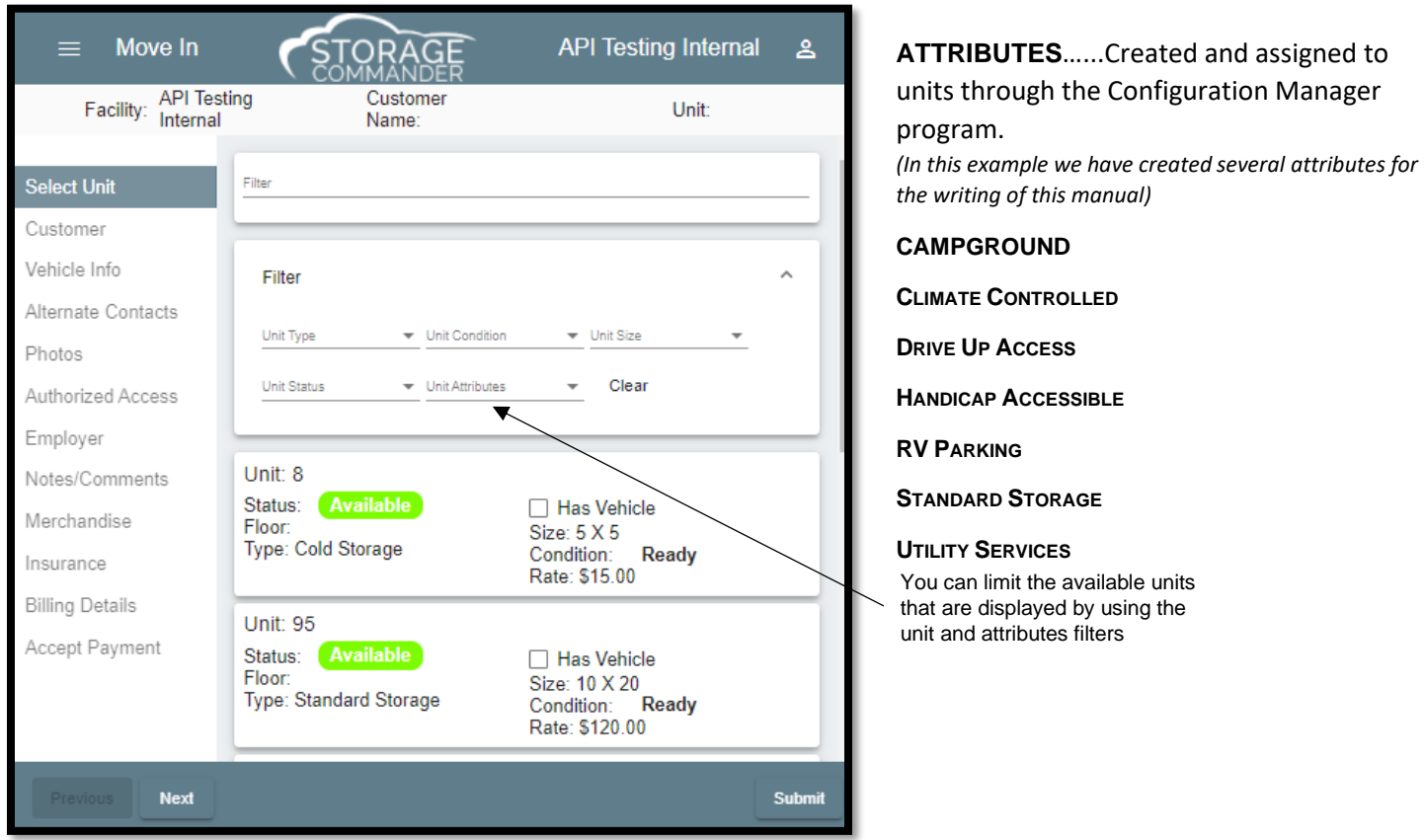

Selecting any combination of unit attributes, size, condition, type or status will cause the available unit list to automatically show the units that meet the selected criteria.

#### <span id="page-26-0"></span>Move-In using the Units Screen

To start a move-in from the Units screen, click on the Units and select an available unit from the units list.

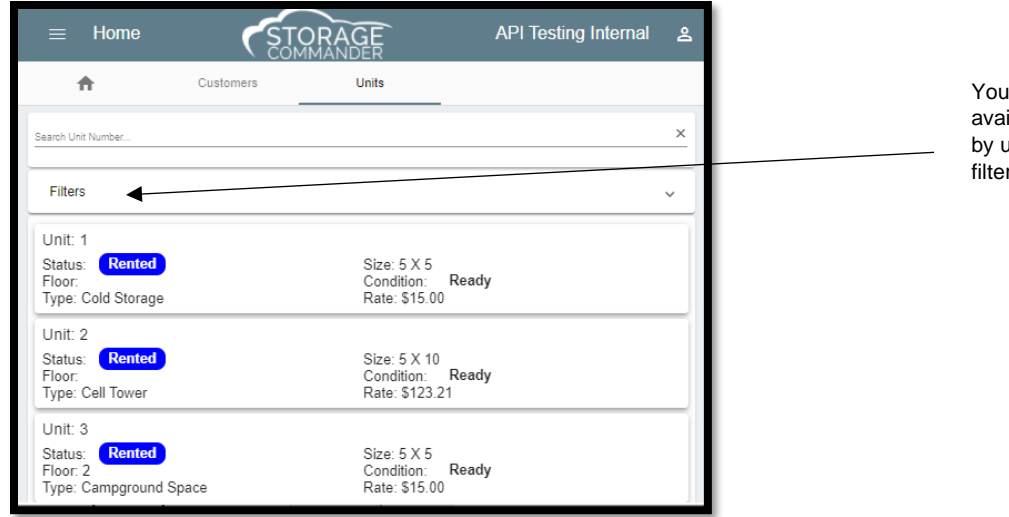

can narrow down the ilable units that are displayed using the unit and attributes rs.

### <span id="page-26-1"></span>Starting the Move-In Process

#### <span id="page-26-2"></span>Customer Tab

After the storage unit has been selected the next step is to enter the Customer Information. This conststs of the customers name, address, telephone number and other information that can be used to contact the customer. Fill in the customer information fields as required using the Tab key or mouse to move from field to field.

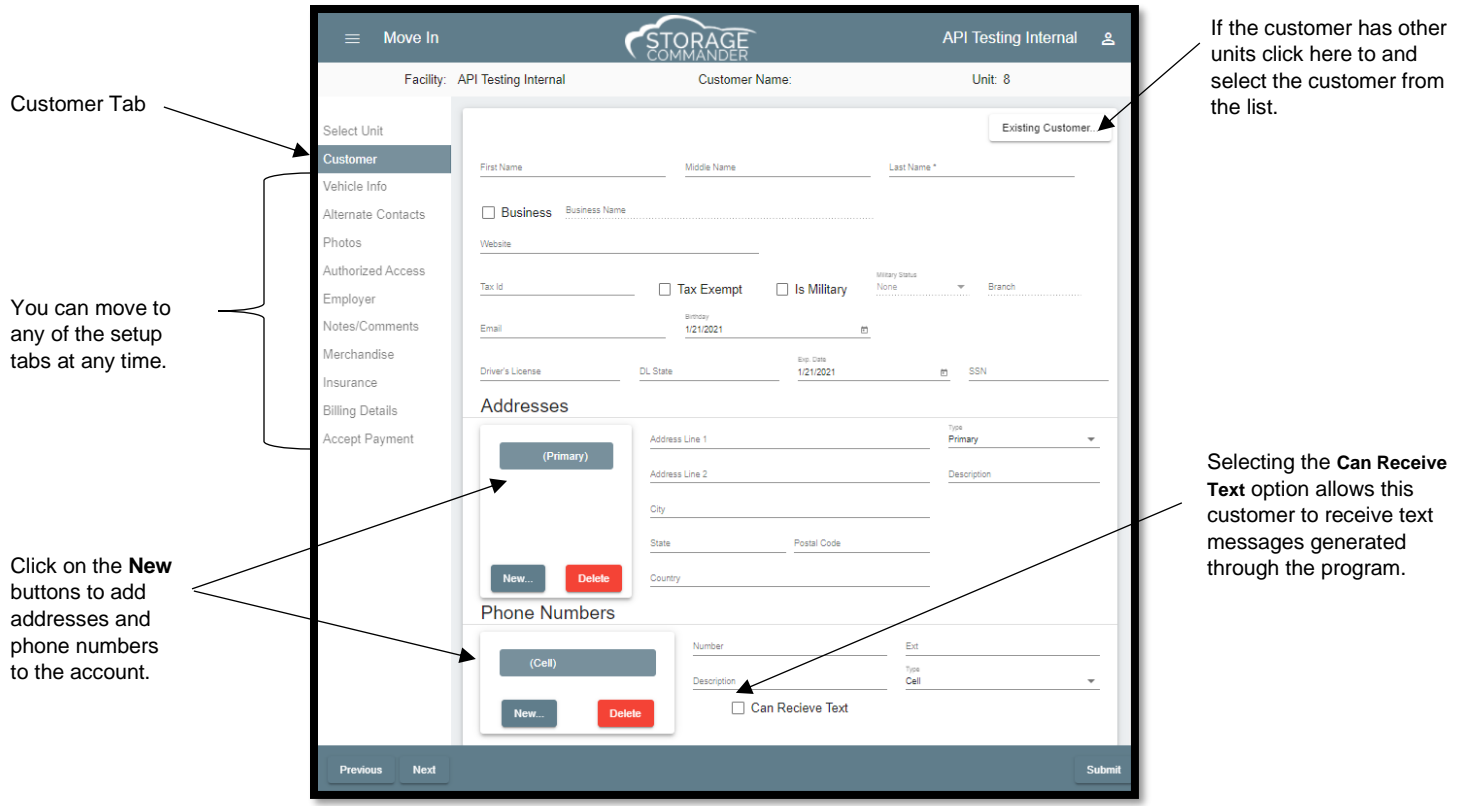

#### <span id="page-27-0"></span>Advanced Vehicle Storage Information

During the move in process selecting the **Vehicle Tab** will open the **Vehicle information screen**. From this screen you will be able to enter critical information covering insurance status, vehicle identification numbers, DMV information in addition to other valuable data that can be used to insure you that the vehicles stored at your facility are adequately identified.

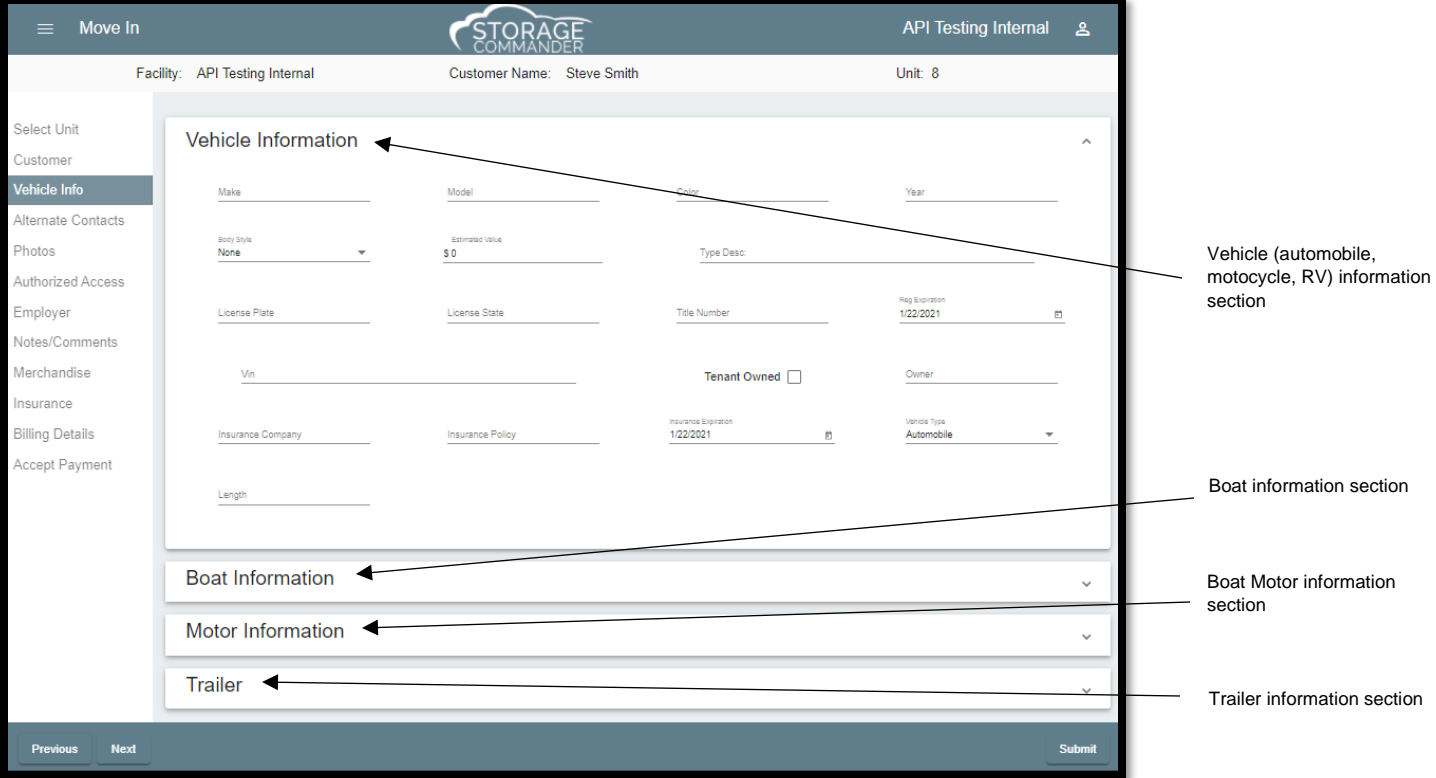

#### <span id="page-27-1"></span>Entering Data into the Vehicle Information Screen

If the **Vehicle Info** tab is not visible this signifies that the space, you have selected is not configured to accept vehicles. If you wish to change the unit configuration to allow vehicles, click on the **Select Unit** tab and scroll to the unit/space number you are moving the customer in to. Once you have located the space number click on the **Has Vehicle** check box.

Enter as much information pertaining to the vehicle as possible, keeping in mind the more information that is entered will provide more concise reports and improved vehicle tracking.

#### <span id="page-27-2"></span>Available Vehicle Information Reports

Vehicle reports can be printed at any time and can also be included in report groups, allowing the reports to be automatically printed / emailed on specific time frames (daily, weekly, monthly annually).

The Vehicle Information reports are in the **Reports** section of Storage Commander under:

**Unit**

Vehicle Expirations Vehicle Insurance Expirations Vehicles

**Analysis**

Length of Stay

## <span id="page-28-0"></span>Adding Alternate Contacts

Fill in the Alternate Contact information fields as required using the Tab key or mouse to move from field to field.

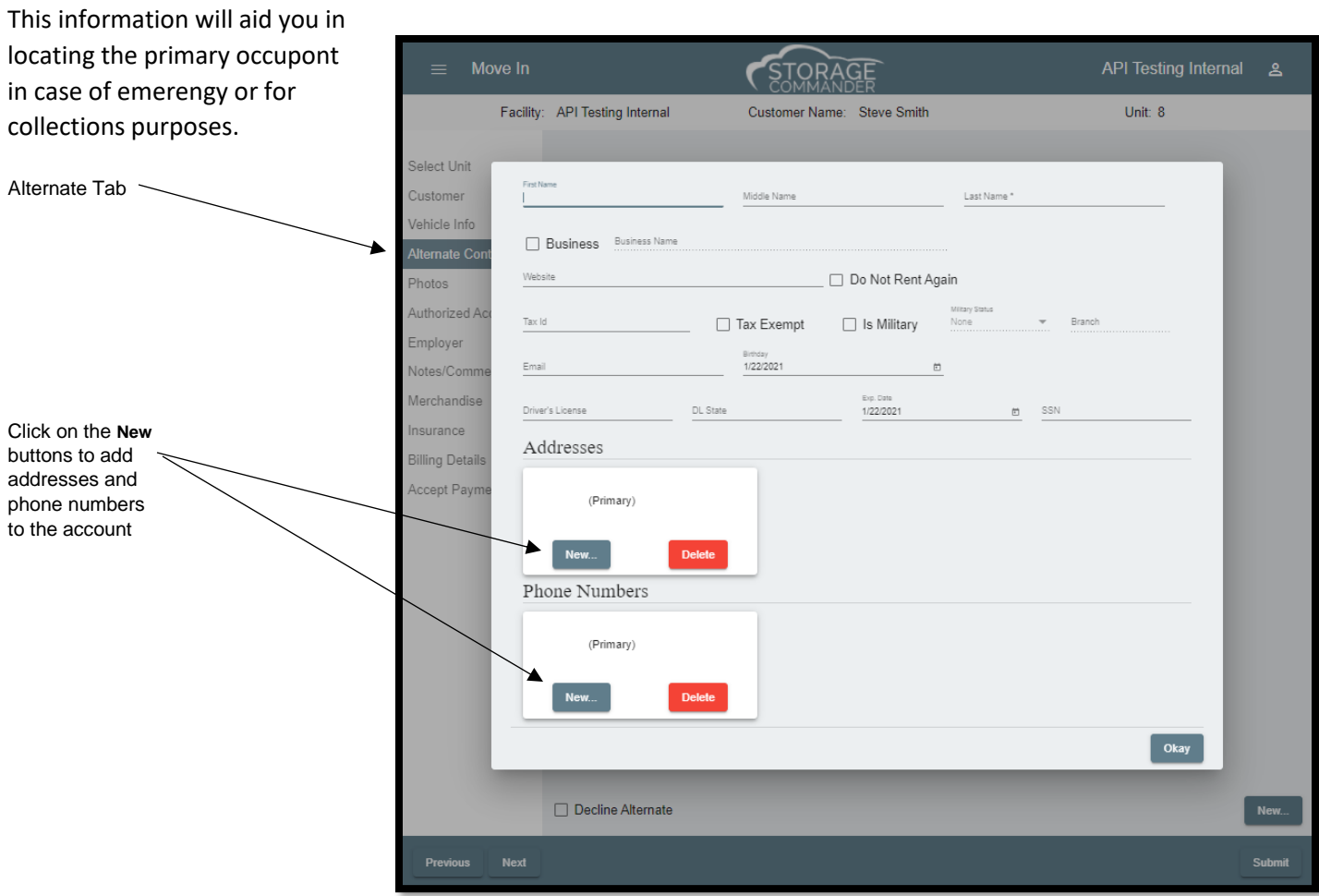

### <span id="page-28-1"></span>Adding Photos

Adding a customers photo id to the customers account allows for easy visual identification. To add a photo ID during a move-in, click on the Photo tab to display the photo ID screen and click on the **New Button**. The Import feature allows pictures taken from digital cameras to be added to a customer account. To add digital pictures, click on the **Import** button and navigate to the drive/folder where the picture resides, select the picture and click on the **Open** button. Enter a **Reference Name** and click on the **OK** button to add the new picture to the customer account.

> Click on the Photos tab and then on the New Button to select the ID scanner.

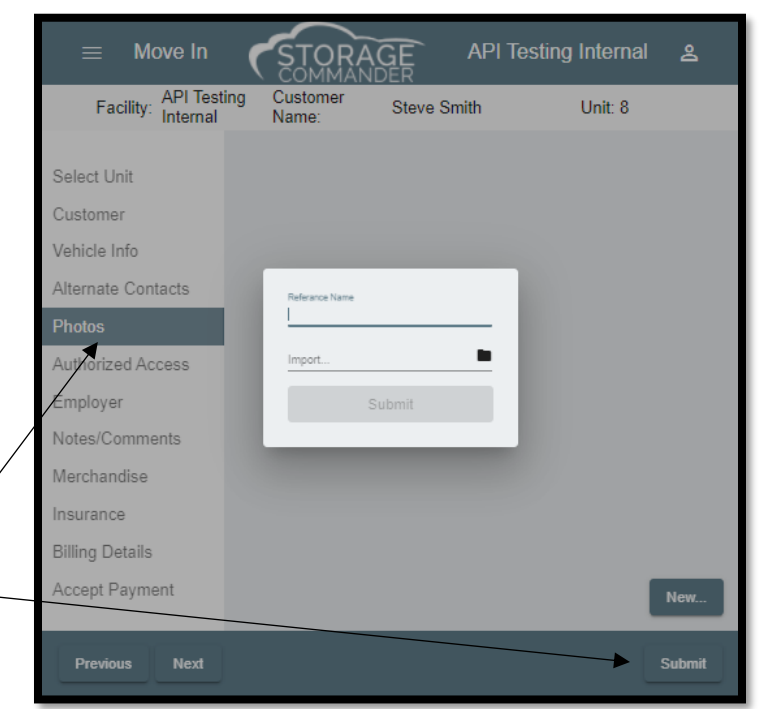

#### Deleting Pictures

To delete a photo ID from a customer account, open the Customer Details screen for the account and select the **Photos** tab. Click on the photo to be deleted (you can have multiple photos assigned to an account) and click on the **Delete** button.

> Click on the Delete button to erase the photo.

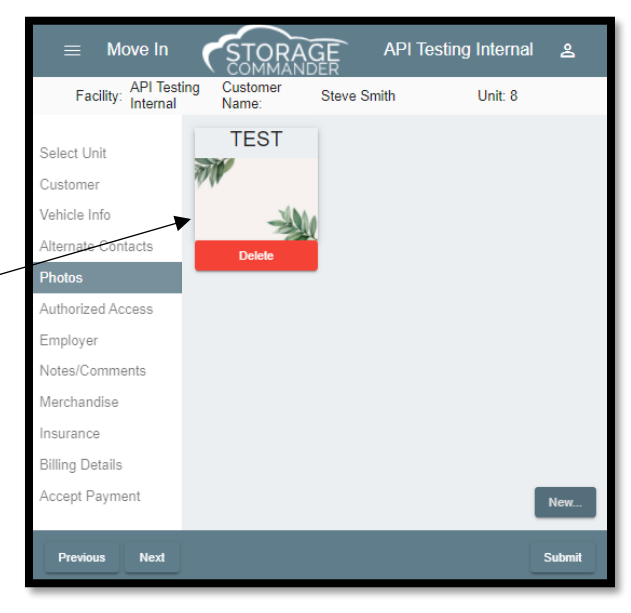

#### Adding Authorized Access

To add an authorized access, fill in the Authorized Access information fields as required using the Tab key or mouse to move from field to field.

#### Adding Employer Information

Fill in the Employer Information fields as required using the Tab key or mouse to move from field to field. This information will aid you in locating the primary occupont in case of emerengy or for collections purposes.

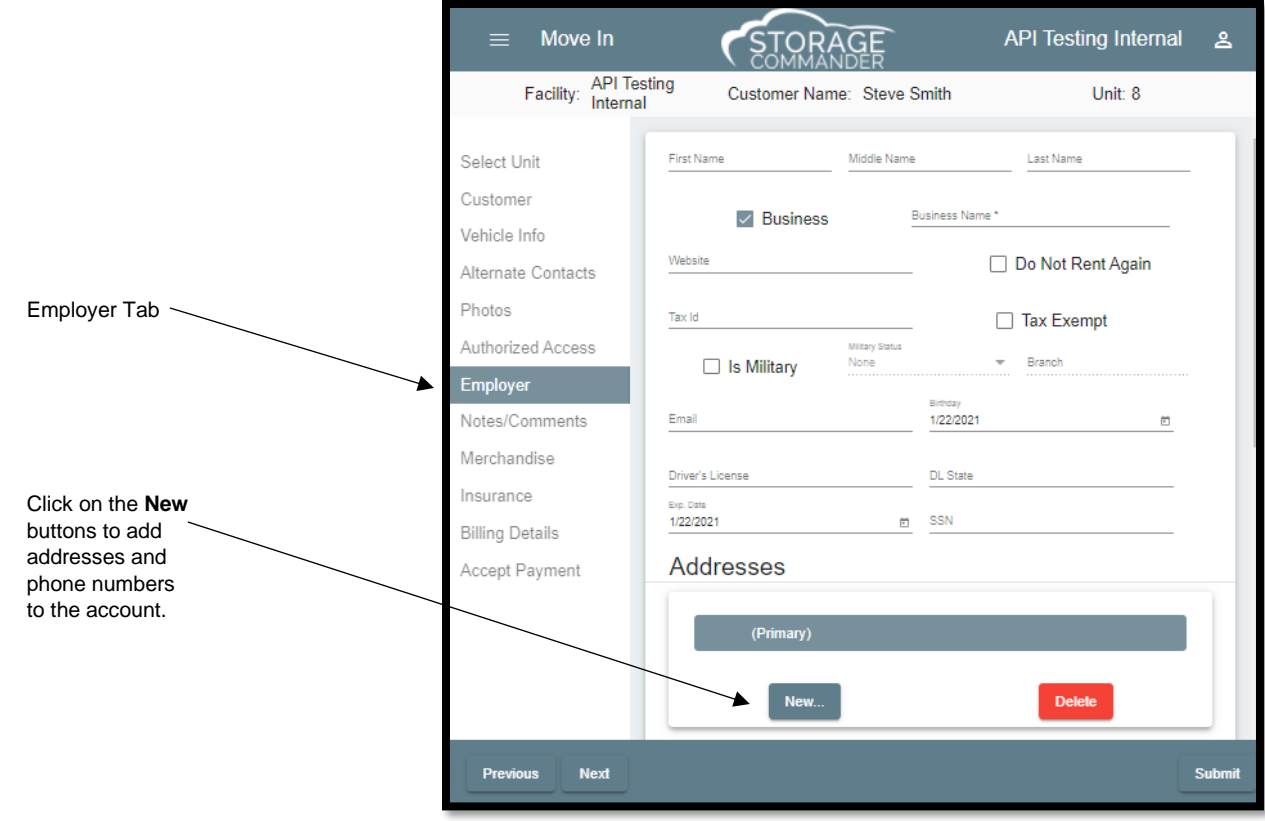

## <span id="page-30-0"></span>Adding Move-In Notes / Comments & Alerts

Adding **Notes, Comments or Alerts** during a move-in allows you to add general or even critical information to a customer account. Both Notes and Alerts can be edited or even removed from an account at any time, whereas Comments **CANNOT** be edited or removed once they have been added to an account.

#### Adding Notes

AGE Facility: API Testing Customer<br>Name: From the Move-In window select **Notes/Comments** and click **Steve Smith** Unit: 8 on the **Notes** Tab. Clicking on the Date/Time button will insert Select Unit Notes **Alerts** the current date and time into the note field. Enter the note Customer by typing in the note box. Vehicle Info **Customer Notes:** Clear Date/Time Alternate Contacts The note will be automatically saved when you leave the Notes screen. Authorized Access Click on **Date/Time** to add the current Employer date & time to the note. Merchandise Click on the **Notes** Tab, followed by clicking Insurance anywhere in the Notes box to enter the note. Accept Payment **Next** 

Move In

#### Adding Comments

Customer comments differ from customer notes in that once they are entered, a date and time stamp is automatically

added to the note along with the ID of the logged in manager. When the note is saved, it cannot be altered. From the Move-In window select **Notes/Comments** and click on the **Comments** tab. Any comments that have been previously added to the account will be displayed. To add a new comment, click on the **New** button and enter the note into the **New Comment** box, click on the **OK** button to save the new comment. Once the comment is saved it will be added to the comments box with the Username (manager) and the date and time of when the comment was recorded.

> Click on the **New** button to add a new comment to the customer's account.

**Note:** *It is strongly recommended that you review the message prior to saving it, as the message cannot be edited or removed from the customer account once it has been saved.*

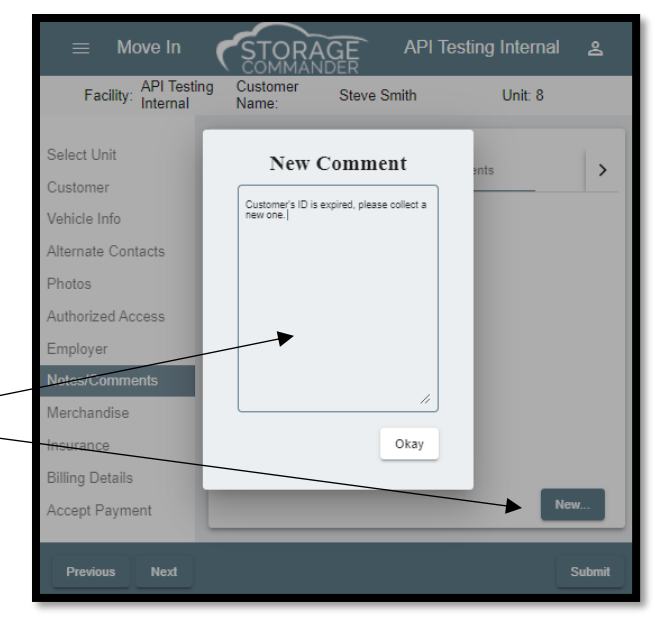

**API Testing Internal** 

 $\mathbf{R}$ 

#### Adding Alerts

Alert messages allow messages to be posted to a customer's account that will be automatically displayed whenever any type of account activity is detected.

From the Move-In window select **Notes/Comments** and click on the **Alerts** Tab. Clicking on the Date/Time button will insert the current date and time into the note field. Enter the note by typing in the note box. The alert note will be automatically saved when you leave the Alerts screen.

#### Adding Merchandise

*Merchandise* sales can be included during Move-in by clicking on the *Merchandise tab*. When the merchandise items have been selected, proceed through the rest of the tabs to complete the Movein and merchandise sale.

> Click on the **Add to Cart** button to add the item to the transaction.

Click on **the Next** button to move to the next tab.

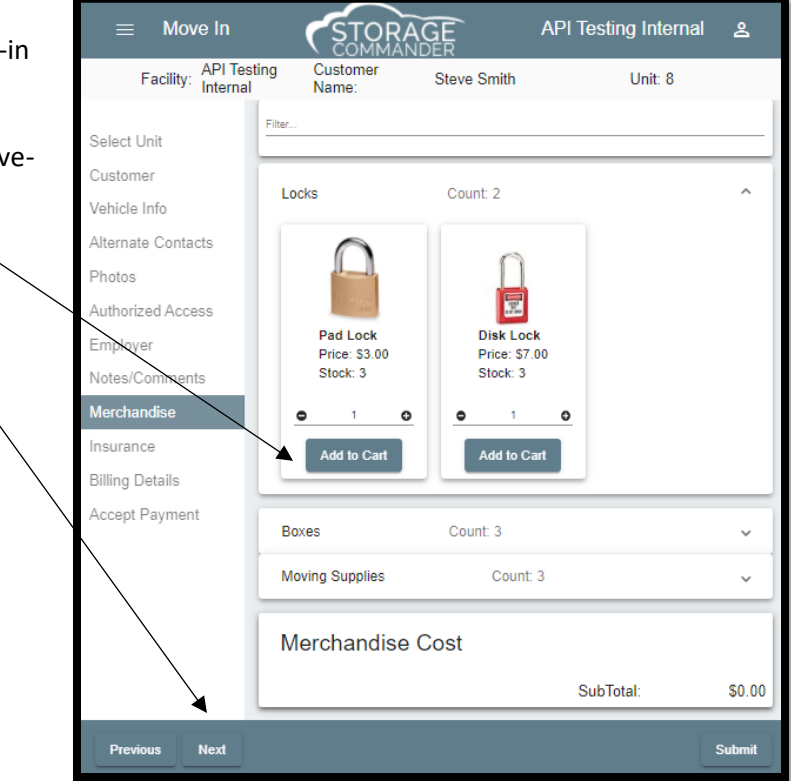

#### Adding Insurance

Clicking on the Insurance tab opens the insurance policy selection screen. Click on the insurance policy requested by the customer, to assign the policy to the move-in. Click on the **Next** button to proceed with the move-in.

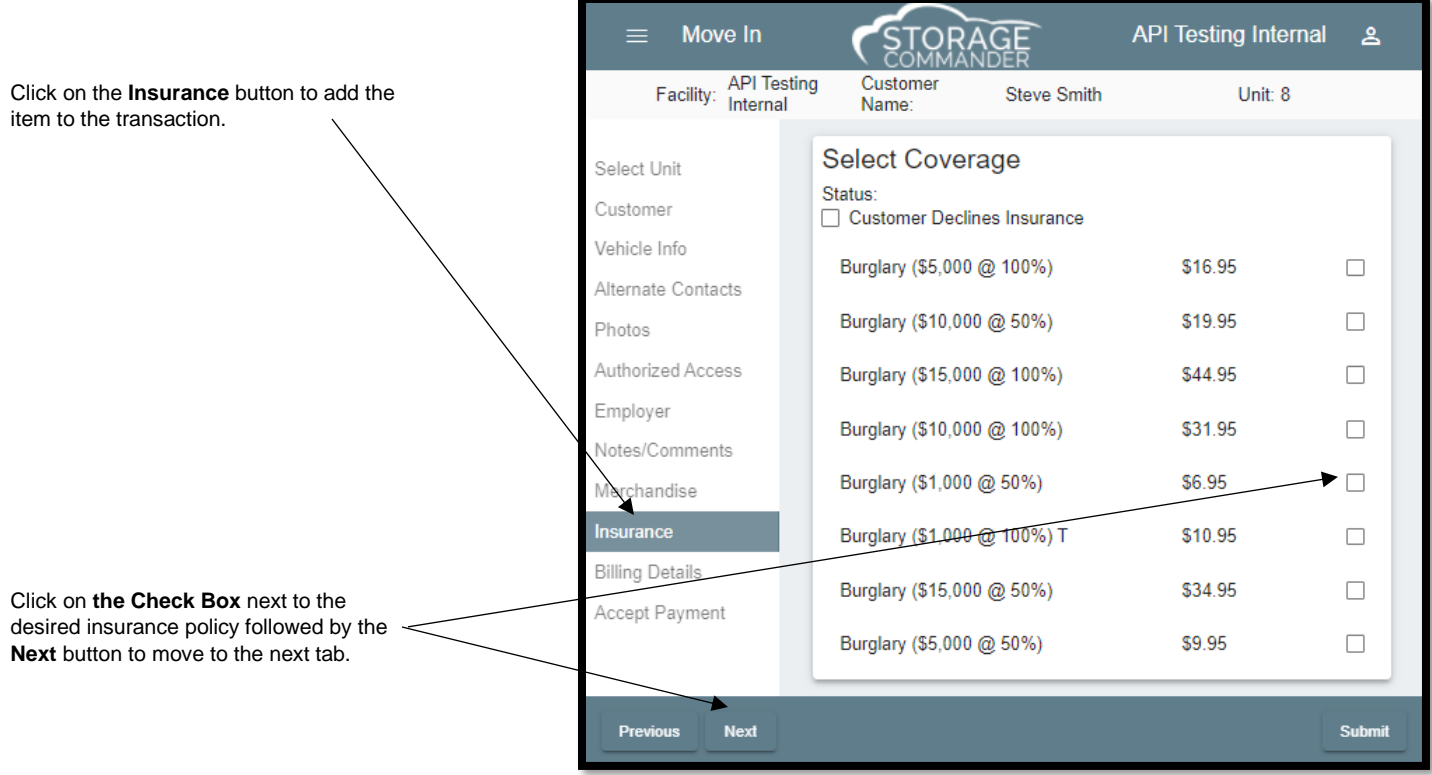

## <span id="page-32-0"></span>Move-In Billing Screen

The move-in billing screen is where all the elements of the move-in come together. From this screen you will assign a **Billing Plan, Gate Access code and Lease Number** (if you use lease numbers) to the new customer, as well as add **Fees, Discounts, Services, and Deposits** to the new account. Additionally, you can record Contact information to the account for demographic reference.

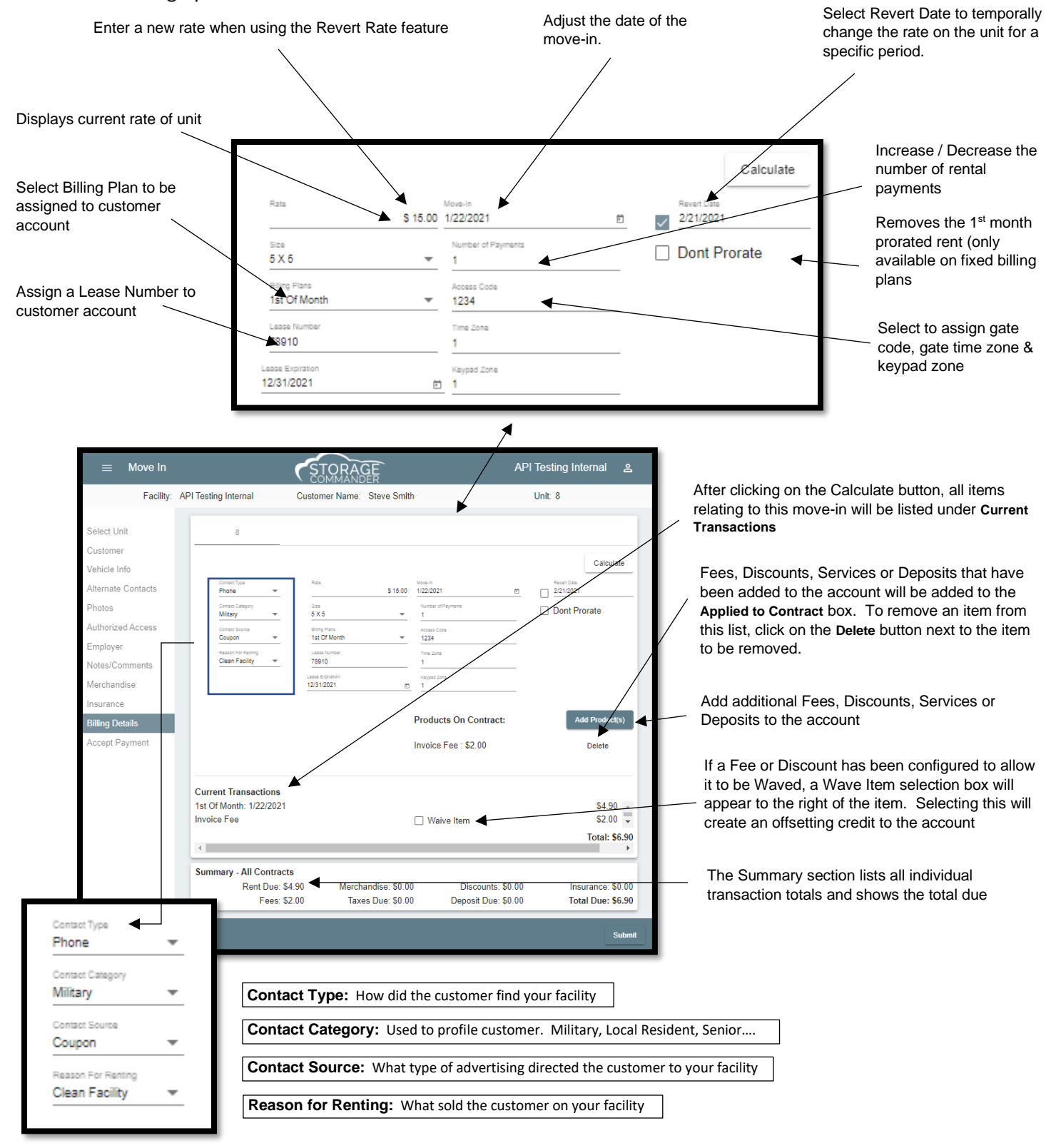

#### Changing Move-In Date

Click on the down arrow in the **Move-In date** field to change the date of the move-in. By default, the move-in date will be set to the current date. By changing the date, the prorated rental charge will be re-calculated (fixed billing plans) and the new move-in date will be recorded to the customer account.

This field is security protected and can be enabled or disabled through the **Configuration Manager.**

#### Changing the Rental Rate, at Move In

The default rental rate referenced in the **Rate** field can be changed by clicking inside the rate field and entering the new rate. Once the rate is changed it will remain in effect until the customer moves out (at which time the rate will change back to the default rate) or until a rate change is applied to the customer (see Rate Change discussed later in this manual).

This field is security protected and can be enabled or disabled through the Configuration Manager.

#### Setting a Revert Rate, at Move In

Setting a **revert rental rate** during a move in like changing the rental rate, as discussed above. The difference between the two processes is that using the **Revert Rate** feature allows the modified rental rate to be active for a pre-determined period before it automatically returns to the street rate.

Click inside the **Rate field box** and enter the new rate, click on the **Revert Rate** check box and enter the date the modified rate will expire and return to the current street rate.

#### Changing the Number of Payments

To process payments in addition to the rental payment for the current month, increase the number of advanced payments in the **Number of Payments** field. After entering the number of advanced payments, click on the **Calculate** button to add the prepayments into the **Current Transactions** section.

#### Projected Paid Through Date

The date referenced in the **Projected Paid Through** field shows the month, date and year the account will be paid through based on the number entered the **Number of Payments** field.

#### Selecting the Billing Plan

**Billing plans** are created and setup in the **Configuration Manager** program, and then assigned to a facility. What you see when you open the Billing Plan window is a list of available billing plans that have been assigned to your facility. Each billing plan can be radically different from other plans, so care should be taken when selecting a billing plan for the current customer. For more information on **Billing Plans**, refer to the Configuration Manual.

#### Don't Prorate

Selecting **Don't Prorate** will remove the current months prorated rent from the move-in (Storage Commander will not charge the prorated rent). This feature will only work on billing plans that are configured to Prorate rent on move-in.

#### Lease Number

Enter the **Lease Number** that has been assigned to this move-in. If the merge code (Contract Number) has been included the move in contract the number entered here will be inserted into the move in contract.

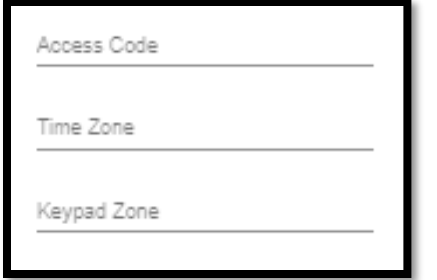

#### Access Control

Click on the **Access Control** button to open the **Gate Access Details** window. Enter the customers gate access number that has been assigned to the customer into the **Access Code** field. If your gate security system supports multiple entry gates and gate access times, you can enter the codes for these features into the **Keypad** and **Time zone** fields. When the move-in is completed all access control settings will be sent to the gate system.

The **Deny Access** check box will disable the gate code at the keypad restricting the customers access into the facility.

Although this same function is automatically accomplished through the late step process, you can override the late step and manually deny the customer gate access by selecting this function.

To manually deny a customer's gate access, select the **Contract Details** screen for the customer, select the **Contract** tab and click on the **Access Control** button to open the **Gate Access Details** window, click on the **Deny Access** check box to restrict the customers gate access. A check mark will appear in the box, clicking on the **Deny Access** box again will remove the check mark and grant the customers access into the facility.

#### Adding Fees, Discounts, Services & Deposits

Click on the **Tab** corresponding to **Fees**, **Discounts**, **Services** and **Discounts** called **"Add Products"** to open a list of associated items for the selected tab. Select an item by clicking on the **Add** button to the right of the item. Once selected the item will appear in the **Applied to Contract** section. Clicking on the Calculate button will add the items in the **Applied to Contract** window to the **Current Transactions** section, where they will be included in the move-in and attached to the customer account.

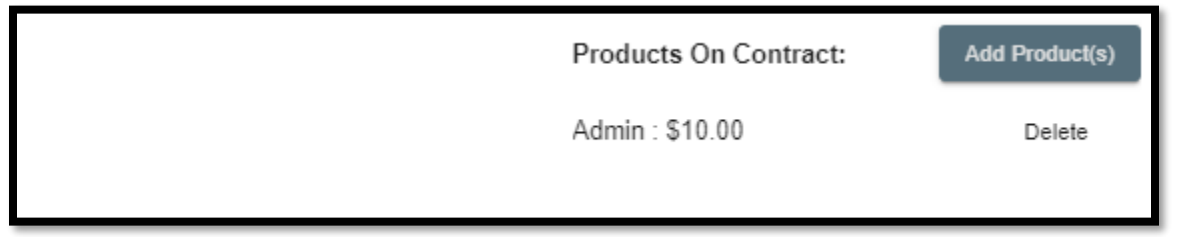

#### Current Transactions

The **Current Transactions** section lists all the transaction items that have been applied to this customers account during the move-in process. The amount due for each item, or if fees have been waved or credits/discounts have been applied, they will also be listed here (See illustration below).

#### Summary

The Summary section will break down and total each item contained in the current transaction section by account type and show the total due for the move-in (See illustration below).

<span id="page-34-0"></span>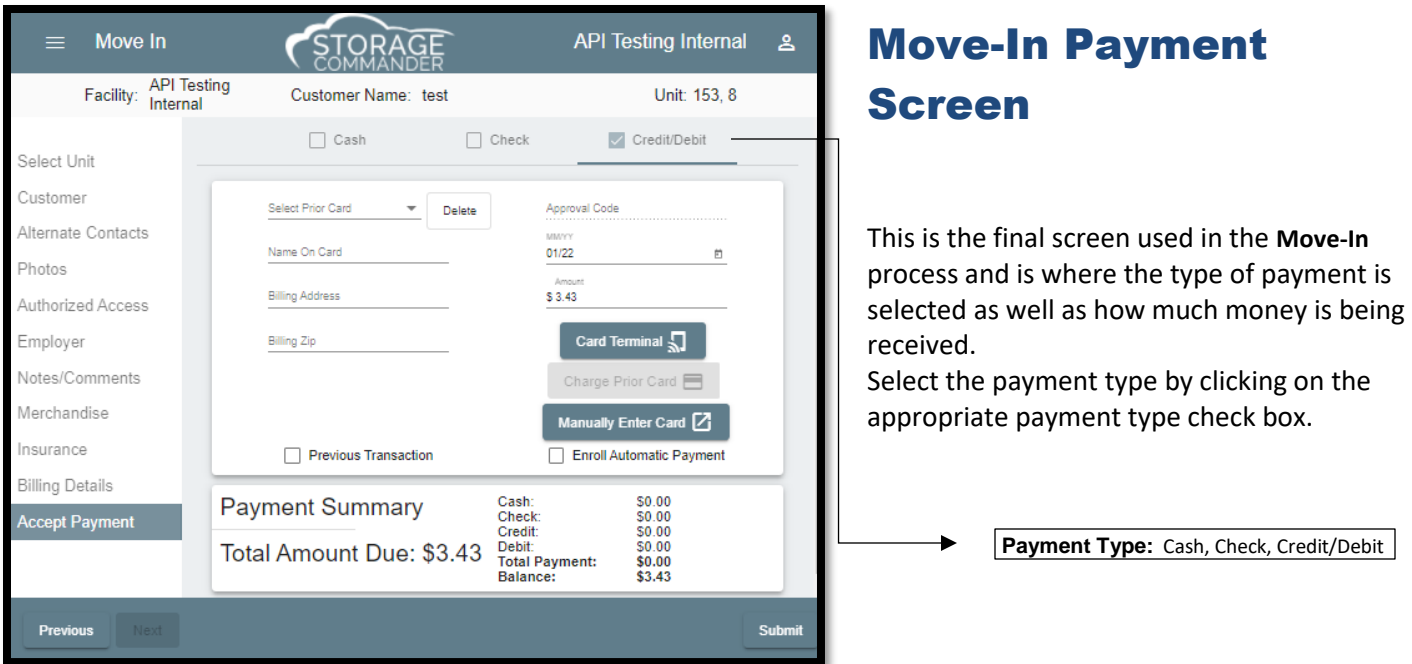

The payment amount that was calculated in the billing screen will be automatically entered into the payment screen. If the payment is different than the calculated amount due, enter the ACTUAL payment being received into the **Cash Received** field (for cash payments), **Check Amount** (for check payments), or **Amount** field (for credit or debit card payments).

If the payment amount is higher than the amount due on cash payments, an **Over Payment** box will appear allowing you to select how you would like to handle the overpayment; the options are:

**Apply as Prepaid**; Where the money in excess of the amount due, will be applied as a credit balance on the account. **Give Change Back**; where the money in excess of the amount due, can be given back to the customer.

## <span id="page-35-0"></span>Adding Units to an Existing Customer

Additional units can be added to a customer account using one of two methods; by selecting an available unit and clicking on the "**Existing Customer**" Button in the **Move in Customer** screen and selecting the customer that you are adding a unit to from the **Select Contacts** list; or by selecting a customer, opening the **Details** window for the customer and clicking on the **Activities** tab. This will open the Activities window, from this window click on the **Add A Unit** button. Once the unit and customer have been selected specific contract details you wish to include in the new unit. Click on the

**OK** button to proceed with the move in.

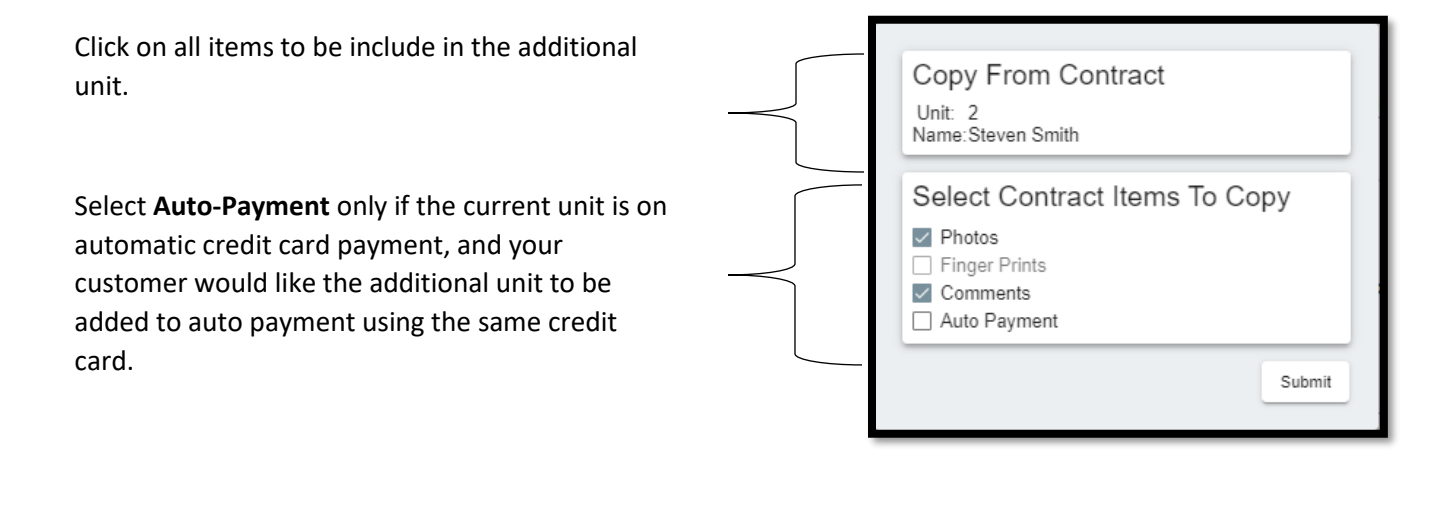

#### Importing Documents

The Insert Document feature allows documents or images (pictures) to be copied to a customer's history file. Once the document is attached to the account it can be viewed, emailed or printed at any time.

Documents can be inserted using one of two methods

Opening the **Ledger/ History** window in a customer account click on the **Insert Document** button, this will open the Insert Documents window.

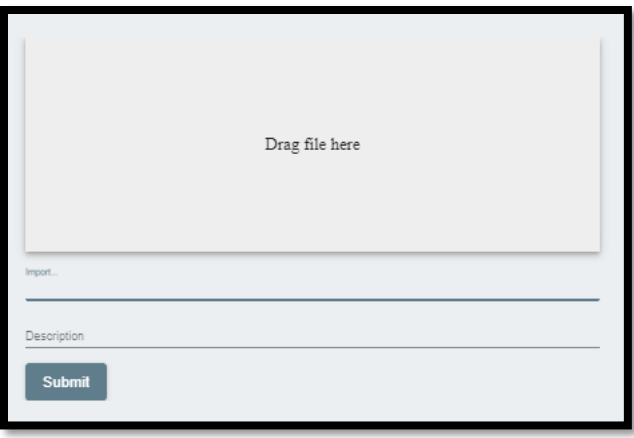

### <span id="page-36-0"></span>**Texting**

The texting feature allows you to send short (160) character messages to one our all customers in your facility. **Text messages are created** in the *Configuration Manager* and made available in Storage Commander as pre-defined text messages that can be selected from a list.

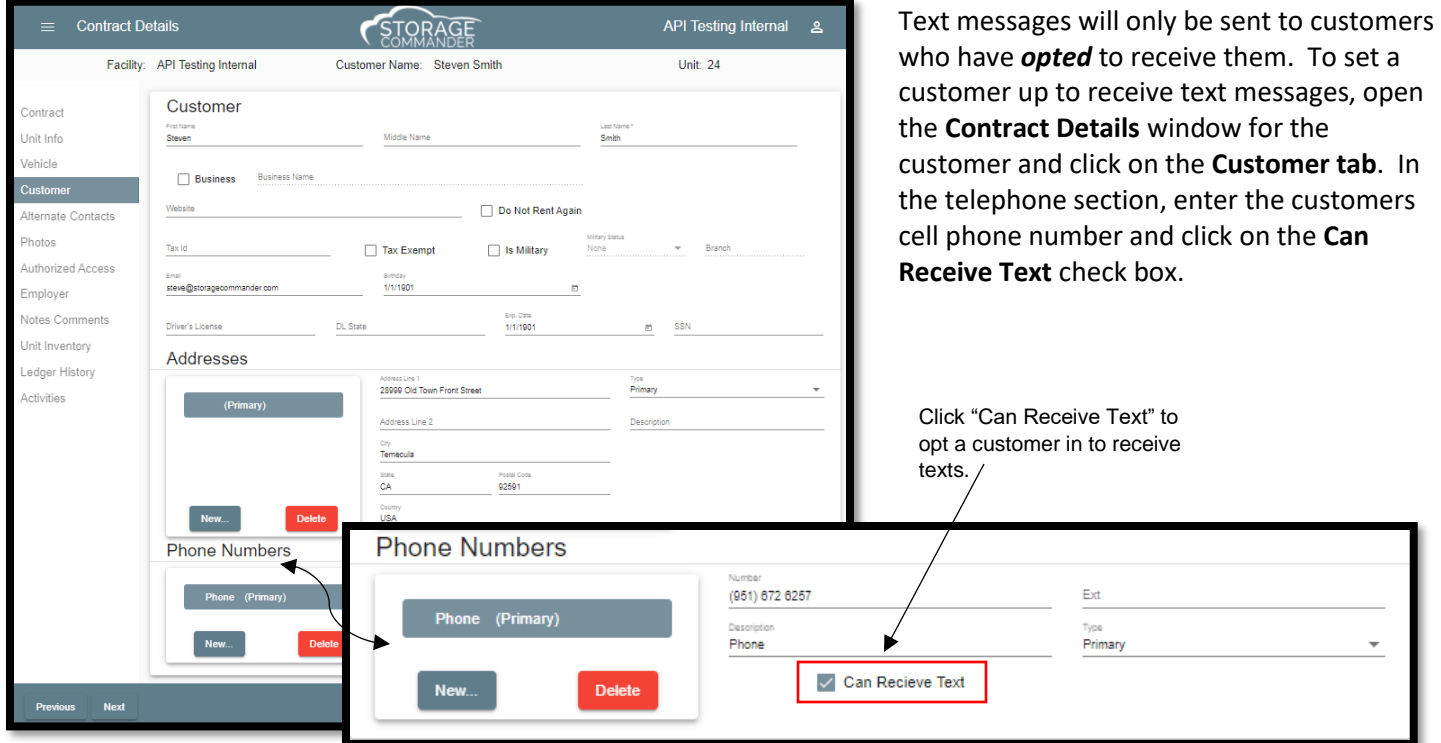

#### <span id="page-37-0"></span>Creating Text Messages

Text Messages can only be created in the **Storage Commander Configuration Manager**. Open the **TEXT MESSAGES** screen from the **COMPANY SETUP** section of the **Configuration Manager**.

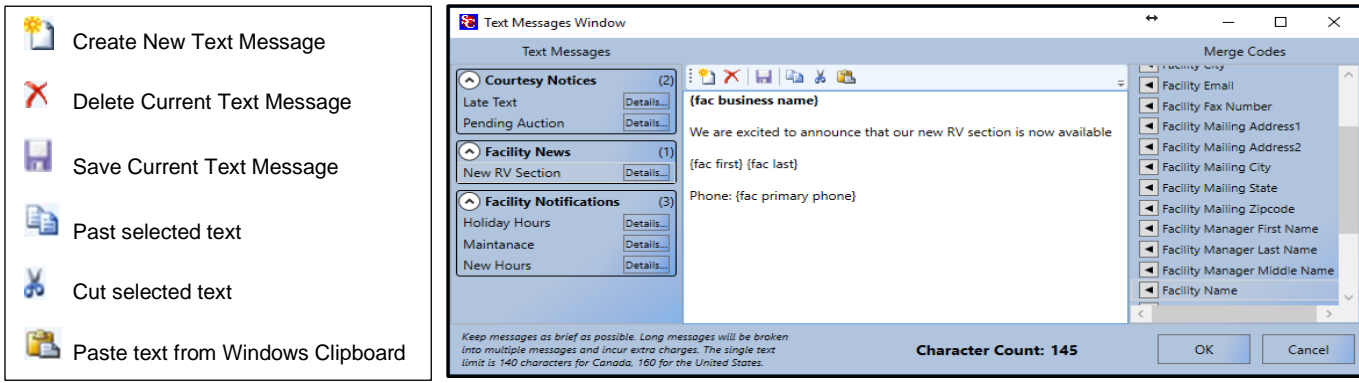

Click the "New" button on the toolbar to create a new Text Message. Use the Category and Name fields to help sort and select your messages. Enter the text message. Keep in mind that these messages should be brief and limited to 160 characters or less. Long message will be broken into multiple text message and incur additional cost. Merge codes can be used to automatically insert customer specific data into the text message. Once the message is complete, click the

**h** "Save" button to save your changes.

## <span id="page-38-0"></span>**Move Out**

There are multiple ways to initiate the move-out process. Although the move-out may be initiated from different screens the overall process is the same. We will start this section by identifying all move-out techniques. Once you know how to initiate a move-out using any of the methods, we will walk you through the actual move-out procedure.

#### Activities Menu

The **Active Contracts** (Customers) Search Screen allows you to quickly locate a customer for move-out. Through this screen you can perform a search based on *Unit Number, Customer Name, or Customer Phone Number*. To start a search, select one or all the search parameters by placing a check mark in the appropriate check box. Once you have selected the search parameter enter the name, unit number or phone number into the **Search For field**. As you enter data into the search field Storage Commander will immediately list any match it finds in the database as you enter each **Customer Selection:** Select the customer you would like to move-out.

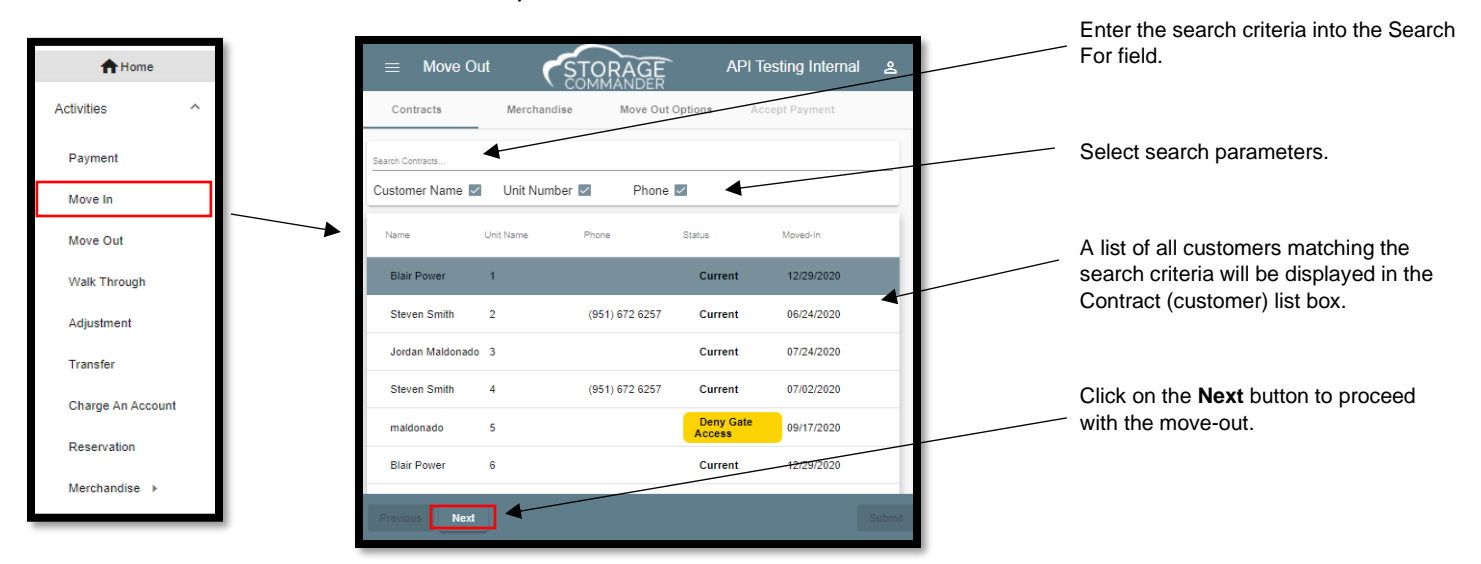

#### <span id="page-38-1"></span>Move-Out Billing

The **Move-Out** billing screen is the last major screen in the move-out process. From this screen you can add any last-

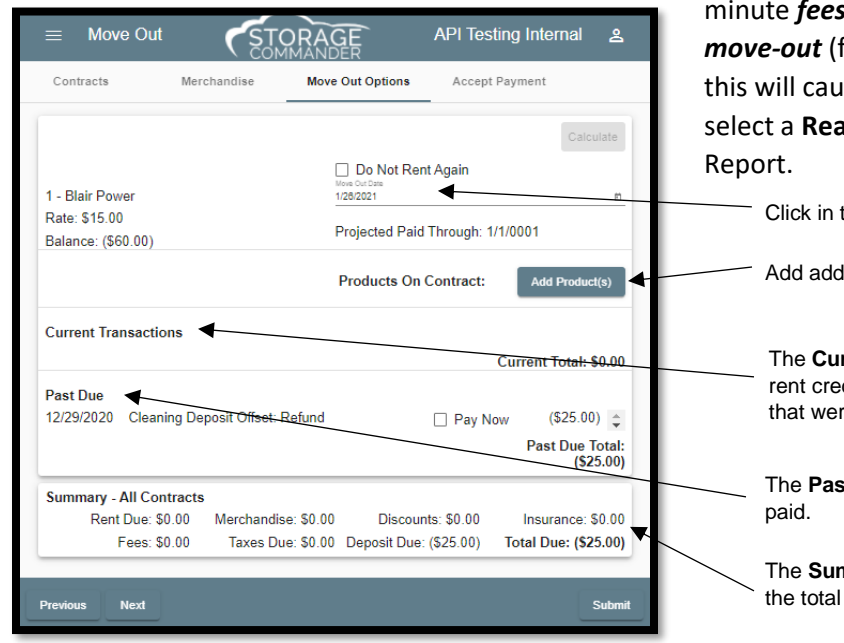

minute *fees or discounts*, *change the calendar day of the move-out* (for first of the month or other "fixed" billing plans, this will cause the prorated rent to be re-calculated), and select a **Reason for Leaving**, which will be used in the Vacate

Click in the **Move-Out Date** field to change the date of the move-out.

Add additional **Fees, Discounts, Services or Deposits** to the account.

The **Current Transactions** section will show the amount of rent due or rent credit for the move-out as well as any additional fees or discounts that were applied.

The **Past Due** section shows all charges that were assessed and not

The **Summary** section lists all individual transaction totals and shows the total due.

#### <span id="page-39-0"></span>Initiate a Move-Out Through the Customer/Units Windows

Double clicking on a customer name on the *Customer/Units* windows will open the Contract Details window. This will open the **Contract Details** screen. Verify that you have selected the correct customer. Click on the **Activities** tab located on the left side of the screen. Select **Vacate This Unit** from the list of available functions. The Move-Out billing screen will now be opened; from here you can apply additional *Fees, Discounts, or services* to the move-out. We will discuss this screen in detail later in the section.

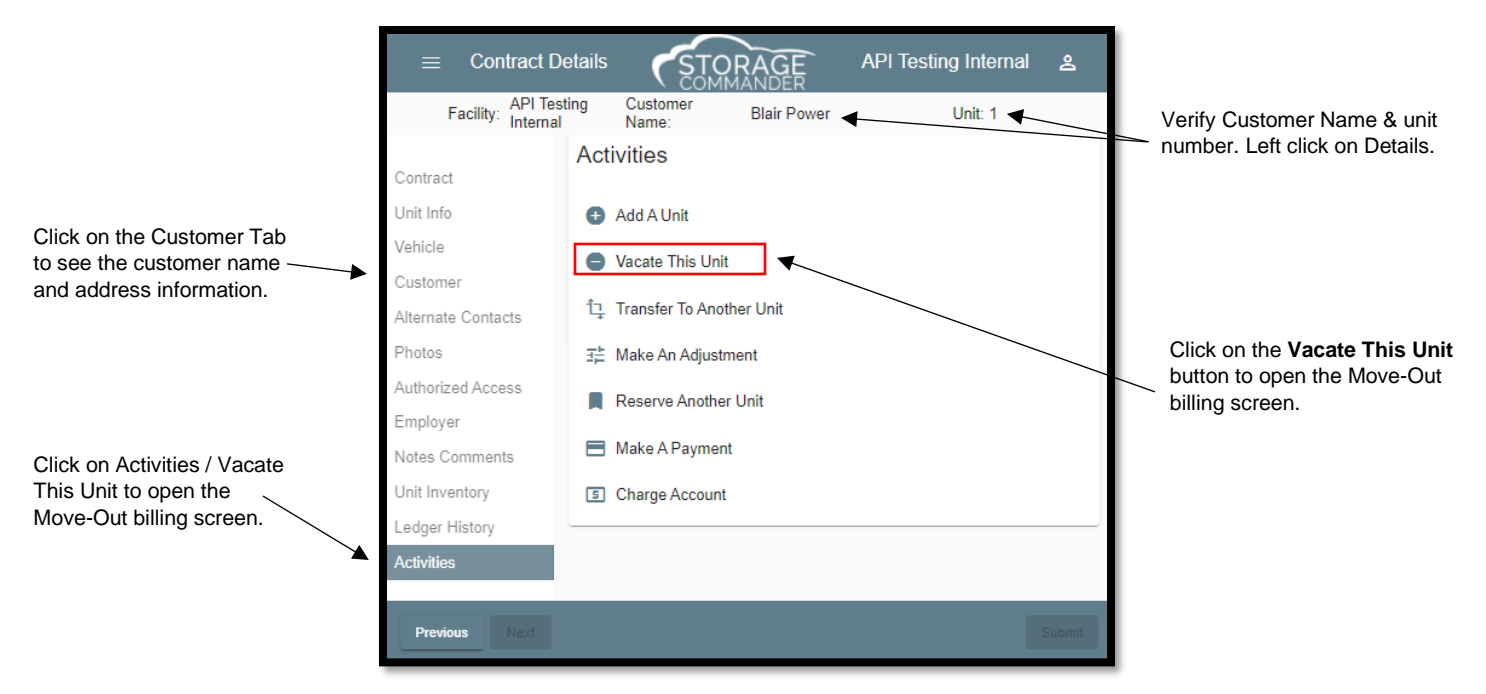

#### <span id="page-39-1"></span>Move-Out Accept Payment Screen

Select the payment type by clicking on the appropriate payment type check box. The payment amount that was calculated in the billing screen will be automatically entered into the payment screen. If the payment is different than the calculated amount due, enter the ACTUAL payment being received into the **Cash Received** field (for cash payments), **Check Amount** (for check payments), or **Amount** field (for credit or debit card payments).

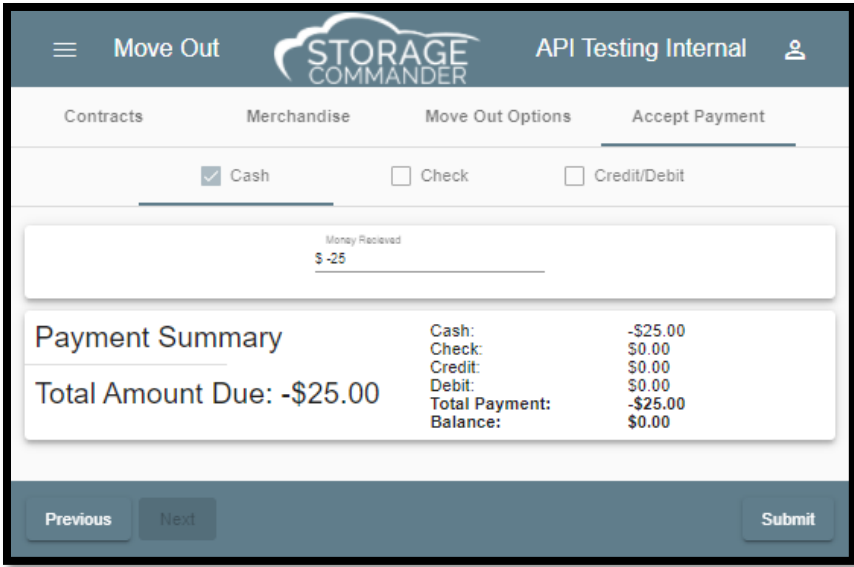

If the payment amount is higher than the amount due on cash payments, an **Over Payment** box will appear allowing you to select how you would like to handle the overpayment; the options are:

**Apply as Prepaid**; Payments in excess of the amount due, will be applied as a credit balance on the account.

**Give Change Back**; If the payment amount is in excess of the amount due, the difference will be calculated and displayed in the payment screen.

## <span id="page-40-0"></span>Reversing A Move-Out

The *Reverse Move-Out function* as its name implies allows you to reinstate a customer back into their unit after a moveout has been processed, providing the following conditions are met.

- 1.) The Reverse Move-Out function is run *prior to* running **End of Day**. *You cannot initiate a Reverse Move-Out after End of Day has run.*
- 2.) The Reverse Move-Out function in and of itself cannot be reversed.

#### <span id="page-40-1"></span>Setting Up a Reverse Move-Out

Click on the Customers / Units tab and click on the Show Inactive check box.

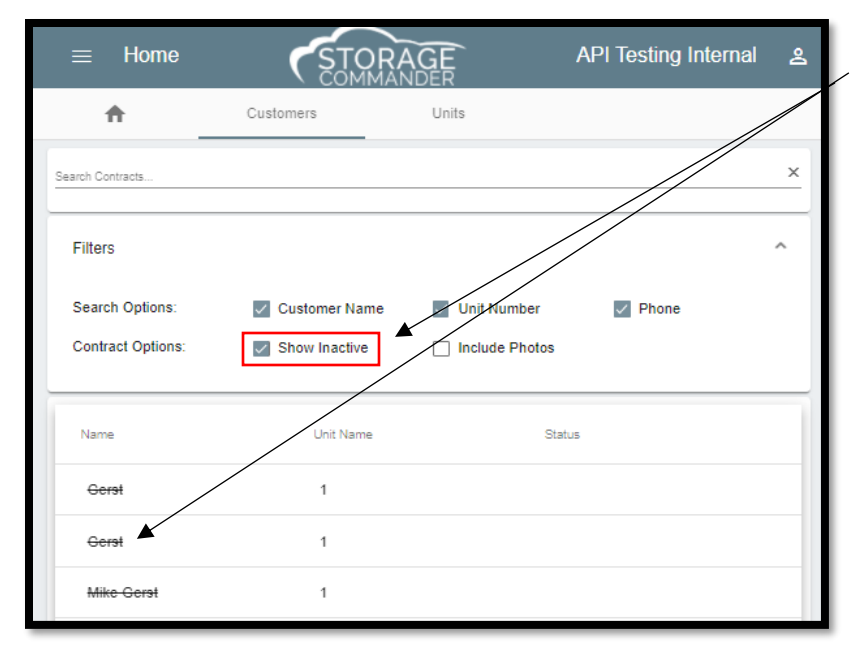

**Inactive (moved-out)** customers will be displayed in the contracts list with a *horizontal line* through their name.

To initiate the **Reverse Move-Out** process left click on the customer name to open their **Contract Details** screen. Left click on the **Ledger/History** tab and scroll down to the **Move Out** transaction item, position the mouse over the Move Out transaction item and **Right click**, select **Reverse Transaction** a message will appear requesting conformation for the reverse move out. Select **Yes** to complete the reverse move out or **Cancel** to stop the process.

The customer will be returned to the same late status and will maintain the same account balance as they did prior to the move-out. If a payment was made during the move-out process the payment will automatically be reversed and removed from all financial reports, with exception of the **Reversed Transaction** report.

## <span id="page-41-0"></span>**Reservation**

Placing a unit on *hold (Reserved)* causes Storage Commander to change the units color on the site map from Green (Vacant) to Purple (Reserved). You can take a reservation *deposit* at the time the unit is reserved which Storage Commander will credit back when the customer moves into the unit. Reserved units are tracked in the *Unit Occupancy Report* but are not classified as rented units. A unit can be removed from a reserved status and all deposits returned to the customer, applied to other units or retained by the facility.

The reservation process is much the same as the move-in process, as the procedures and screens for entering the customer information are almost identical. The only difference between two processes is that setting up a reservation requires you to enter a "**Planned Move-In Date**" rather than a "**Move-In Date**".

Other differences are that you cannot assign recurring Fees, Discounts, or Services to a reservation. If you require a reservation deposit you must assign a **Billing Plan** to the reservation that includes a reservation deposit (billing plans are created in the Configuration Manager).

To reserve a unit, click on the *Reservations button* in the activity's menu, select the unit to be reserved from the list of available units, select the **Customer** tab to open the customer information screen. If no additional information is required, you can skip to the *Billing Detail tab* to enter the Planned Move-In Date.

## <span id="page-41-1"></span>Starting the Reservation Process

After the unit / RV space has been selected the next step is to enter the **Customer Information**. This conststs of the *customers name, address, telephone numer and other information* that can be used to contact the customer. Fill in the customer information fields as required using the Tab key or mouse to move from field to field.

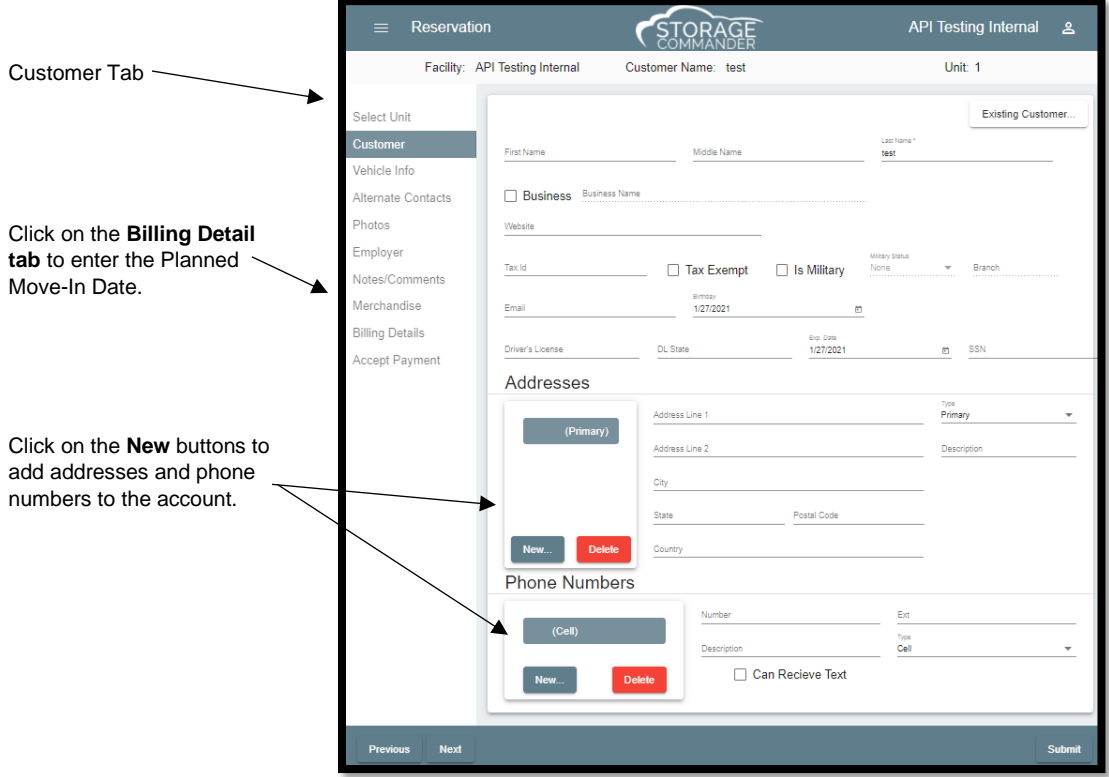

#### <span id="page-42-0"></span>Entering a Planned Move-In Date & Reservation Deposit

From the Billing Detail screen enter the intended move-in date into the **Planned Move-In Date** field. If a reservation deposit is required, you must select a **Billing Plan** that includes a reservation deposit.

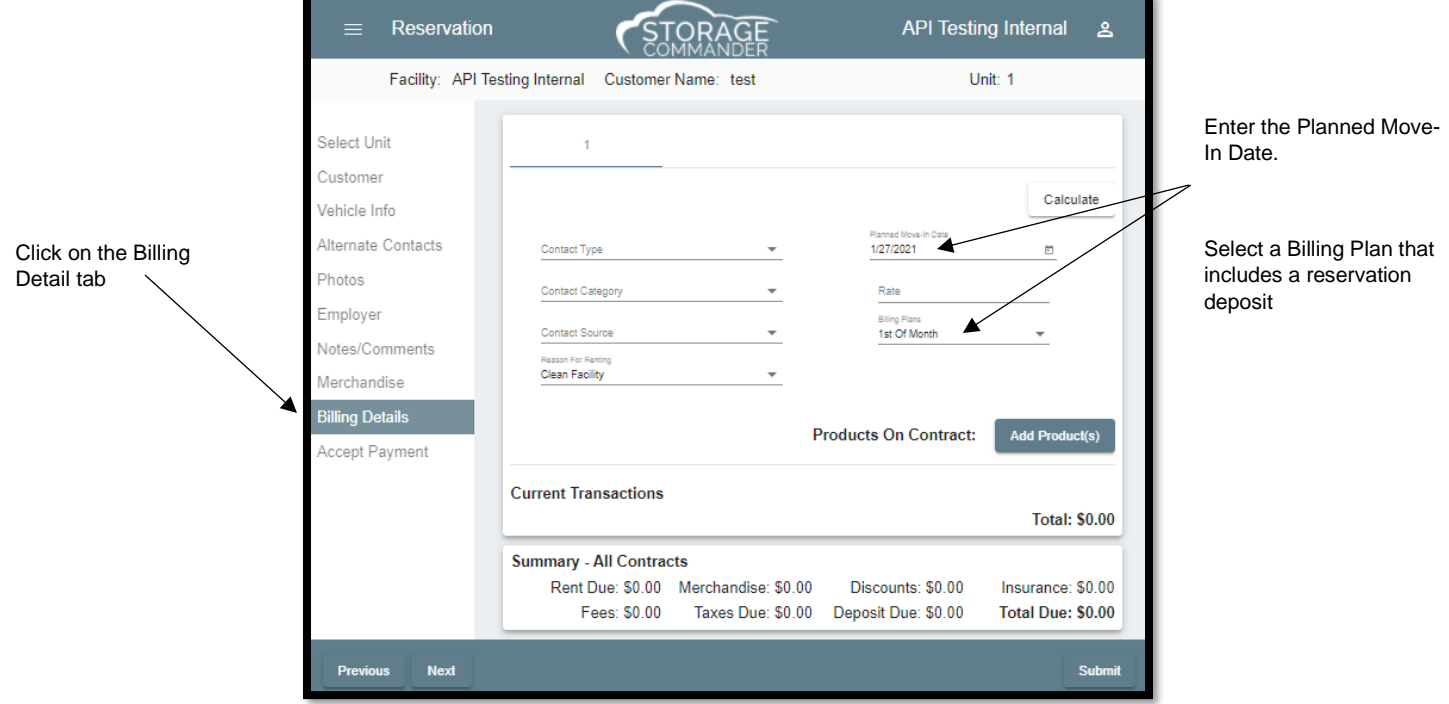

## <span id="page-43-0"></span>**Transfer**

Customers can be transferred from their current unit to another unit through the *Customer/ Units Tab* by Right clicking

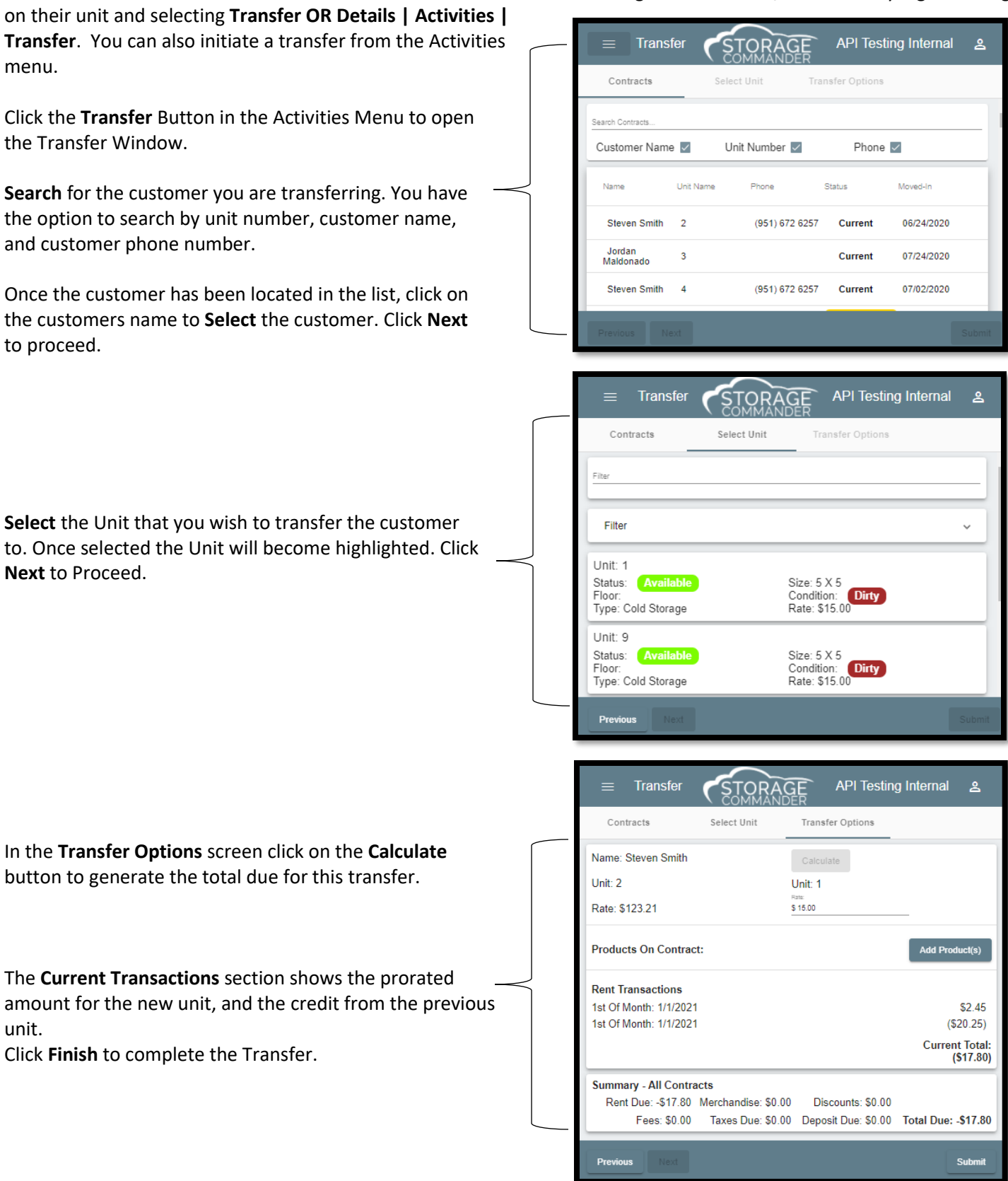

## <span id="page-44-0"></span>**Merchandise**

Merchandise items, such as *Boxes, locks, Shipping Tape, Bubble Wrap*… can be inventoried and sold directly through a customer account, or through the Merchandise button in the Activities Menu for non-customers (street sales). When a merchandise item is sold, it is removed from inventory, which will decrease the inventory count for the item sold. Reports within the Storage Commander program will itemize merchandise sales activity and generate re-order reports when inventory items reach a pre-defined re-order level.

## <span id="page-44-1"></span>Selling Merchandise -Street Sales-

Click on the **Merchandise** button in the tool bar.

Select the item to be sold. Click on the **Add to Cart**, to place the selected item into the Shopping Cart.

**Note:** *The quantity of an item can be increased or decreased by clicking on the up arrow (to increase) or down arrow (to decrease) located next to the* Qty In Cart *for the selected item*.

Click **Next** to Proceed to the Accept Payment screen.

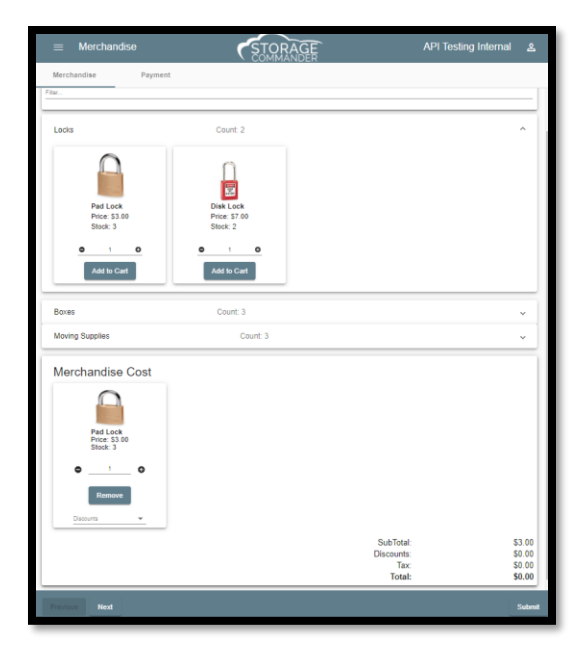

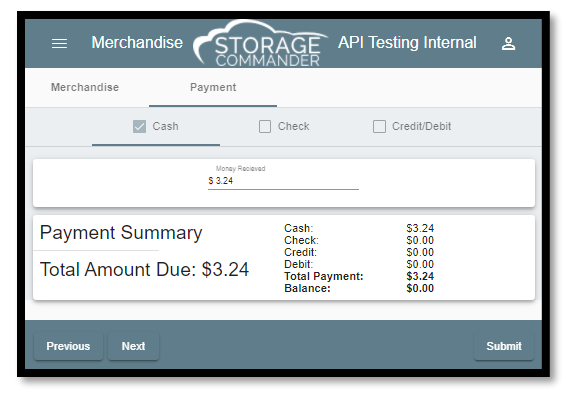

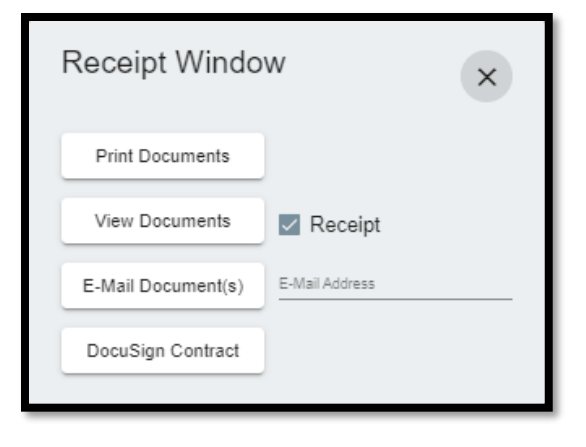

From the **Accept Payment** screen select the payment type *(in this example we will use* **Cash***)*. Once you check the box the total amount due appears in the **Cash Received** box.

Click **Finish** to complete the transaction and proceed to the print receipt window.

In the **Receipt Window** click Open to view the a copy of the receipt. Click **Print** to print a copy of the receipt.

Once the documents have finished printing. Click **Close** to exit.

## <span id="page-45-0"></span>Selling Merchandise –Through a Customer Account

Selling merchandise while in a customer account has the added advantage of recording the merchandise sale in the customers *history*, providing you the ability of reviewing what merchandise items have been purchased by the customer as well as when they were purchased.

*Merchandise* sales can be included during a rent payment by clicking on the *Merchandise tab* in the Payment window. Select the merchandise items using the same method as described in the "Selling Merchandise Street Sales". When the merchandise items have been selected, proceed through the **Payment Options** and **Accept Payment**, screens to complete the rent payment and merchandise sale.

#### <span id="page-45-1"></span>Selling merchandise through a customer account without charging rent

**Locks** Count: 2 Count: 3 Boxes **Moving Supplies** Count: 3 Merchandise Cost **SubTota**  $$300$ 

**STORAGE** 

**Payment Ontions** 

API Testing Internal

This procedure only applies to customers who are current (account balance is \$0.00)

In the **Payment Options** screen set the **Number of Payments** to **0**

Select the Merchandise tab and proceed to add merchandise to the sales transaction as referenced above.

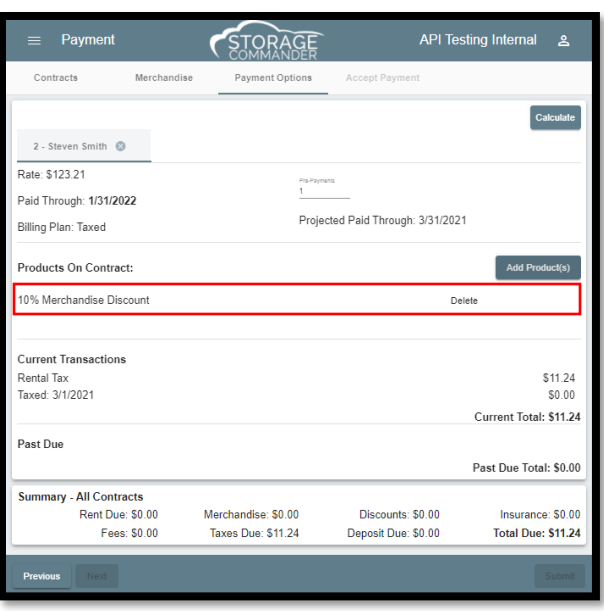

## <span id="page-45-2"></span>Adding a Discount to a Merchandise Sale

 $\equiv$  Payment

Merchandise

Contracts

Once merchandise items have been added to the shopping cart, click on the **Add Products** drop down menu bar and select the appropriate discount item from the list. After a discount has been selected it will be added to the merchandise transaction and displayed in the **Merchandise Cost** section at the bottom of the payment screen.

Only discounts that have been configured as Merchandise Discounts will be displayed in this list.

See Creating Discounts in the Configuration Manager manual for information on creating merchandise discounts.

# <span id="page-46-0"></span>**Account Adjustments**

The adjustment function allows changes to be made towards balances on a customer account.

Adjustments can be initiated through the Activities Menu by clicking on the menu at the top left, or by right clicking on a customer's name and selecting **Details | Activities | Adjustment**.

Once an account has been selected the **Adjustment** screen will open. From here you will see a list of all account types that have a current balance (\$0 balances on account items will not be included in the **Past Due Items** list).

## <span id="page-46-1"></span>Adjustment Types

Adjustments are broken down into two types of adjustments, **Past Due Items** and **Account Adjustments.**

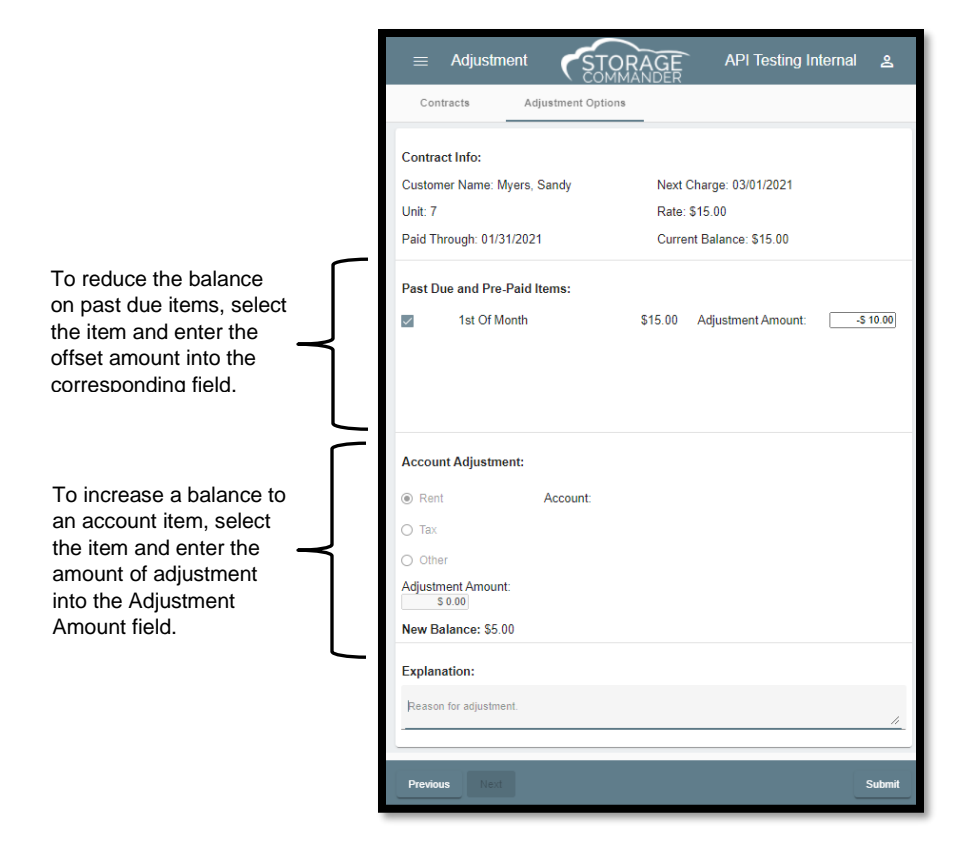

#### Past Due Items

*Past Due adjustments* allow the reduction of all or a portion of the balance towards the past due item selected in the list. Adjustments made against past due items are restricted to reducing the balance of the selected item only. You cannot enter an amount that results in the balance changing from a *balance due* to a *credit balance.* In addition, you cannot enter a value that increases the amount due in this section of the adjustment screen. Go to the **Account Adjustment** section if you need to post an adjustment to an account that will increase the amount due

#### Account Adjustments

The *Account Adjustments* section of the adjustments screen allow global adjustments to be made on *Rent, Tax, Deposit & Insurance balances*. To increase the balance to any of these categories, select the category and enter the amount of the increase in the Adjustment Amount field.

The **New Balance** will automatically update indicating the result of all adjustments. Enter a required explanation for the adjustment and click on the Finish button to complete the adjustment.

# <span id="page-47-0"></span>**Auction**

The Auction cycle is determined by the settings in the *auction late step*, which is setup in the **Configuration Manager** program. Once a customer is qualified for auction their unit will be listed on the **Home** screen under Late or Past Due Contracts with their unit color **ROSE** and including them in the **Auction** button in the Activities menu.

## <span id="page-47-1"></span>Selecting Customer for Auction

Click on the **Activities Menu** at the top left of the screen and select **Auctions**, to open the **Scheduled Auctions** window. This window will display a list of auctions that are already scheduled.

To add a new customer to the *auction schedule*, click on the **Select Contracts** button at the top right corner of the window. A list of customers that qualify for auction and are not currently scheduled for auction will appear. Select the customer(s) that you will be scheduling for auction, enter the **Auction Date**, add any additional auction **Fee**, and select the auction **Notice**.

When completed click on the **Submit** button to print the Auction Notice.

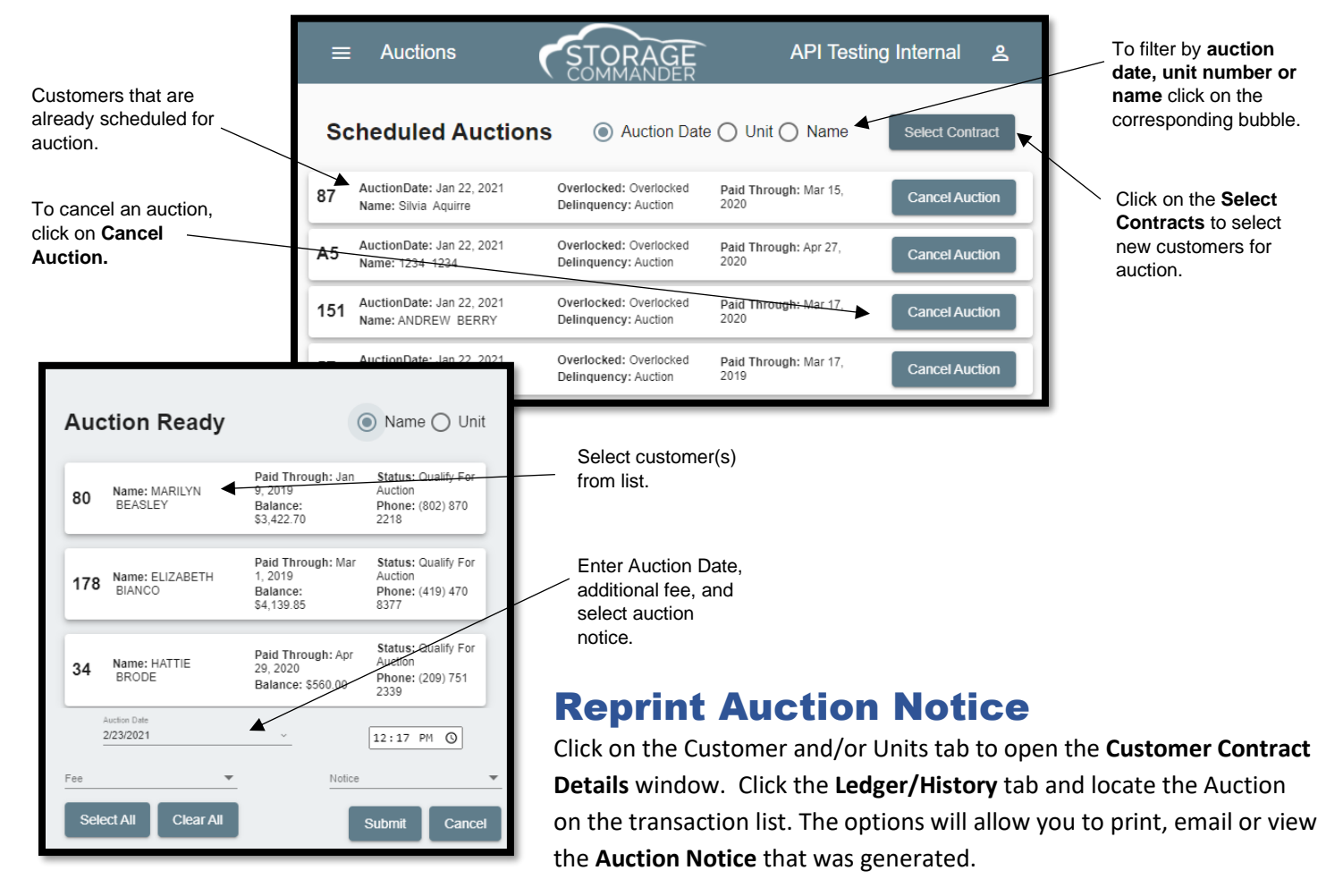

## <span id="page-47-3"></span><span id="page-47-2"></span>Cancel a Scheduled Auction

Click on the **Auctions** button in the Activities Menu and select Auctions, to open the **Scheduled Auctions** window. Locate the customer in the list and click on the **Cancel Auction** button.

# <span id="page-48-0"></span>**Walk Through**

The interactive *Facility Walkthrough* is intended to give a list of units in one area of the Storage Commander Online program. The advanced functionality built into the *Facility Walkthrough* allows you to view unit information, change condition or status of the unit and even add units notes by clicking on Unit Notes followed by save. This page will also be color coded based off the customer status for easy identification.

To utilize the *Facility Walkthrough* page, click on the Activities Menu at the top left of the page and select **Walkthrough.** 

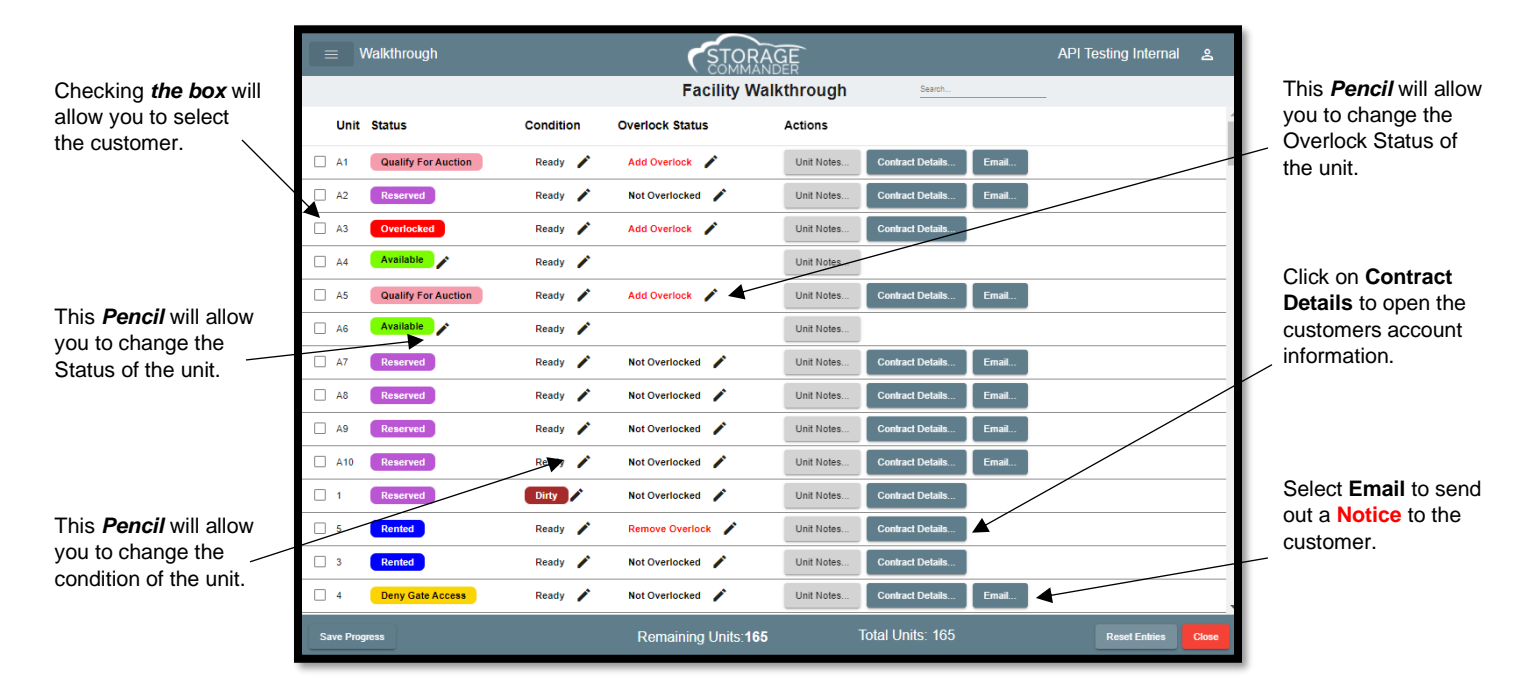

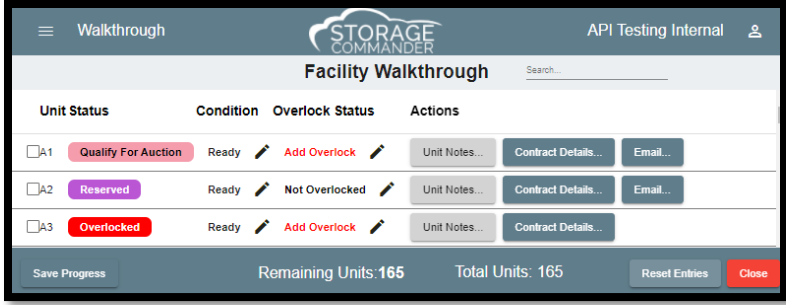

## <span id="page-48-1"></span>Changing the Condition

Once the *Facility Walkthrough* is opened, click on the **Pencil** next to the Condition and select the appropriate condition form the drop down. After the condition has been selected it will automatically update the *Facility Walkthrough*.

## <span id="page-48-2"></span>Changing the Overlock **Status**

Once the *Facility Walkthrough* is opened, click on the **Pencil** next to the Overlock Status and select the appropriate status from the drop down. After the status has been selected it will automatically update the *Facility Walkthrough*.

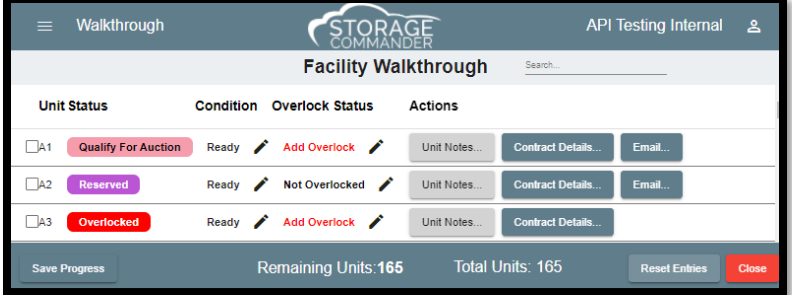

# <span id="page-49-0"></span>**Work Orders**

The **Work Orders** function allows the facility to create an order for an authorization of maintenance, repair or **work** to be completed. In addition, **Work Orders** can be created to affect a single unit or on the facility level. Work Orders can be generated through the **Work Orders** tab by navigating to the **Activities Menu** and selecting **Work Orders**.

Creating a **Work Order** is a fluent process, where the tenant contact information can be assigned to the order from the unit details. The **Work Order** can be assigned to an employee or a pre-defined vendor (created in the Configuration Manager). This feature is designed to be able to add *parts and labo*r from a fee, discount, or merchandise item. These items can be charged to the tenant account or the vendor.

To utilize the *Work Orders* feature, click on the Activities Menu at the top left of the page and select **Work Orders.**

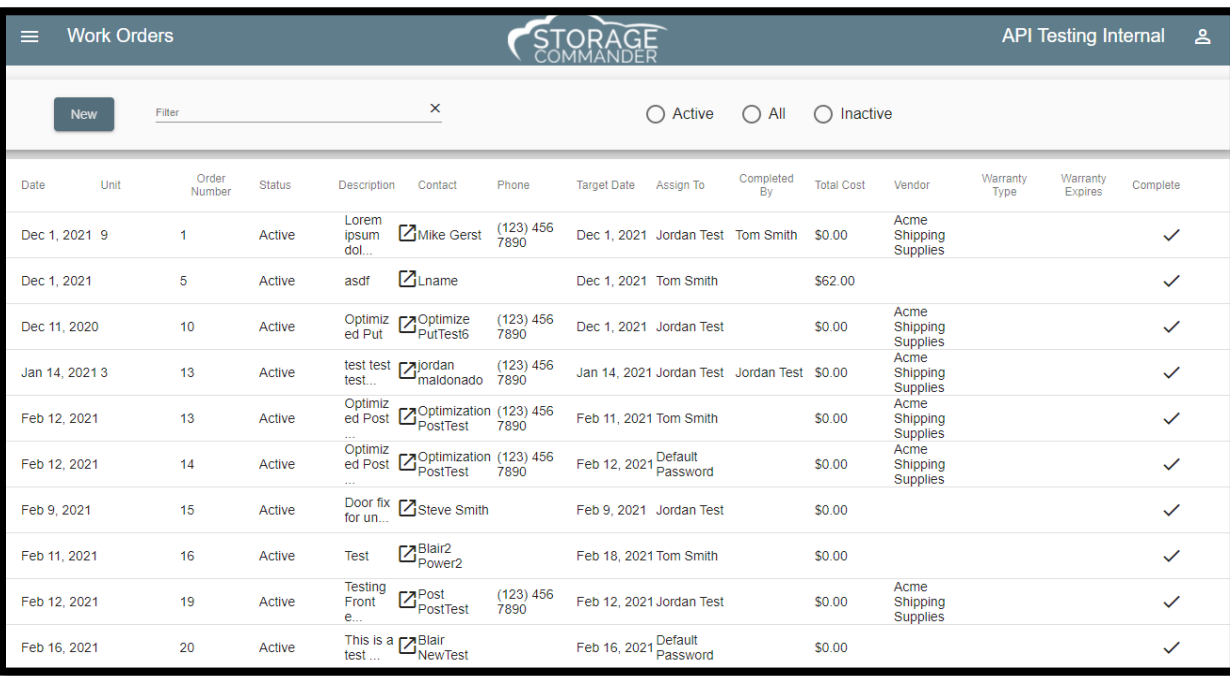

### <span id="page-49-1"></span>Navigating the Work Orders Tab

The **Work Orders Tab** provides a view of all Word Orders and their status, descriptions and completion information. **Reservation** section of **Quick View** shows the units that are currently reserved at your facility, their scheduled move in date, the unit number assigned to them, and if the reservation is more than 14 days past the scheduled move in date.

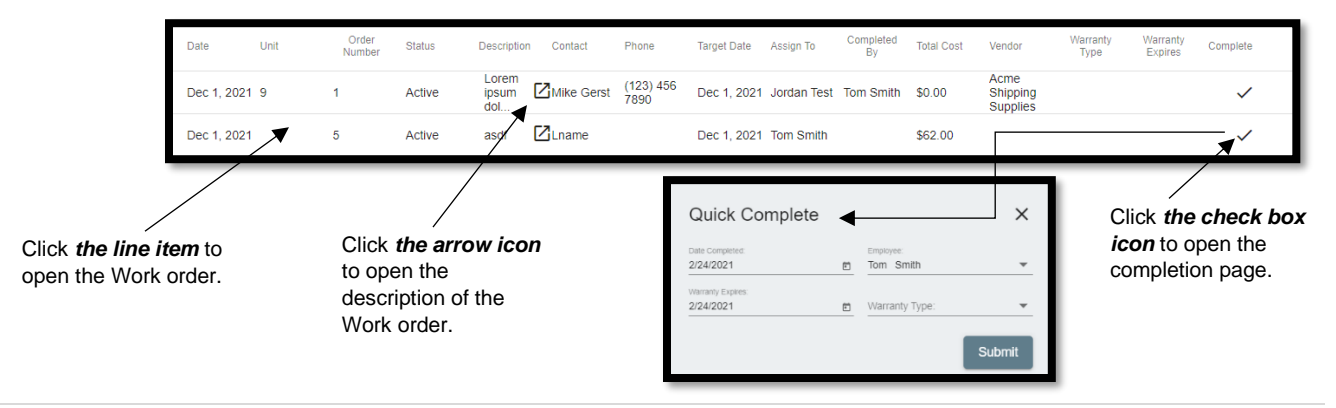

## <span id="page-50-0"></span>**Generating Documents, Notices & Text Messages**

The Generate Documents feature allows you to manually generate documents, notices, and text messages at any time. Documents such as late notice, NSF notice, Rate Change notices and invoices can be easily through this feature, you can also create a custom letter for mass mailing to some or all your active or inactive customers. The Texting feature allows small text messages (typically under 160 characters) to be broadcasted to all or to specific customers in your facility.

#### Manually Generate a Notice

To manually generate a notice (such as late notice), *click* on the **Activities** menu and select **Generate Documents**. This will open the **Generate Documents** window, *select* the customer by locating the customer in the **Contracts** column. Once the customer (or customers) has been selected locate the notice to be generated from the **Notices** column. The selected notice will be automatically populated with the customers current balances and transaction dates. You cannot enter balances or transaction dates yourself. You can preview the notice by *clicking* on the **Generate Document** button and selecting **View** located to the right of the customer's name. To print, or email the notice, *select* the customer by *clicking* on the check box next to the customer's name followed by selecting the appropriate **Print**, or **Email** button.

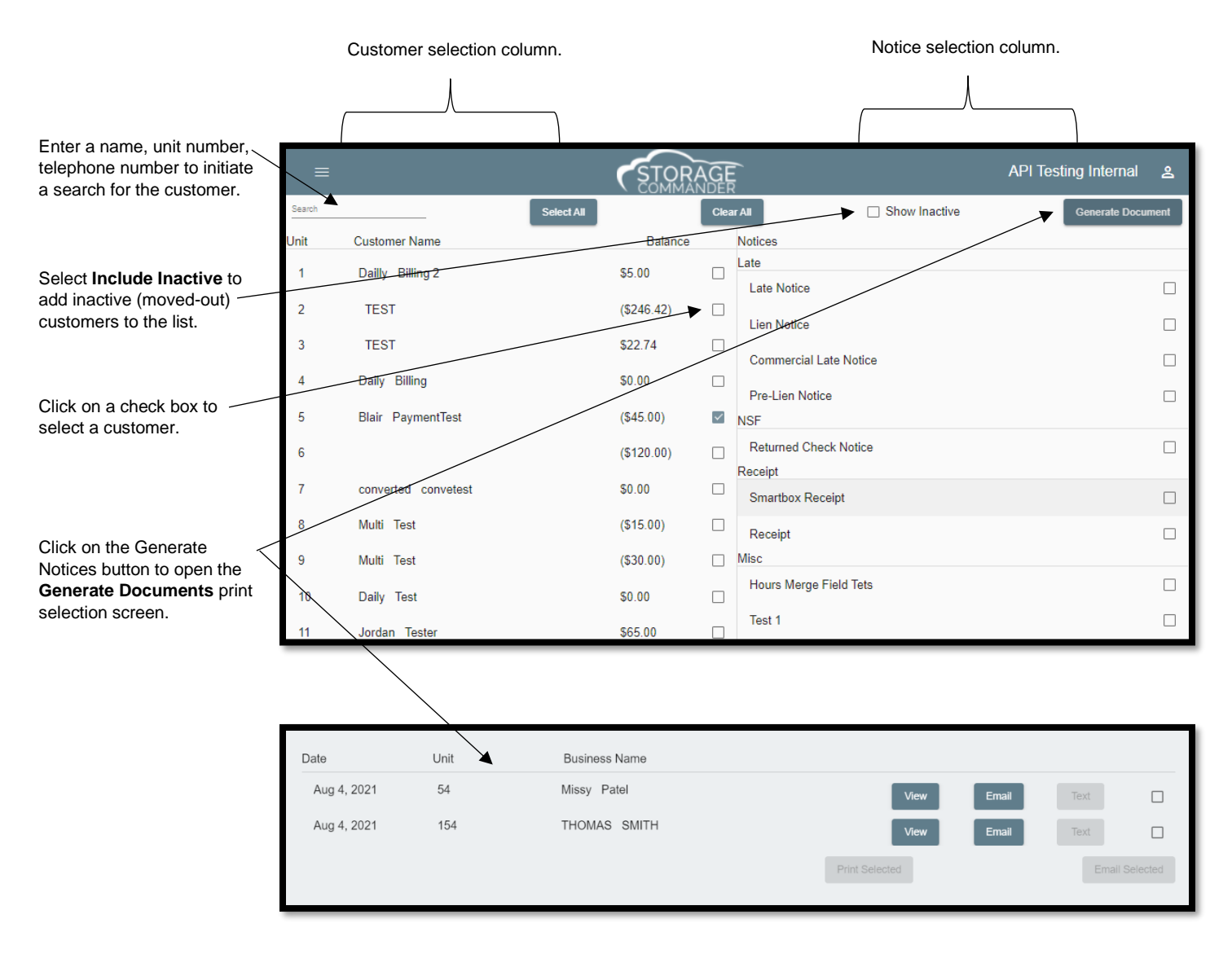

# **Running End of Day**

Running *End of Day (EOD)* initiates many processes within the Storage Commander program, which includes **charging rent, initiating Auto Credit Card & ACH payments, Late Notices, Late Fees, Report Groups**, as well as system level routines.

When starting Storage Commander, the program will automatically detect if the *End of Day* process is up to date. If it detects that the Storage Commander system is not up to date it will display a message box like the example below informing you that the facilities management system is not current and has not been current for the number of days indicated within the message box. If this occurs you will be asked to bring the management system current leaving the current day open (this will allow rent to be charged, late steps/fees to be assessed, auto credit cards to be charged, invoices to be printed/emailed as well as all other end of day functions to be processed as of the day prior to the day this process (*End Of Day*) was initiated.

If you select the second option (Close all outstanding days, including today) this will initiate all end of day process with a posting date of the current system date.

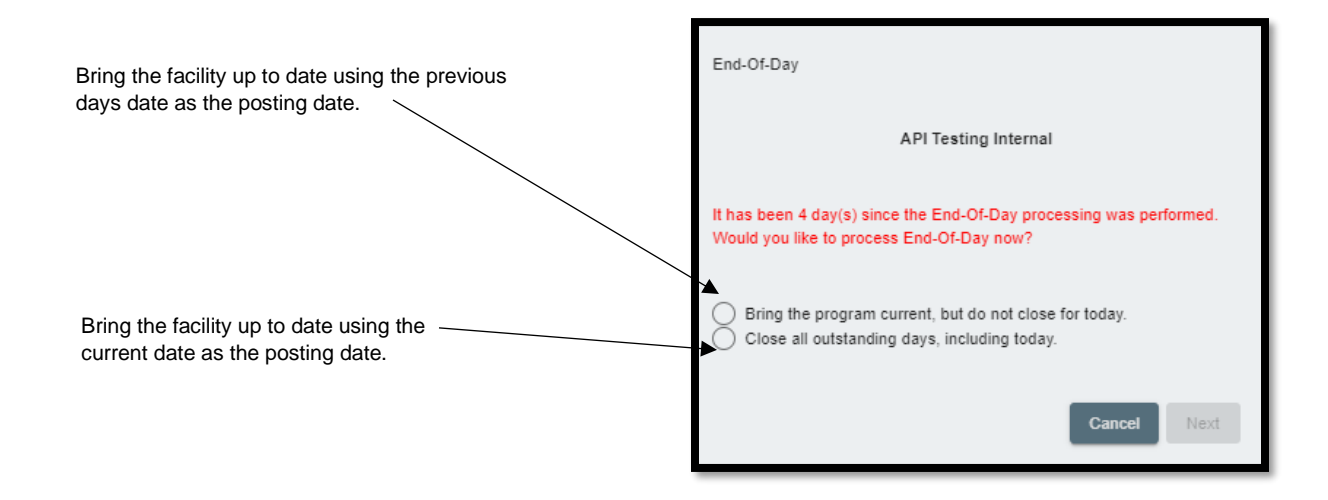

## <span id="page-52-0"></span>Starting End of Day

To start the *End of Day* process, click on the *End of Day* icon in the tool bar. The program will prompt you to select a printer, click on the Select Report Printer button and select a printer from the list of available printers.

When initiating the *End of Day* process, you have the option to include specific functions to run as part of the end of day procedure:

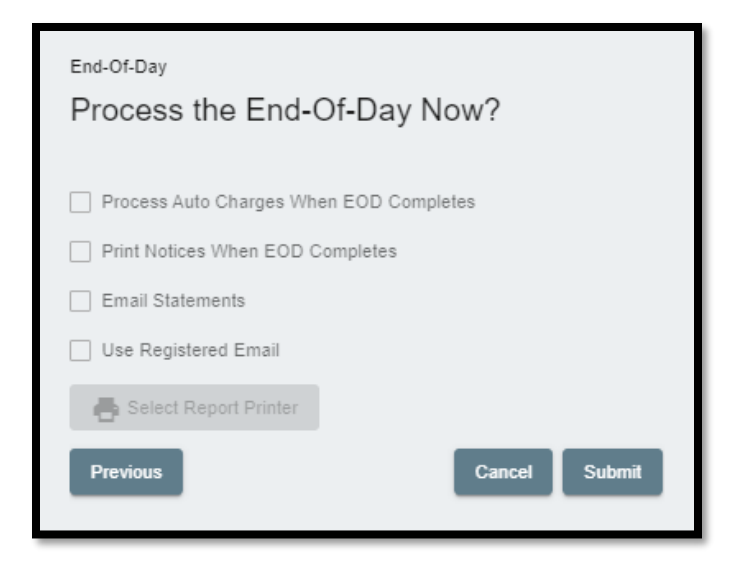

#### <span id="page-52-1"></span>Process Auto Charges when End of Day completes

Allow Auto Credit Card & ACH charges to occur automatically during the *EOD* process.

#### <span id="page-52-2"></span>Print Generated Notices When End of Day Completes

Print notices (such as late notices) automatically during the *EOD* process.

#### <span id="page-52-3"></span>Email Statements

Email statements (invoices) automatically during the *EOD* process.

#### <span id="page-52-4"></span>Report Printer

When printing documents produced during the *End Of Day* process, you can use the Windows system default printer or you can select from any other printer that has been installed on the computer the is running the *End Of Day* process, even if the printer is a networked printer printing at another location.

To select a printer, click on the **Select Report Printer** button to open the Windows Printer selection window, and select the desired printer from the list.

# <span id="page-53-0"></span>**Reports**

All reports are accessed from the Activities Menu by clicking on the **Activities** Menu at the top left and selecting **Administration | Reports**.

Once the Reports function has been selected the reports management window will open. From this window you can open and view reports by selecting the appropriate category and clicking on the associated report. Any number of reports can be opened at one time, when you select a report, a tab will appear at the top of the reports window signifying the report has been opened. Some of the more advanced features include: Ability to generate any report in the system against a facility customer rather than the entire facility. Span reports across multiple facilities. Perform a data search within a report. Export reports to different file formats, such as PDF (.pdf), Excel (.xls), Word (.doc), Test (.txt).

Please Note: The reports will open in an additional tab on your browser and require you to "Allow pop-ups".

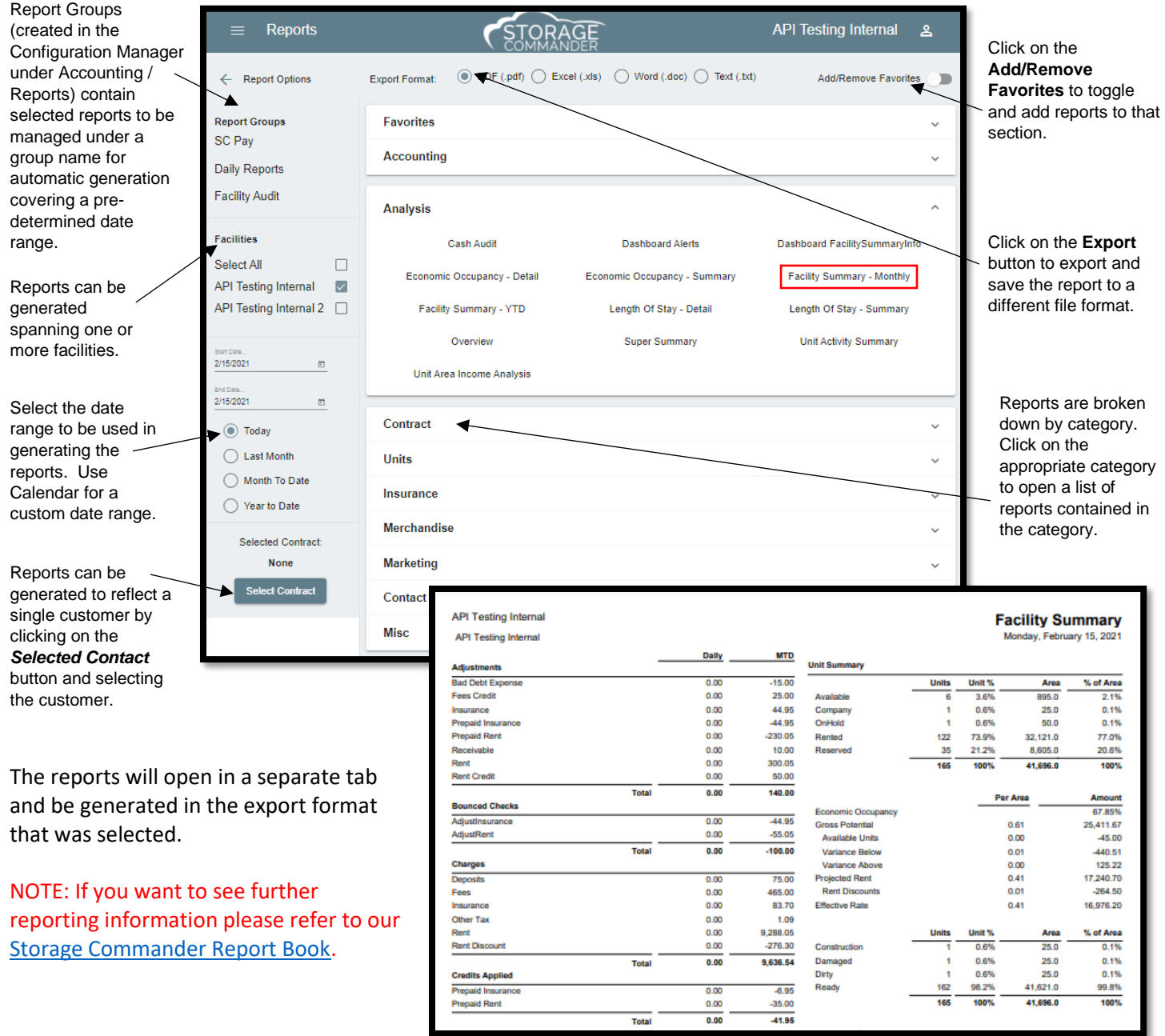

## <span id="page-54-0"></span>**Contacting Storage Commander**

#### General Support Information

We're available to help you with any questions that you might have with using Storage Commander. Our software comes with technical support that is available from 7:00am to 5:00pm Monday through Friday **PST**, and Saturdays from 7:00am to 3:30pm **PST**.

#### Technical Support for Storage Commander:

Technical Support: 951-301-1187

Fax: 877-600-8412

Digital Fax: 951-813-2548

Email: [support@storagecommander.com](mailto:support@storagecommander.com)

Website[: www.storagecommander.com](http://www.storagecommander.com/)

#### Sales for Storage Commander:

Front Office: 951-672-6257

Toll Free: 877-672-6257

Fax: 951-600-8412

Digital Fax: 951-813-2548

Email: [sales@storagecommander.com](mailto:sales@storagecommander.com)

Website[: www.storagecommander.com](http://www.storagecommander.com/)

For additional information and resources please visit our website at: [www.storagecommander.com/](http://www.storagecommander.com/)support